# **Bivocom**

## **Industrial Cellular RTU TY511 Series User Guide**

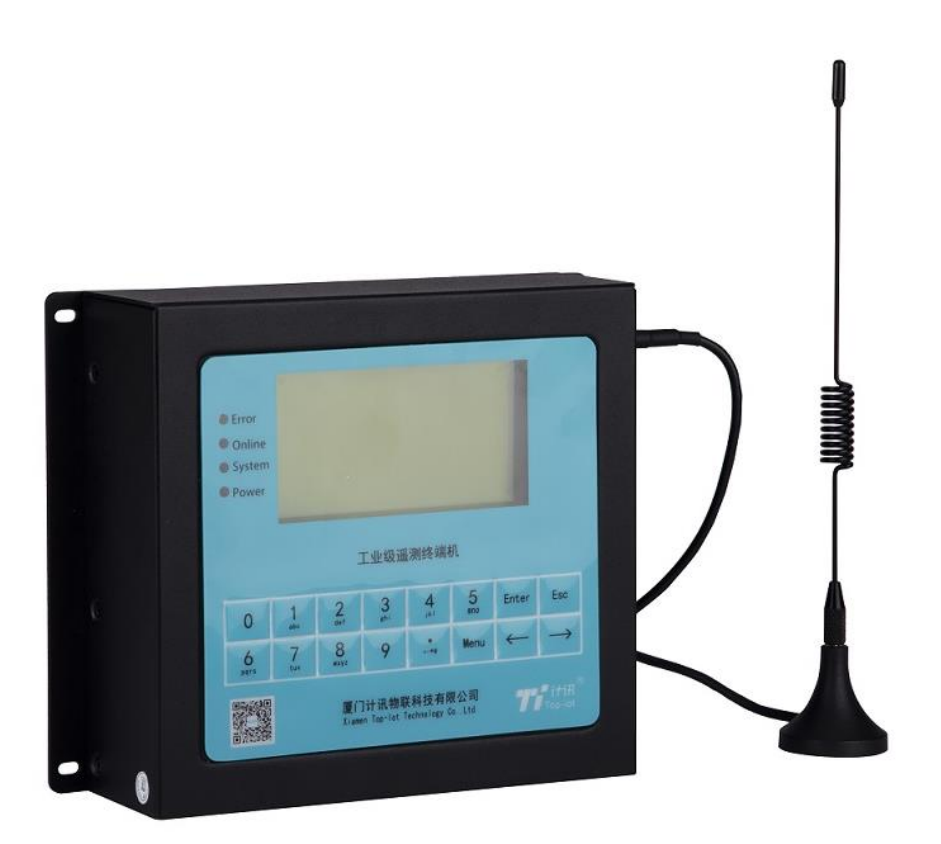

Unit 704, No. A3 Building, 3rd Software Park, Xiamen, China 361022 [www.bivocom.com](http://www.bivocom.com/) Tel: +86-592-6211770, Fax: +86-592-6211727, Email: [sales@bivocom.com](mailto:sales@bivocom.com) Copyright © XIAMEN BIVOCOM TECHNOLOGIES CO., LTD. All rights reserved. Product specifications and information in this document are subject to change without any notice, and BIVOCOM reserves the right to improve and change this user guide at any time.

## <span id="page-1-0"></span>**Copyright**

Copyright © XIAMEN BIVOCOM TECHNOLOGIES CO., LTD. All rights reserved.

#### <span id="page-1-1"></span>**Trademark**

BIVOCOM logo is a registered trademark of Xiamen Bivocom Technologies Co., Ltd. All other trademarks belong to their respective vendors or manufactures.

#### <span id="page-1-2"></span>**Disclaimer**

Product specifications and information in this document are subject to change without any notice, and BIVOCOM reserves the right to improve and change this user guide at any time. Users should take full responsibility for their application of products, and Xiamen Bivocom Technologies Co., Ltd. disclaims all warranties and liability for the accurateness, completeness of the information published.

#### **Global Technical &Sales Support**

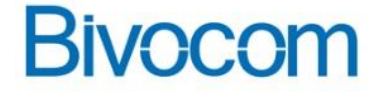

#### **Xiamen Bivocom Technologies Co., Ltd.**

Addr.: Unit 704, No. A3 Building, 3rd Software Park, Xiamen, China 361022 Tel.: +86-592‐6211713 Fax: +86-592‐6211727 Email: [support@bivocom.com](mailto:support@bivocom.com) [sales@bivocom.com](mailto:sales@bivocom.com) [www.bivocom.com](http://www.bivocom.com/)

Unit 704, No. A3 Building, 3rd Software Park, Xiamen, China 361022 [www.bivocom.com](http://www.bivocom.com/) Tel: +86-592-6211770, Fax: +86-592-6211727, Email: [sales@bivocom.com](mailto:sales@bivocom.com) Copyright © XIAMEN BIVOCOM TECHNOLOGIES CO., LTD. All rights reserved. Product specifications and information in this document are subject to change without any notice, and BIVOCOM reserves the right to improve and change this user guide at any time.

## <span id="page-2-0"></span>**About This Guide**

Thank you for choosing Bivocom Industrial Cellular RTU TY511 Series.

Please thoroughly read this user guide before you configure and install the device.

#### This manual is compatible with below models

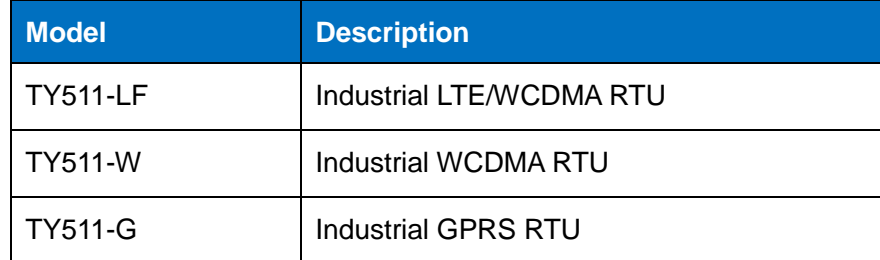

### <span id="page-2-1"></span>**Summary of Changes**

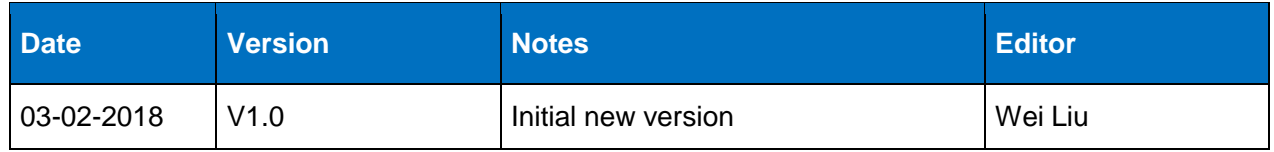

### <span id="page-3-0"></span>**Table of Contents**

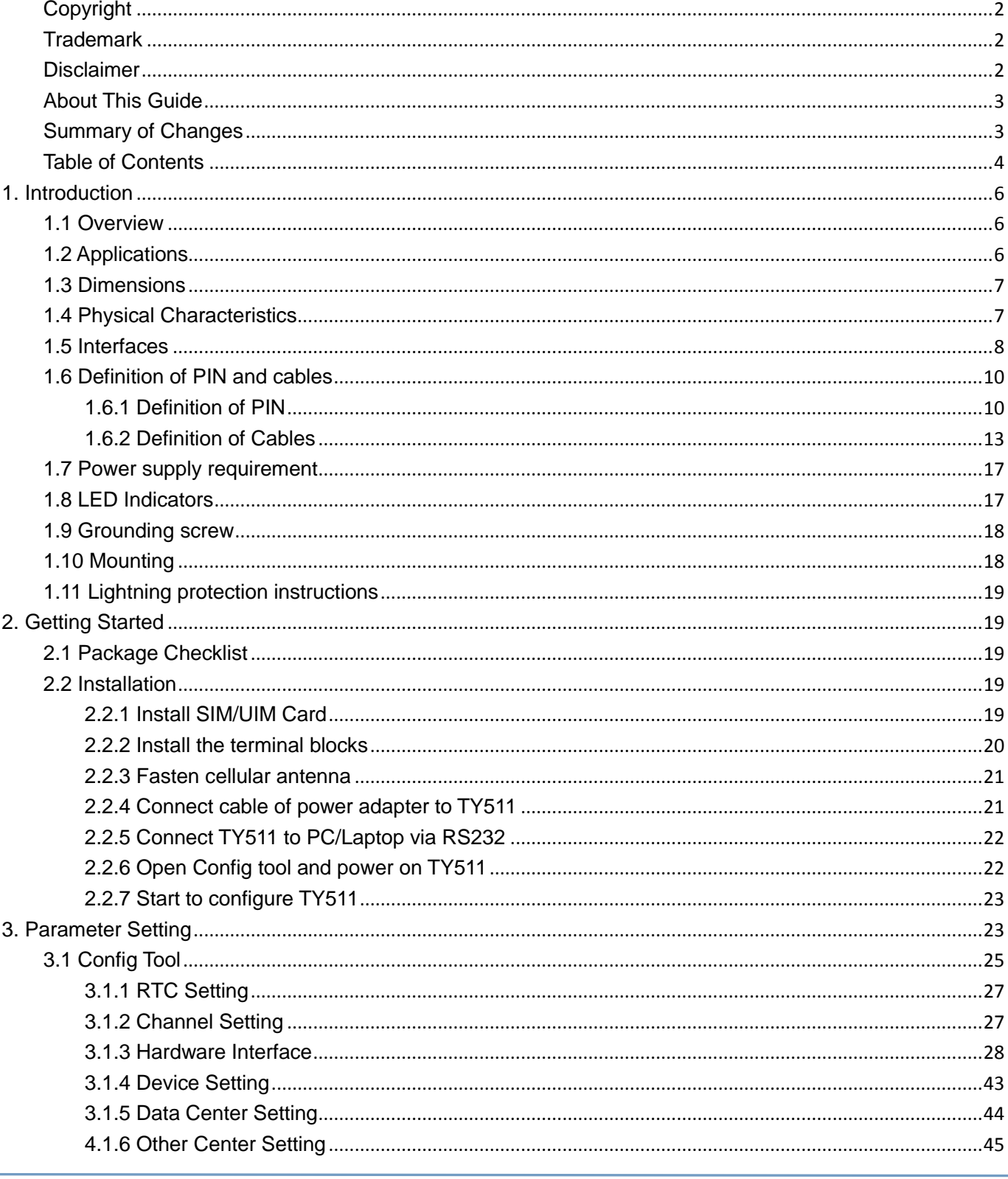

Unit 704, No. A3 Building, 3rd Software Park, Xiamen, China 361022<br>Tel: +86-592-6211770, Fax: +86-592-6211727, Email: <u>sales @bivocom.com</u><br>Copyright © XIAMEN BIVOCOM TECHNOLOGIES CO., LTD. All rights reserved.<br>Product spe time.

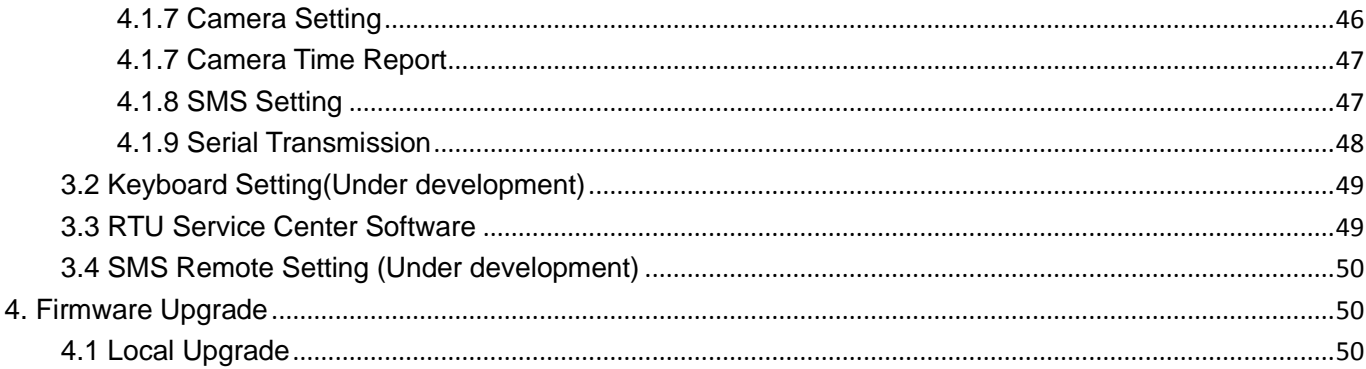

#### <span id="page-5-0"></span>**1. Introduction**

#### <span id="page-5-1"></span>**1.1 Overview**

TY511 Series RTU is a type of industrial cellular remote telemetry unit, which adopts high-powered industrial 32-bits CPU, with multi-layer software detection and hardware protection mechanism to ensure reliability and stability of the device. It supports worldwide carrier 4G/3G/2G cellular network FDD-LTE, TDD-LTE, and HSPA/UMTS/WCDMA, EVDO, TD-SCDMA, EDGE, CDMA 1X and GPRS, to realize real time data acquisition, storage, control, alarm and transmission, as well as security of data transmission.

TY511 has rich interfaces, including tipping bucket rain gauge input, gray code, RS232, RS485, SDI-12, I/O(analog input, digital input and output), etc., and it has been widely used for remote monitoring and control applications, such as, hydrology, water resources, water pollution, water treatment, reservoir dam, mountain flood disaster, [geologica](app:ds:geological)l [disaster,](app:ds:disaster) meteorology, environmental protection, new energy resources, etc.

#### <span id="page-5-2"></span>**1.2 Applications**

TY511 Series RTU utilizes cellular network to connect your network devices and serial port devices to your center for remote monitoring and control.

Typical application as below.

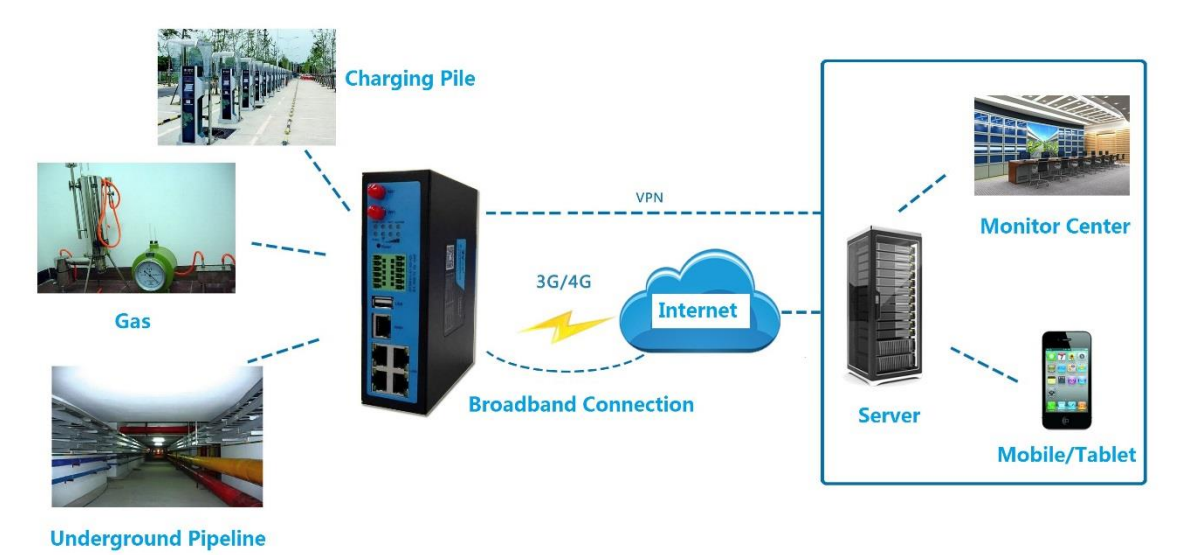

Figure 1: Diagram of RTU application

Unit 704, No. A3 Building, 3rd Software Park, Xiamen, China 361022 [www.bivocom.com](http://www.bivocom.com/) Tel: +86-592-6211770, Fax: +86-592-6211727, Email: [sales@bivocom.com](mailto:sales@bivocom.com) Copyright © XIAMEN BIVOCOM TECHNOLOGIES CO., LTD. All rights reserved.

#### <span id="page-6-0"></span>**1.3 Dimensions**

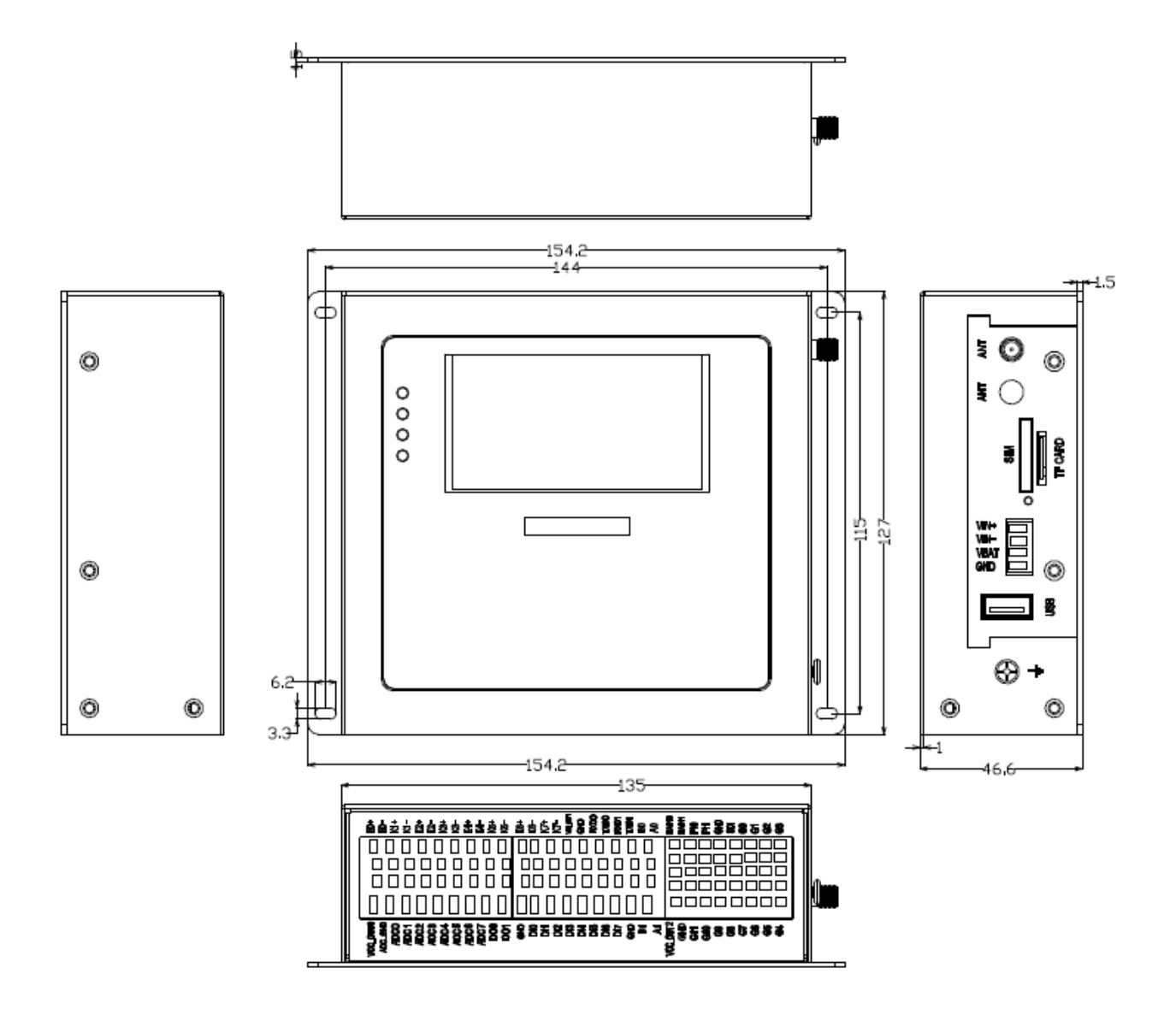

Figure 2: Dimensions of TY511

#### <span id="page-6-1"></span>**1.4 Physical Characteristics**

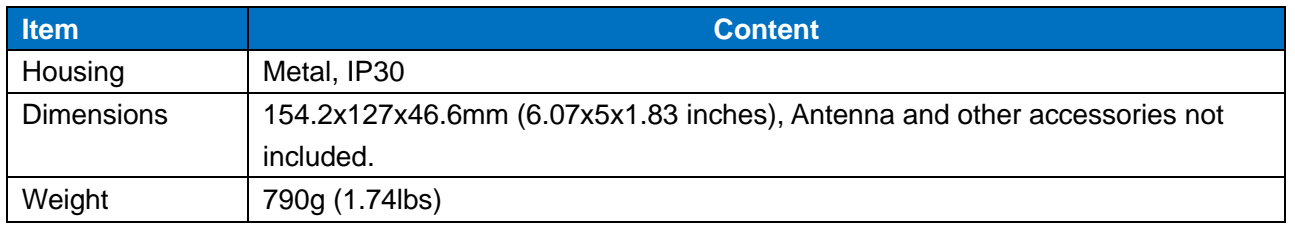

Unit 704, No. A3 Building, 3rd Software Park, Xiamen, China 361022 [www.bivocom.com](http://www.bivocom.com/)

Tel: +86-592-6211770, Fax: +86-592-6211727, Email: [sales@bivocom.com](mailto:sales@bivocom.com)

Copyright © XIAMEN BIVOCOM TECHNOLOGIES CO., LTD. All rights reserved.

#### <span id="page-7-0"></span>**1.5 Interfaces**

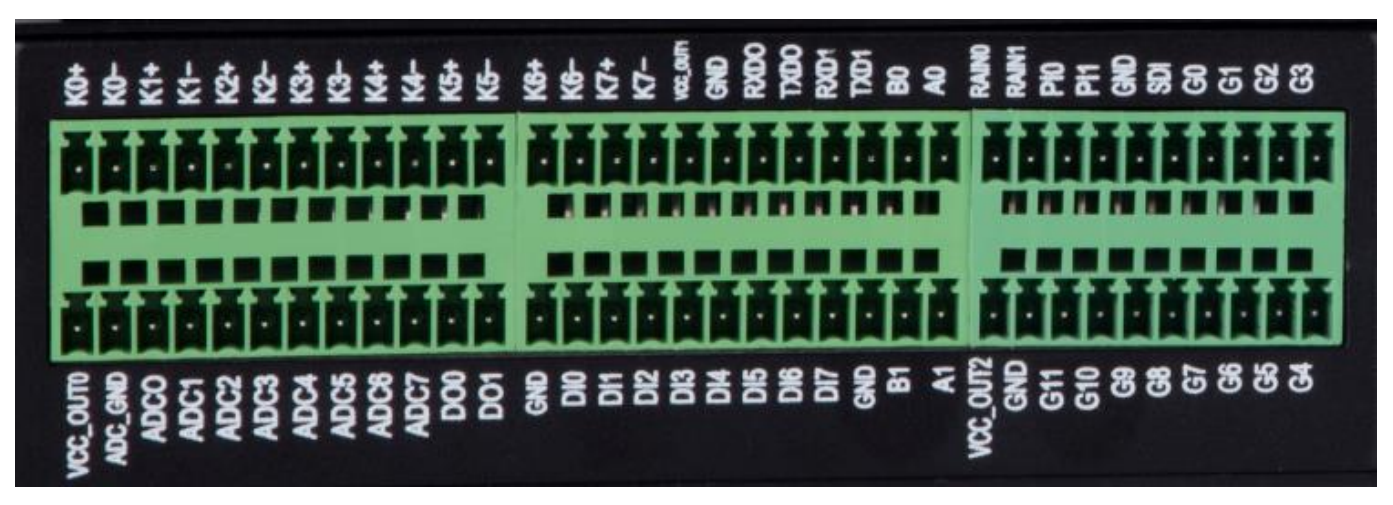

Figure 3: Interfaces of terminal block

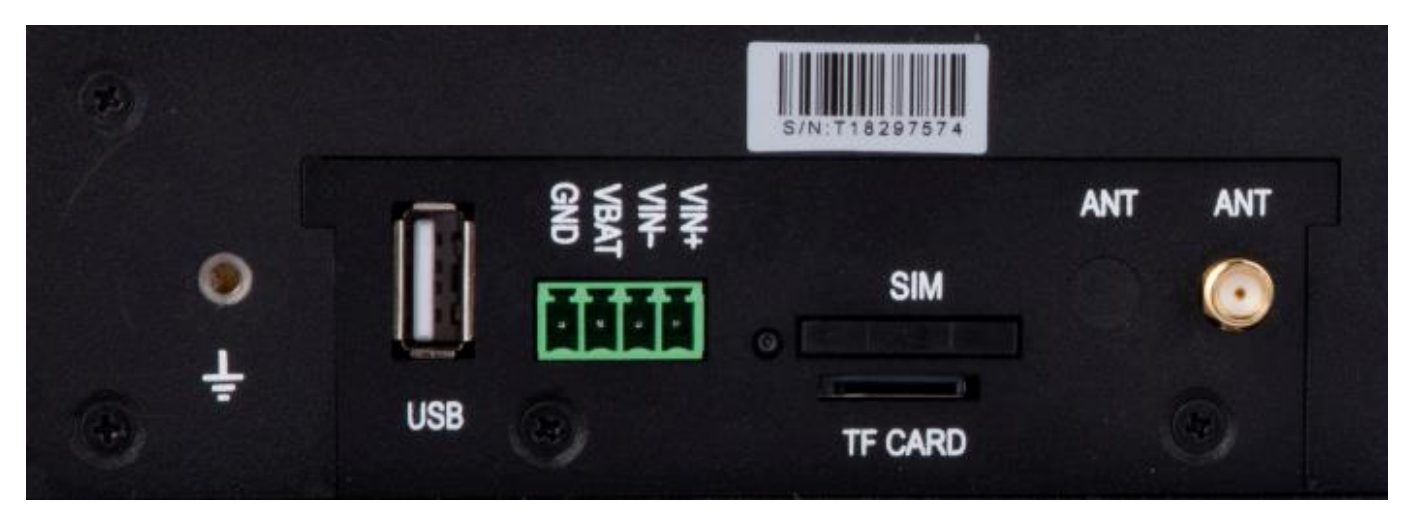

Figure 4: Other interfaces

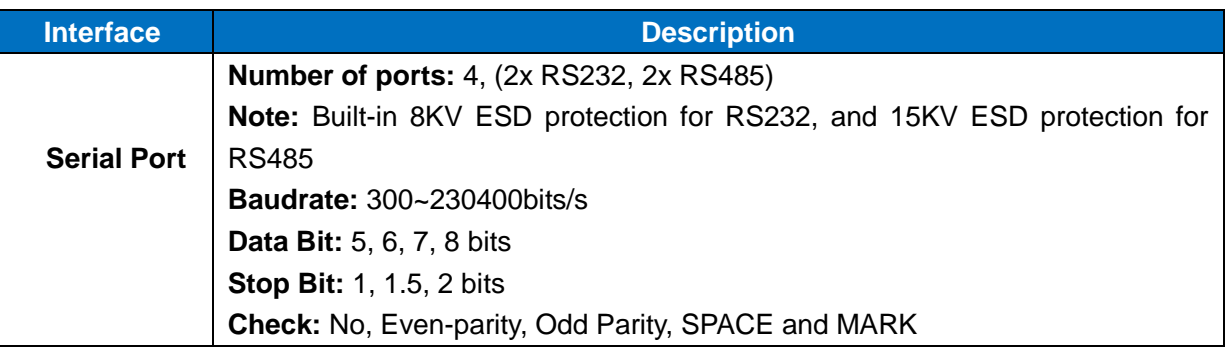

Unit 704, No. A3 Building, 3rd Software Park, Xiamen, China 361022 [www.bivocom.com](http://www.bivocom.com/)

Tel: +86-592-6211770, Fax: +86-592-6211727, Email: <u>sales@bivocom.com</u><br>Copyright © XIAMEN BIVOCOM TECHNOLOGIES CO., LTD. All rights reserved.

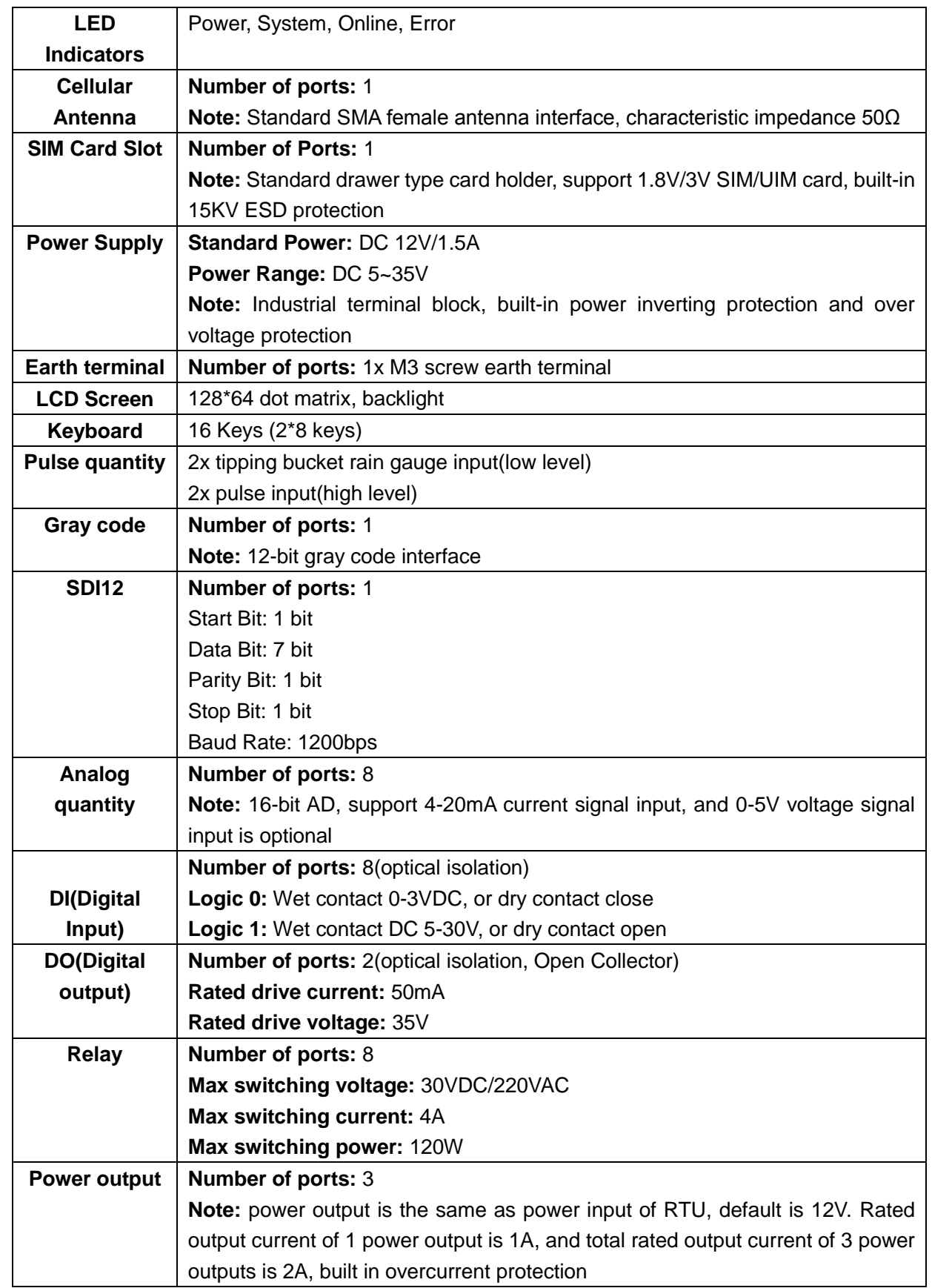

Tel: +86-592-6211770, Fax: +86-592-6211727, Email: <u>sales@bivocom.com</u><br>Copyright © XIAMEN BIVOCOM TECHNOLOGIES CO., LTD. All rights reserved.<br>Product specifications and information in this document are subject to change w

#### <span id="page-9-0"></span>**1.6 Definition of PIN and cables**

#### <span id="page-9-1"></span>**1.6.1 Definition of PIN**

There are 68 PINs in total as below

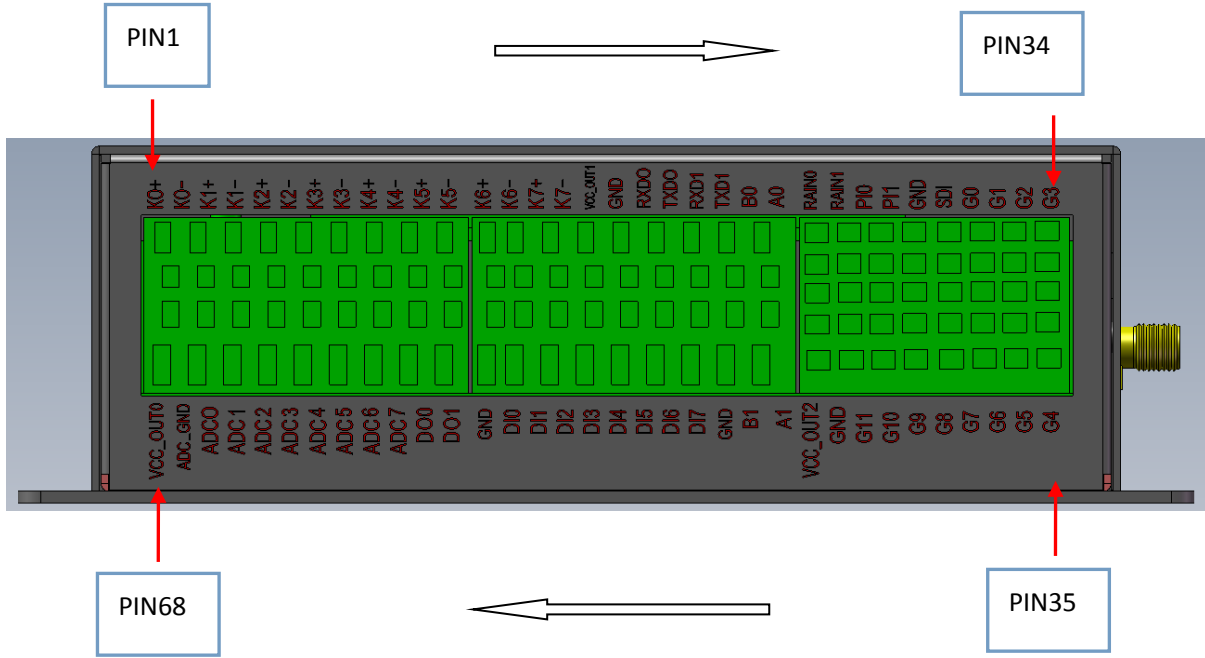

#### Figure 5: Number and order of Pin

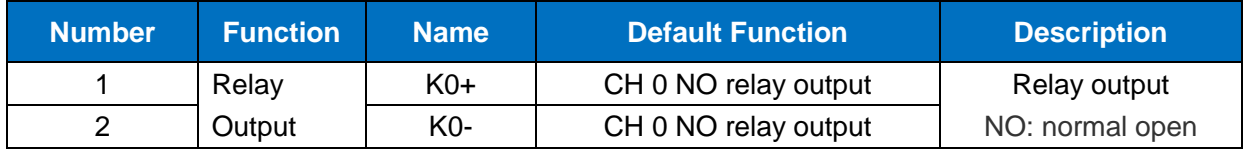

Unit 704, No. A3 Building, 3rd Software Park, Xiamen, China 361022 [www.bivocom.com](http://www.bivocom.com/)

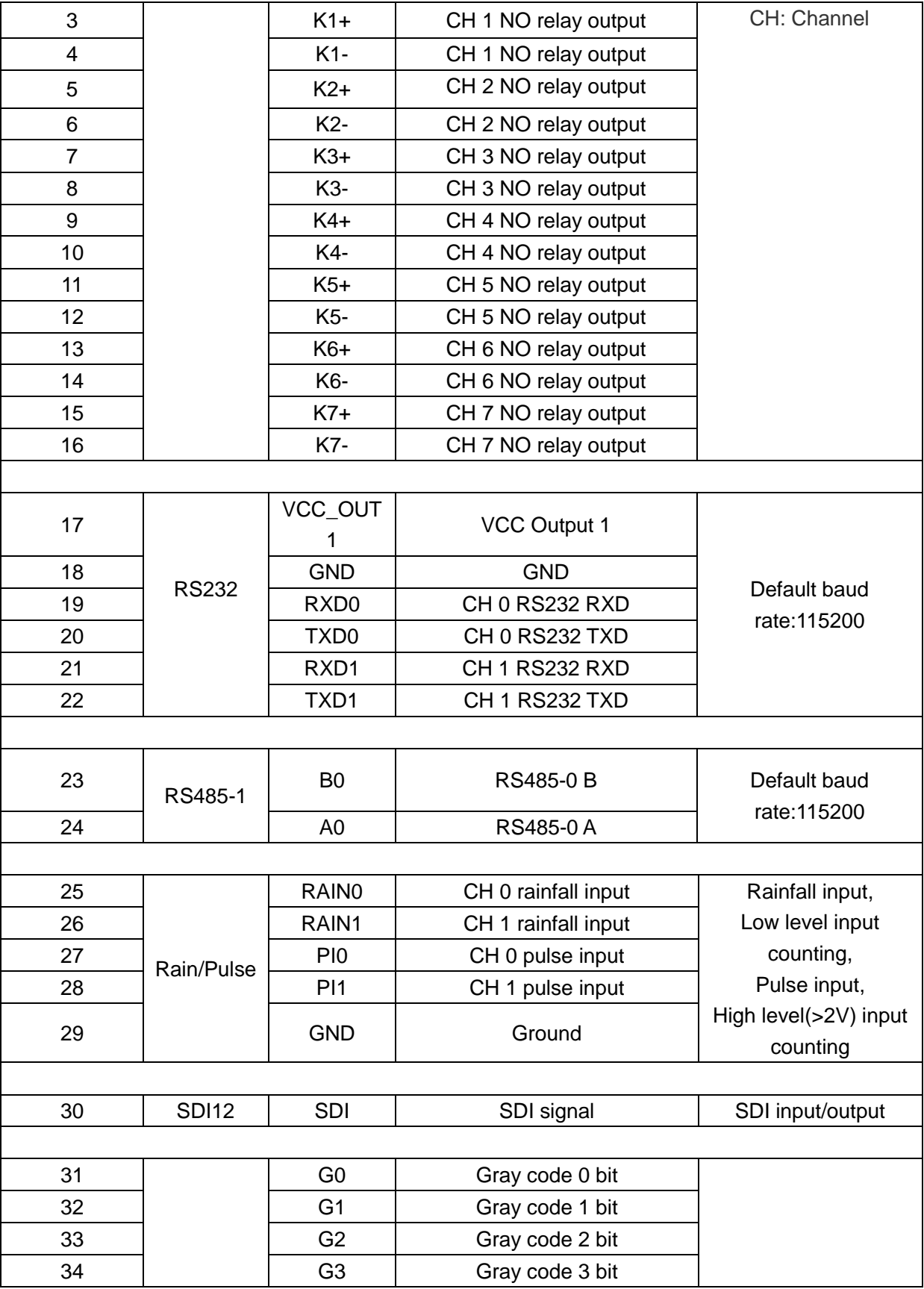

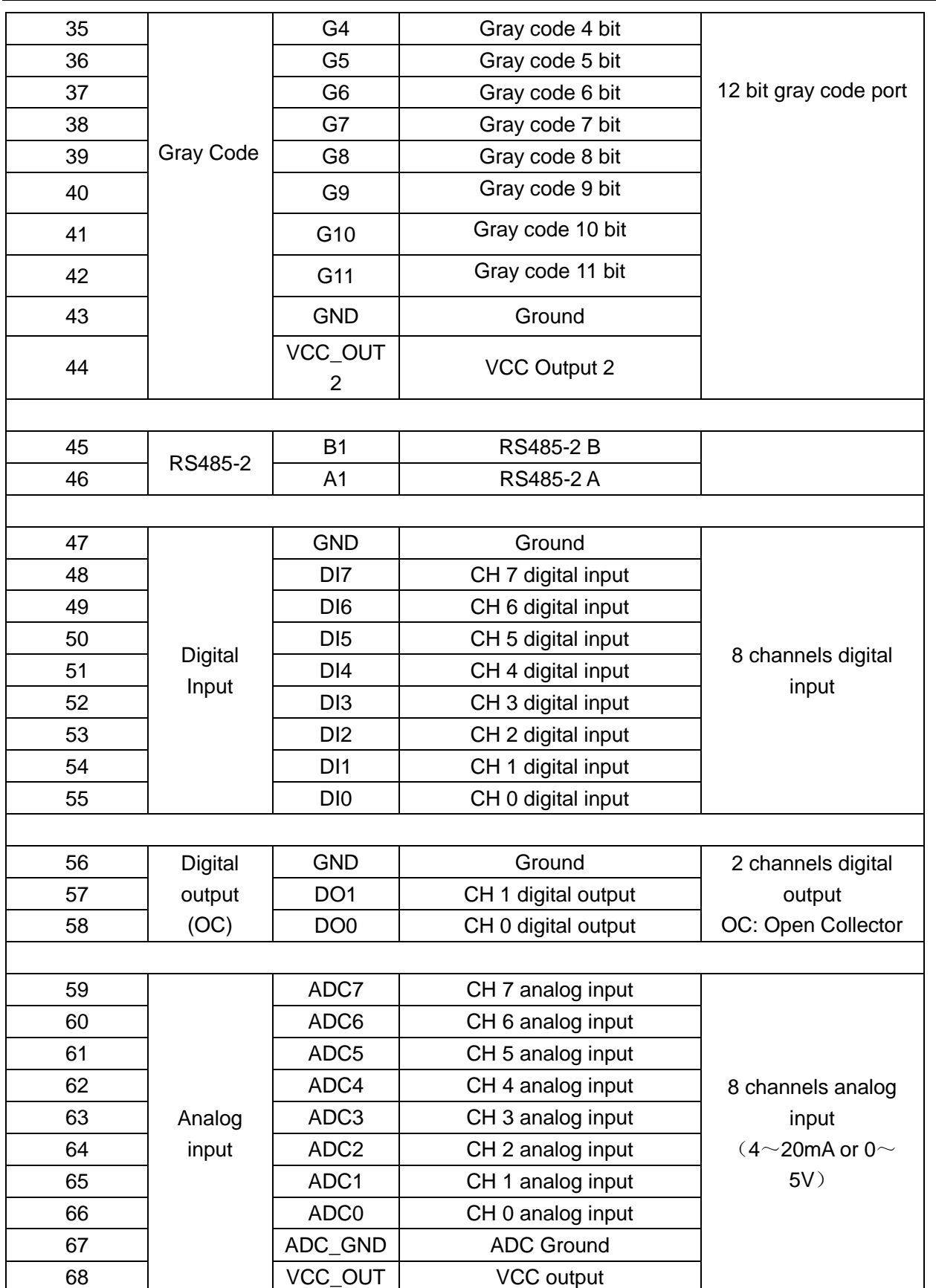

Unit 704, No. A3 Building, 3rd Software Park, Xiamen, China 361022 [www.bivocom.com](http://www.bivocom.com/)

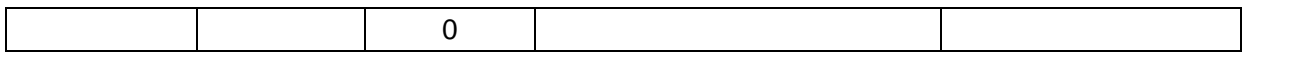

#### <span id="page-12-0"></span>**1.6.2 Definition of Cables**

TY511 utilizes industrial terminal block, so we suggest you use materials of cable 28-16AWG. Definition of cable for power and RS232 are as below.

#### **1) Power Adapter (Output 12VDC/1.5A)**

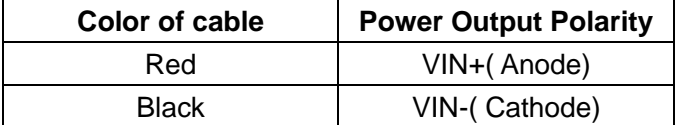

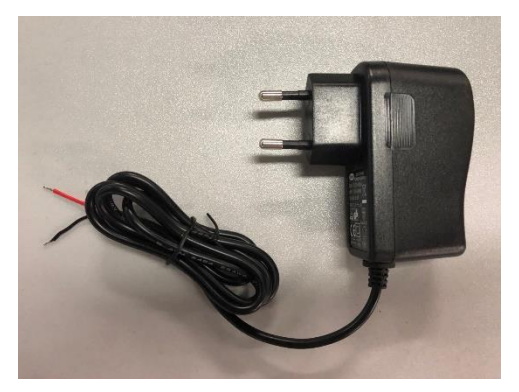

Figure 6: power adapter

#### **2) RS232 Cable (with DB9 female interface)**

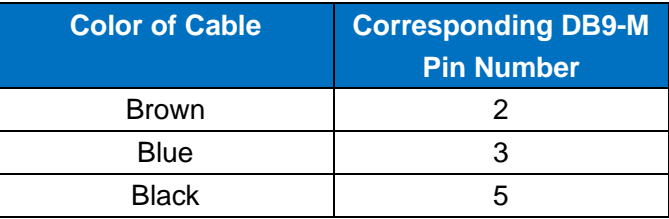

#### **3) Power Supply Cable**

Input range: 5-35VDC, power>4W, we suggest you use our standard power supply.

Unit 704, No. A3 Building, 3rd Software Park, Xiamen, China 361022 [www.bivocom.com](http://www.bivocom.com/)

Tel: +86-592-6211770, Fax: +86-592-6211727, Email: [sales@bivocom.com](mailto:sales@bivocom.com) Copyright © XIAMEN BIVOCOM TECHNOLOGIES CO., LTD. All rights reserved.

Product specifications and information in this document are subject to change without any notice, and BIVOCOM reserves the right to improve and change this user guide at any time.

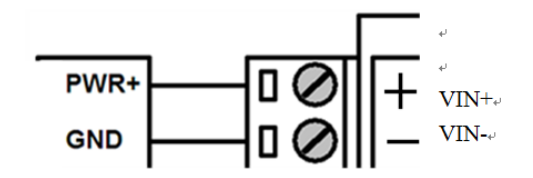

Figure 7: Power cable connection

**4) RS232 Cable**

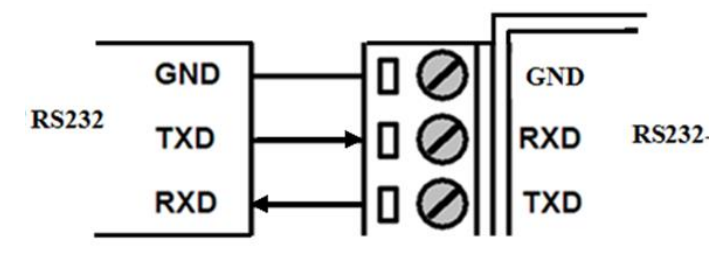

Figure 8: RS232 cable connection

#### **5) RS485 Cable**

For example, RS485 water level sensor.

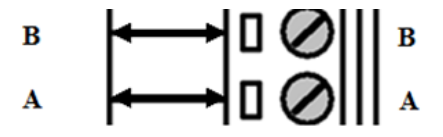

Figure 9: RS485 cable connection

#### **6) Digital Input: (Wet contact)**

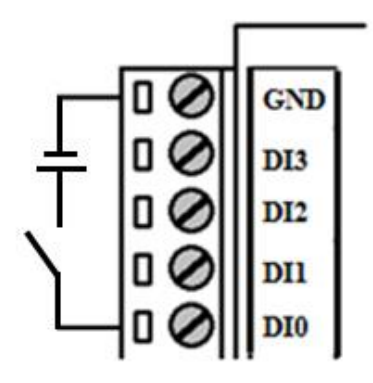

Figure 10: Digital input

#### **7) Digital Output**

Open Collector output, rated drive current 50mA, rated drive voltage 35VDC, that is to say, R+Rload>20UΩ,

Unit 704, No. A3 Building, 3rd Software Park, Xiamen, China 361022 [www.bivocom.com](http://www.bivocom.com/)

Tel: +86-592-6211770, Fax: +86-592-6211727, Email: [sales@bivocom.com](mailto:sales@bivocom.com) Copyright © XIAMEN BIVOCOM TECHNOLOGIES CO., LTD. All rights reserved.

U<=35VDC.

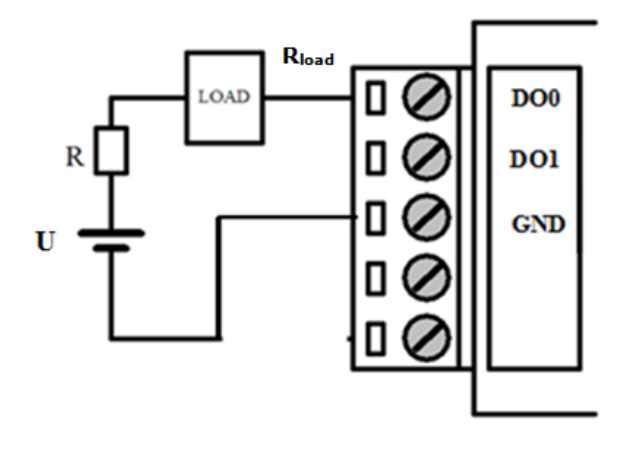

Figure 11: Digital output

#### **8) Relay Output**

Max switch voltage 30VDC, max switch current 1A, max switch power 30W)

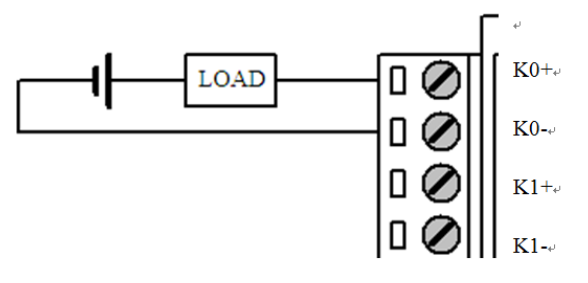

Figure 12: Relay Output

#### **9) Analog Input(4-20mA)**

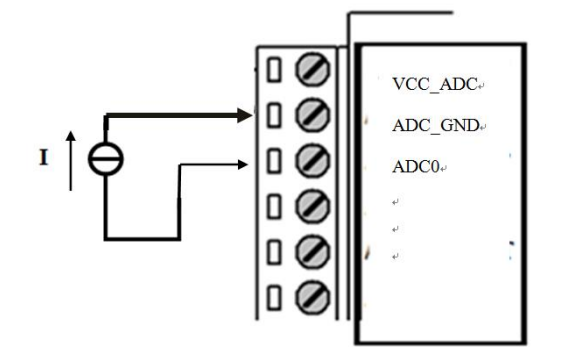

Figure 13: Analog input

#### **10) Two-wire current loop sensor: (Current 4-20mA)**

Unit 704, No. A3 Building, 3rd Software Park, Xiamen, China 361022 [www.bivocom.com](http://www.bivocom.com/) Tel: +86-592-6211770, Fax: +86-592-6211727, Email: [sales@bivocom.com](mailto:sales@bivocom.com) Copyright © XIAMEN BIVOCOM TECHNOLOGIES CO., LTD. All rights reserved.

Product specifications and information in this document are subject to change without any notice, and BIVOCOM reserves the right to improve and change this user guide at any

time.

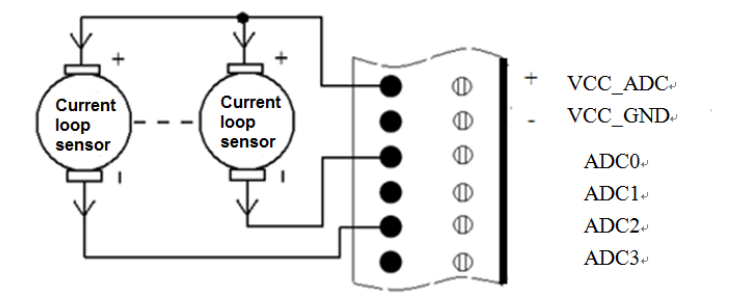

Figure 14: 2-wire current loop sensor

#### **11) SDI Sensor**

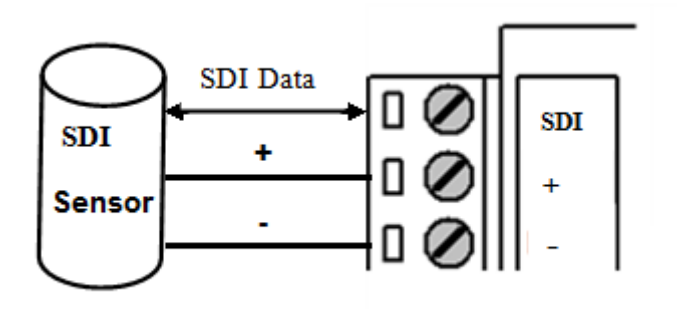

Figure 15: SDI sensor

#### **12) Tipping-bucket rain gauge**

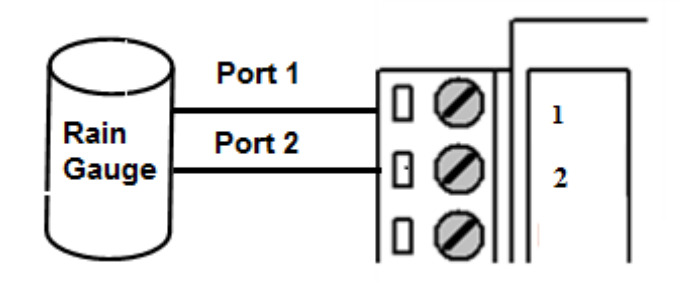

Figure 16: rain gauge

**12 bit gray code water level sensor**

Unit 704, No. A3 Building, 3rd Software Park, Xiamen, China 361022 [www.bivocom.com](http://www.bivocom.com/) Tel: +86-592-6211770, Fax: +86-592-6211727, Email: [sales@bivocom.com](mailto:sales@bivocom.com)

Copyright © XIAMEN BIVOCOM TECHNOLOGIES CO., LTD. All rights reserved.

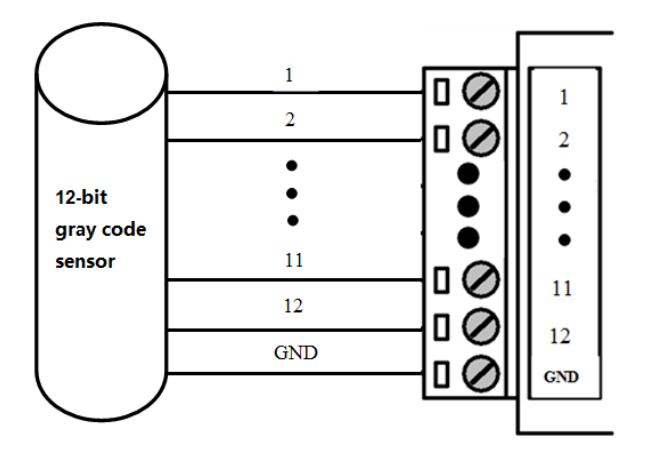

Figure 17: 12-bit gray code sensor

#### <span id="page-16-0"></span>**1.7 Power supply requirement**

Devices are often used in complex environments, in order to adapt to the complex application environment and improve the stability of the system, the equipment uses advanced power technology. Users can use BIVOCOM 12VDC/1.5A power adapter to supply power to the device, or directly supply power to the device with DC 5-35V power supply. When the user supplies power to the device with an external power supply, the stability of the power supply must be ensured (the ripple is less than 300mV, and the instantaneous voltage does not exceed 36V), and the power supply is guaranteed to be more than 4W (excluding the power consumption of the external sensor).

<span id="page-16-1"></span>Using Bivocom standard 12VDC/1.5A power adapter is highly recommended.

#### **1.8 LED Indicators**

TY511 has 4 LED indicators, 'Power', 'System', 'Online', 'Error', as follows.

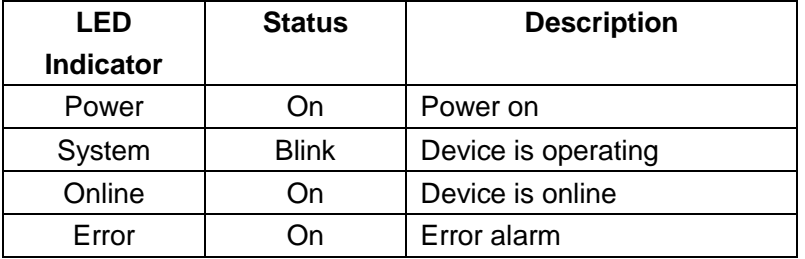

Unit 704, No. A3 Building, 3rd Software Park, Xiamen, China 361022 [www.bivocom.com](http://www.bivocom.com/)

Tel: +86-592-6211770, Fax: +86-592-6211727, Email: [sales@bivocom.com](mailto:sales@bivocom.com) Copyright © XIAMEN BIVOCOM TECHNOLOGIES CO., LTD. All rights reserved.

Product specifications and information in this document are subject to change without any notice, and BIVOCOM reserves the right to improve and change this user guide at any time.

**18** / **51**

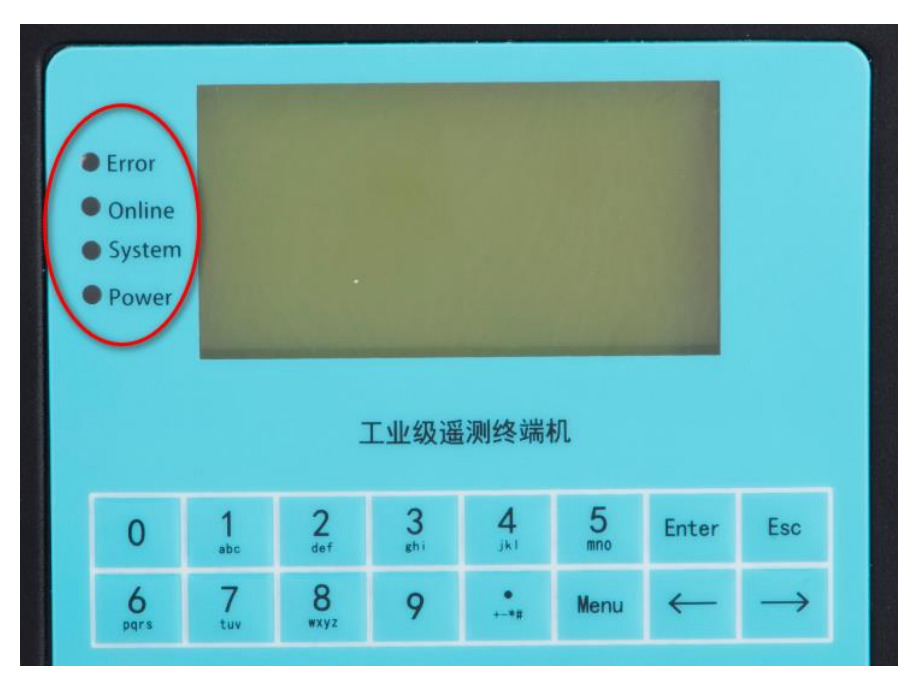

Figure 18: LED indicators

#### <span id="page-17-0"></span>**1.9 Grounding screw**

There is a grounding terminal  $\overline{=}$ , using M3 screw, which allows users to connect the device to the ground. After grounding, the device is required to be reliably connected to the ground, and the grounding impedance is less than 4 ohms.

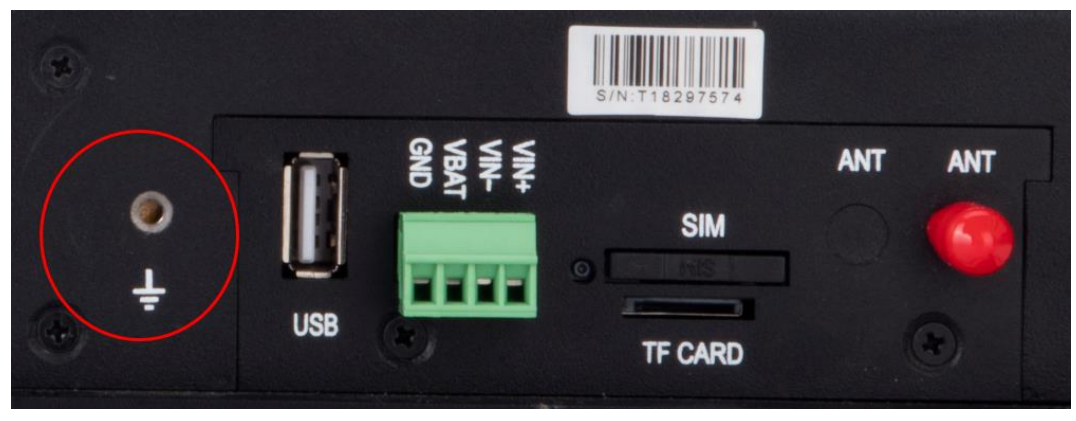

Figure 19: grounding screw

#### <span id="page-17-1"></span>**1.10 Mounting**

This device supports wall mount with 4 screw holes, support M4 screw. For details, please refer to item  $1.3$  above mentioned.

Unit 704, No. A3 Building, 3rd Software Park, Xiamen, China 361022 [www.bivocom.com](http://www.bivocom.com/)

Tel: +86-592-6211770, Fax: +86-592-6211727, Email: [sales@bivocom.com](mailto:sales@bivocom.com)

Copyright © XIAMEN BIVOCOM TECHNOLOGIES CO., LTD. All rights reserved.

#### <span id="page-18-0"></span>**1.11 Lightning protection instructions**

When this device is connected to outdoor sensors (rain gauge, water level gauge, etc.), we suggest you take lightning protection measures (such as installing lightning arresters, etc.) to improve the safety level of the device.

#### <span id="page-18-1"></span>**2. Getting Started**

#### <span id="page-18-2"></span>**2.1 Package Checklist**

The following components are included in your TY511 package. Check the list before installation. If you find anything missing, Please feel free to contact Bivocom.

- **TY511 RTU Host**
- Power Adapter(DC 12V/1.5A)
- 1\* Cellular Antenna (Male SMA)
- 1\* RS232 Cable
- 4\* 12-Pin Terminal Blocks
- 2\* 10-Pin Terminal Blocks
- 1\* 4-Pin Terminal Blocks

#### <span id="page-18-3"></span>**2.2 Installation**

**WARNING: PLEASE DO NOT POWER ON THE RTU BEFORE INSTALLING ANY ACCESSORIES, SUCH AS, SIM CARD, TERMINAL BLOCK, POWER CABLE, SD CARD, ETC.** 

#### <span id="page-18-4"></span>**2.2.1 Install SIM/UIM Card**

TY511 supports normal SIM/UIM only, so if you're using a Micro SIM or Nano SIM card, you may need to use a Micro SIM or Nano SIM to Normal SIM adapter.

Make sure your RTU is powered off, then use a needle object(such as a pen) to push the button near the SIM/UIM card tray, it will flick out immediately. Put the SIM/UIM card to card tray with right direction, insert it to RTU and make sure it's tightly matched.

Unit 704, No. A3 Building, 3rd Software Park, Xiamen, China 361022 [www.bivocom.com](http://www.bivocom.com/)

Tel: +86-592-6211770, Fax: +86-592-6211727, Email: [sales@bivocom.com](mailto:sales@bivocom.com) Copyright © XIAMEN BIVOCOM TECHNOLOGIES CO., LTD. All rights reserved.

Product specifications and information in this document are subject to change without any notice, and BIVOCOM reserves the right to improve and change this user guide at any time.

**20** / **51**

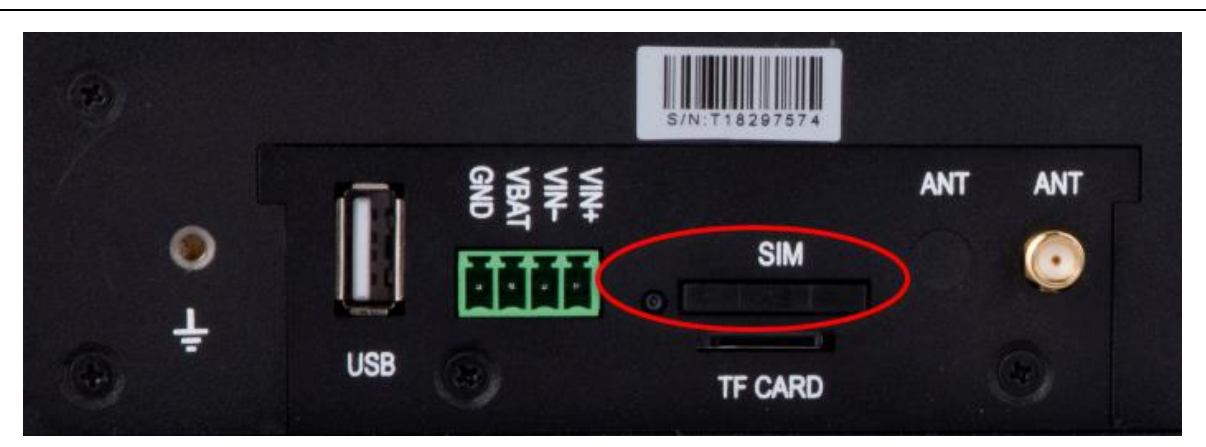

Figure 20: SIM card tray

**Warning: Never install SIM/UIM card when RTU is powered on.**

#### <span id="page-19-0"></span>**2.2.2 Install the terminal blocks**

There are 7 terminal blocks in the package, please install all of them to allow you to connect your sensors/PLC/microcontrollers to TY511, and power supply.

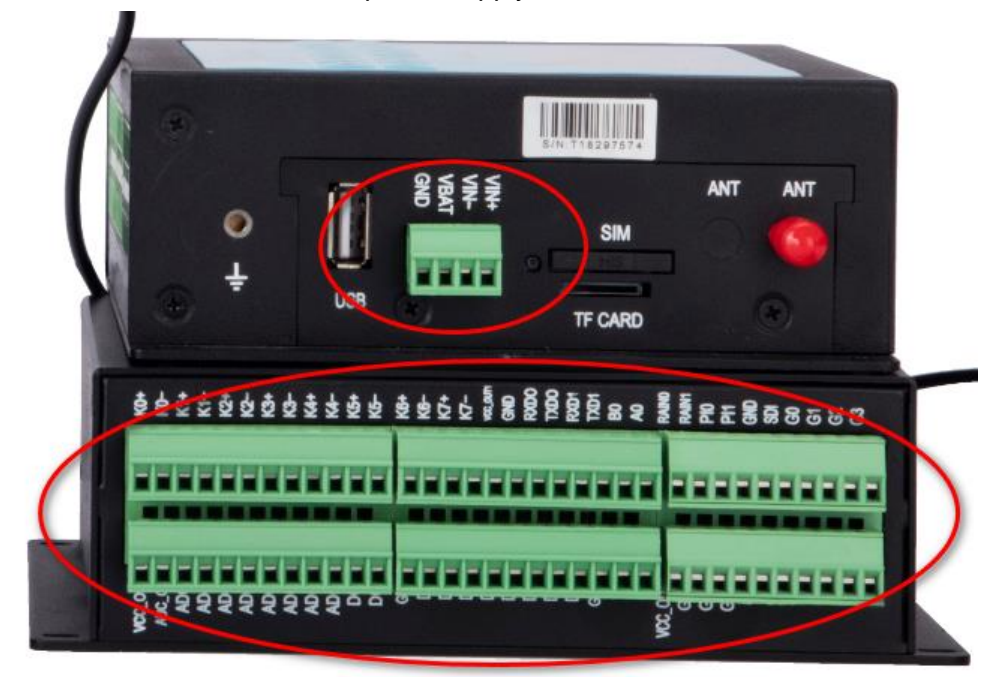

Figure 21: terminal block

Unit 704, No. A3 Building, 3rd Software Park, Xiamen, China 361022 [www.bivocom.com](http://www.bivocom.com/) Tel: +86-592-6211770, Fax: +86-592-6211727, Email: [sales@bivocom.com](mailto:sales@bivocom.com) Copyright © XIAMEN BIVOCOM TECHNOLOGIES CO., LTD. All rights reserved. Product specifications and information in this document are subject to change without any notice, and BIVOCOM reserves the right to improve and change this user guide at any time.

#### <span id="page-20-0"></span>**2.2.3 Fasten cellular antenna**

TY511 supports 1 SMA male cellular antenna(dual antenna is optional), fasten the antenna to TY511(SMA female port), and make sure it is screwed tightly to ensure the strength of signal.

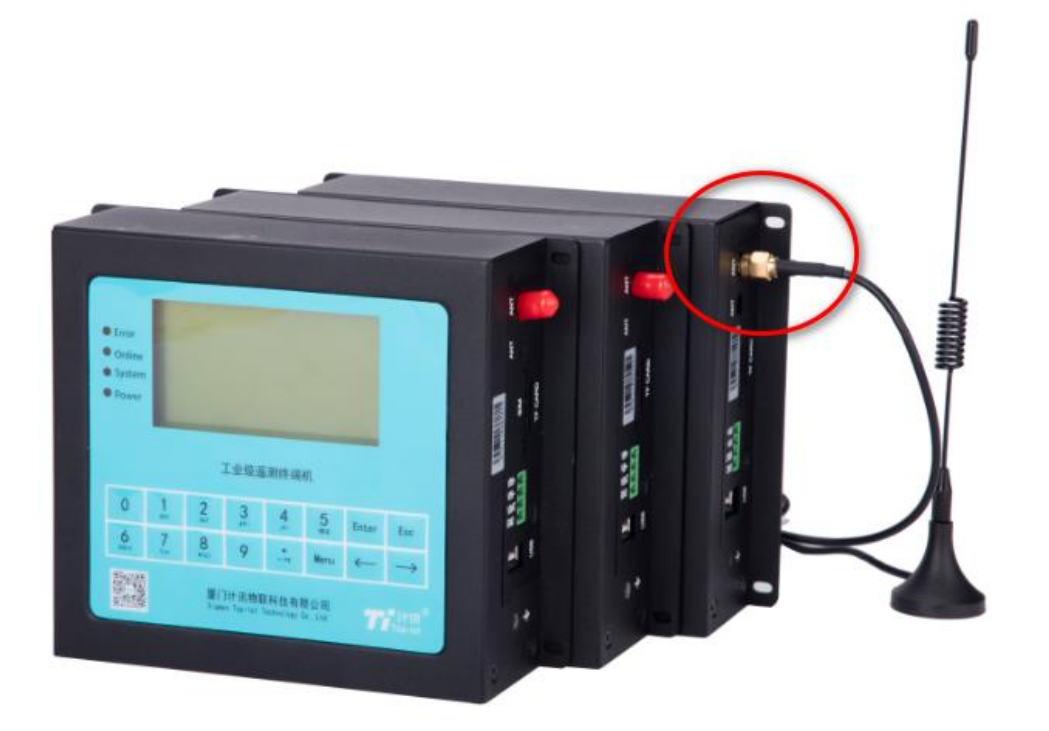

Figure 22: antenna connector

#### <span id="page-20-1"></span>**2.2.4 Connect cable of power adapter to TY511**

TY511 use 4-pin terminal block for connecting power cable, please make sure you connect the red cable to VIN+, and black cable for VIN-, then use screwdriver to fasten the cable.

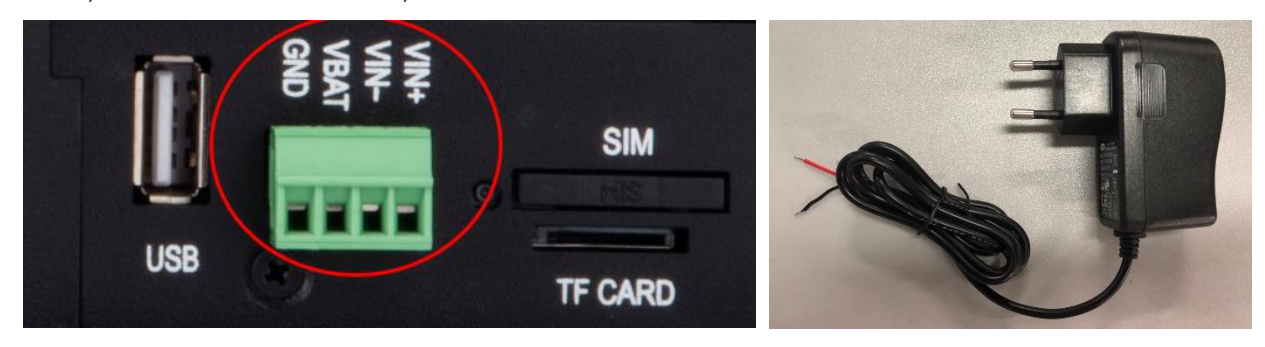

Figure 23: 4-pin terminal block Figure 24: power adapter

Unit 704, No. A3 Building, 3rd Software Park, Xiamen, China 361022 [www.bivocom.com](http://www.bivocom.com/) Tel: +86-592-6211770, Fax: +86-592-6211727, Email: [sales@bivocom.com](mailto:sales@bivocom.com)

Copyright © XIAMEN BIVOCOM TECHNOLOGIES CO., LTD. All rights reserved.

#### **Warning: Incorrect connection of the power cable may cause damage of device.**

#### <span id="page-21-0"></span>**2.2.5 Connect TY511 to PC/Laptop via RS232**

Use the RS232 cable to connect to the RS232 interface of TY511.

For definition of RS232 cable and RS232 serial port, please refer to item [1.6.2](#page-12-0) and [1.6.1](#page-9-1) respectively If the PC or laptop doesn't have RS232 serial port, you may need a USB to RS232 adapter.

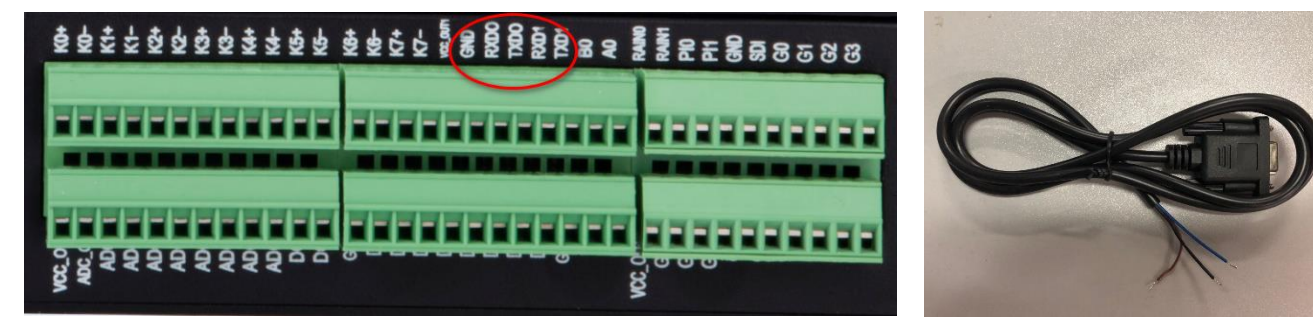

Figure 25: RS232 Serial port Figure 26: RS232 Cable

#### <span id="page-21-1"></span>**2.2.6 Open Config tool and power on TY511**

You can go to [www.bivocom.com](http://www.bivocom.com/) to download the TY511 Config Tool, or contact us to get this software, this config tool only support Windows OS, IOS is not ready yet.

Open the config tool below,

- 1) Click 'Setting', then click 'Reload', in the log info bar, it'll tell you to power on the RTY to enter into configuration.
- 2) Power on RTU, it'll tell you load successfully, then you enter into configuration, start to configure the parameters.
- 3) Configure the parameters you want, then save the configuration
- 4) Click 'Restart' to reboot the TY511.

NOTE: Please refer to item [3.1](#page-22-1) for more details.

Unit 704, No. A3 Building, 3rd Software Park, Xiamen, China 361022 [www.bivocom.com](http://www.bivocom.com/) Tel: +86-592-6211770, Fax: +86-592-6211727, Email: [sales@bivocom.com](mailto:sales@bivocom.com)

Copyright © XIAMEN BIVOCOM TECHNOLOGIES CO., LTD. All rights reserved.

Product specifications and information in this document are subject to change without any notice, and BIVOCOM reserves the right to improve and change this user guide at any time.

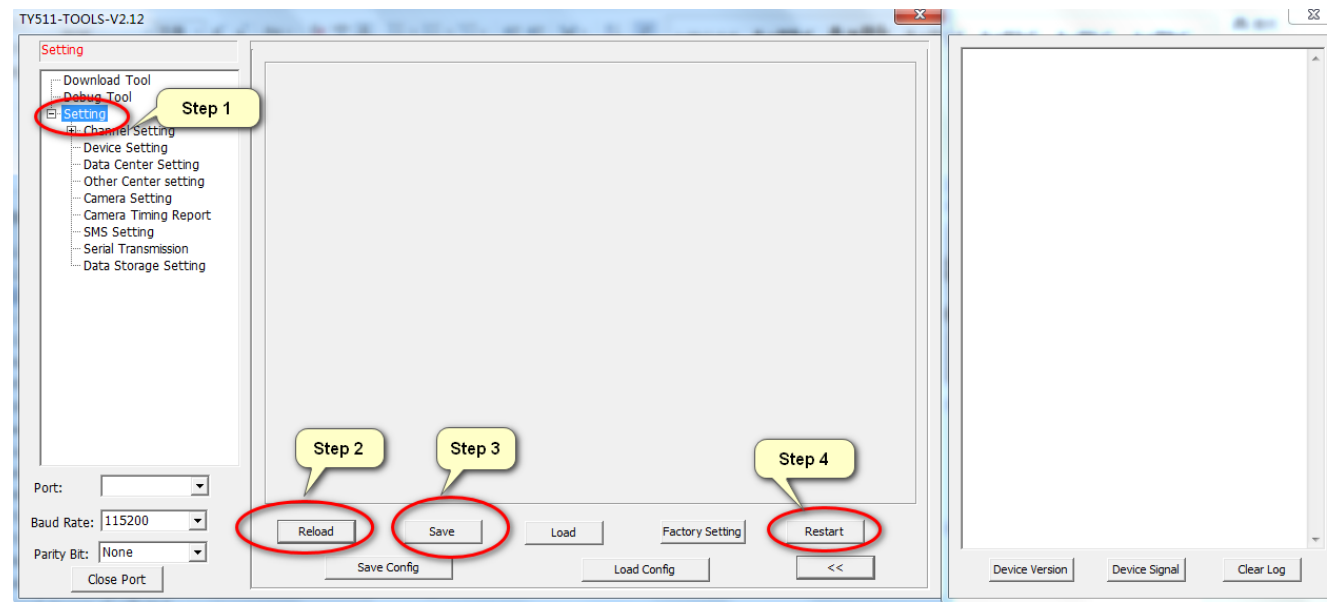

Figure 27: Config tool

## <span id="page-22-0"></span>**2.2.7 Start to configure TY511**

<span id="page-22-1"></span>Then you can start to configure the parameter of TY511, please refer to item  $\frac{3}{2}$  for more details.

## **3. Parameter Setting**

In this chapter, you'll learn more details about how to configure the RTU via config tool, keyboard, remote platform and SMS.

Note: only config tool is available now, others are under development.

#### **1) Config tool**

Open this config tool on your PC or laptop, connect TY511 to your PC via RS232 serial port and cable where Config Tool is running.

By using this config tool, you're able to configure all types setting of RTU as below.

Unit 704, No. A3 Building, 3rd Software Park, Xiamen, China 361022 [www.bivocom.com](http://www.bivocom.com/) Tel: +86-592-6211770, Fax: +86-592-6211727, Email: [sales@bivocom.com](mailto:sales@bivocom.com)

Copyright © XIAMEN BIVOCOM TECHNOLOGIES CO., LTD. All rights reserved. Product specifications and information in this document are subject to change without any notice, and BIVOCOM reserves the right to improve and change this user guide at any time.

**24** / **51**

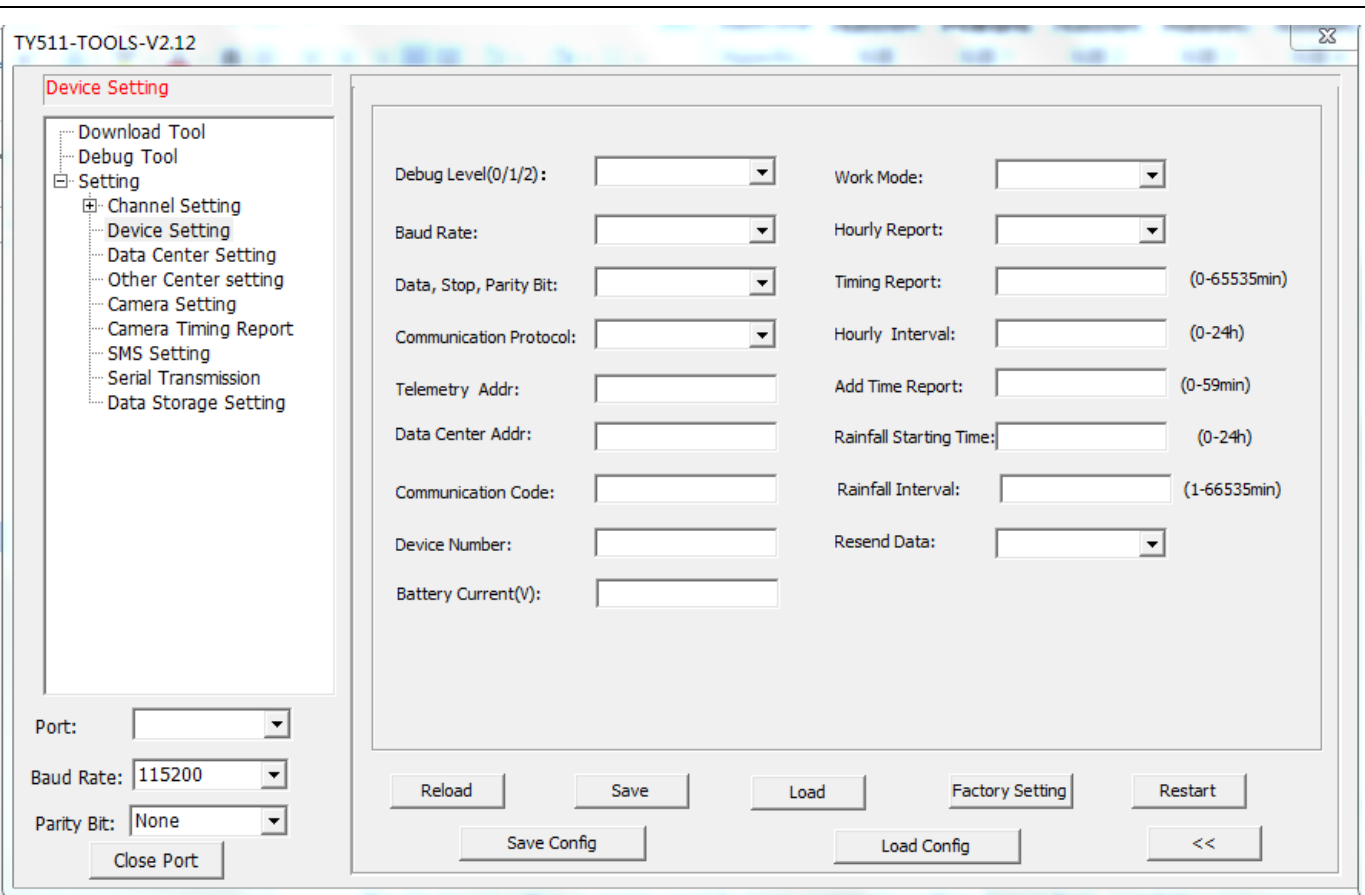

Figure 28: Config tool

#### **2) Keyboard(Under development)**

RTU supports configuration through the keyboard, and it is a way of configuring system parameters without external devices and tools.

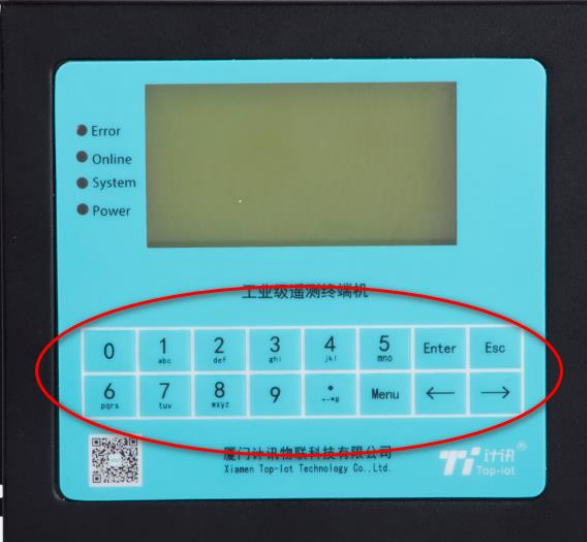

Figure 29: Keyboard

Unit 704, No. A3 Building, 3rd Software Park, Xiamen, China 361022 Www.bivocom.com

#### **3) Remote Platform(Under development)**

User can also configure the RTU via "Parameters Settings" of platform.

#### **4) SMS(under development)**

Users can send SMS to the phone number of RTU to configure the parameters of RTU.

#### <span id="page-24-0"></span>**3.1 Config Tool**

When you open the RTU config tool, you'll find the parameters of serial port that has been open as below image, the default port is COM1 open with baud rate 115200, if you find the parameter of serial port between device(connected to RTU) and RTU are different, you can choose the right value in drop-down menu, then open the serial port.

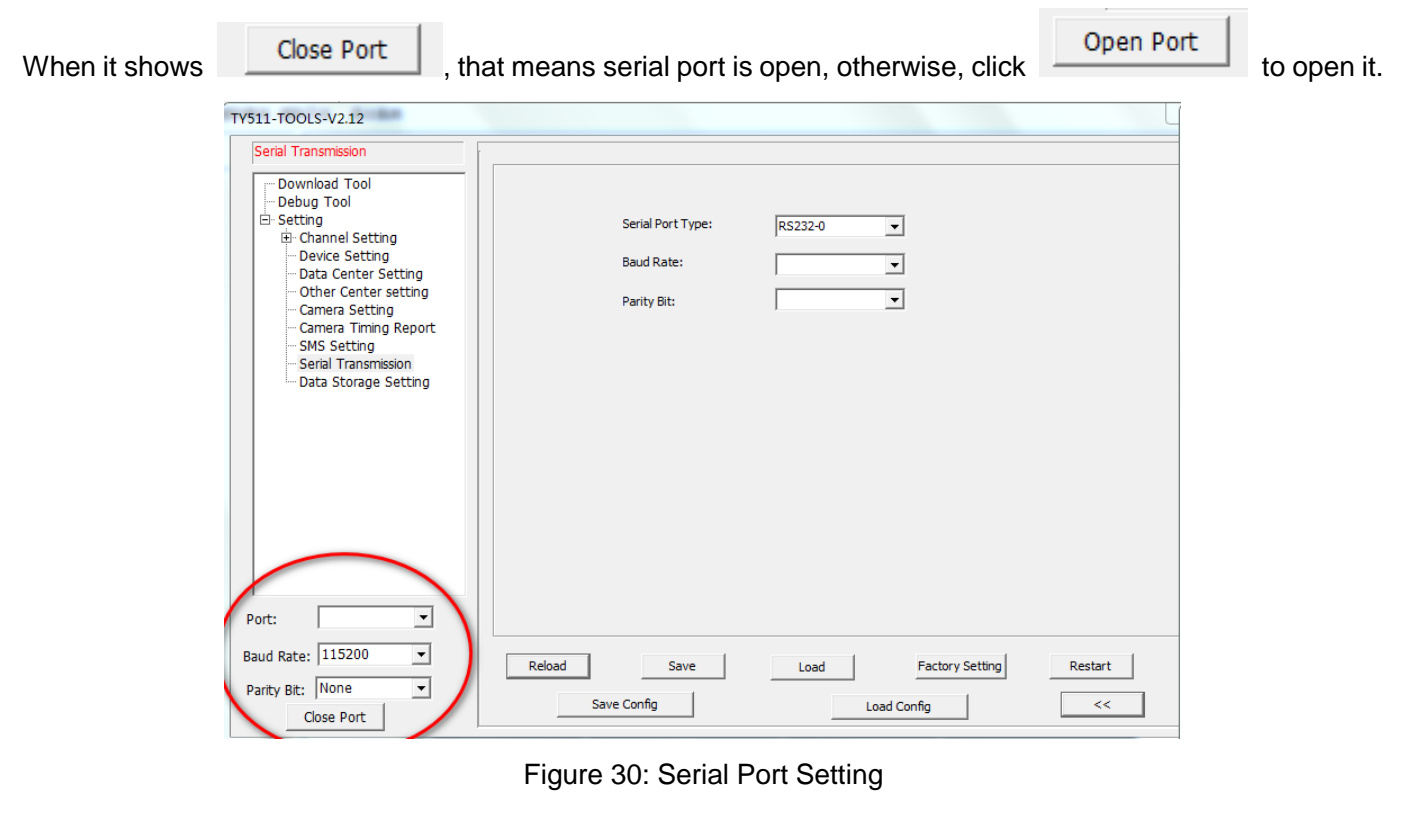

Reload After serial port open, click , a message will showed the output information bar: Waiting for the device to power on and enter the configuration.

Unit 704, No. A3 Building, 3rd Software Park, Xiamen, China 361022 [www.bivocom.com](http://www.bivocom.com/)

Tel: +86-592-6211770, Fax: +86-592-6211727, Email: [sales@bivocom.com](mailto:sales@bivocom.com) Copyright © XIAMEN BIVOCOM TECHNOLOGIES CO., LTD. All rights reserved.

**26** / **51**

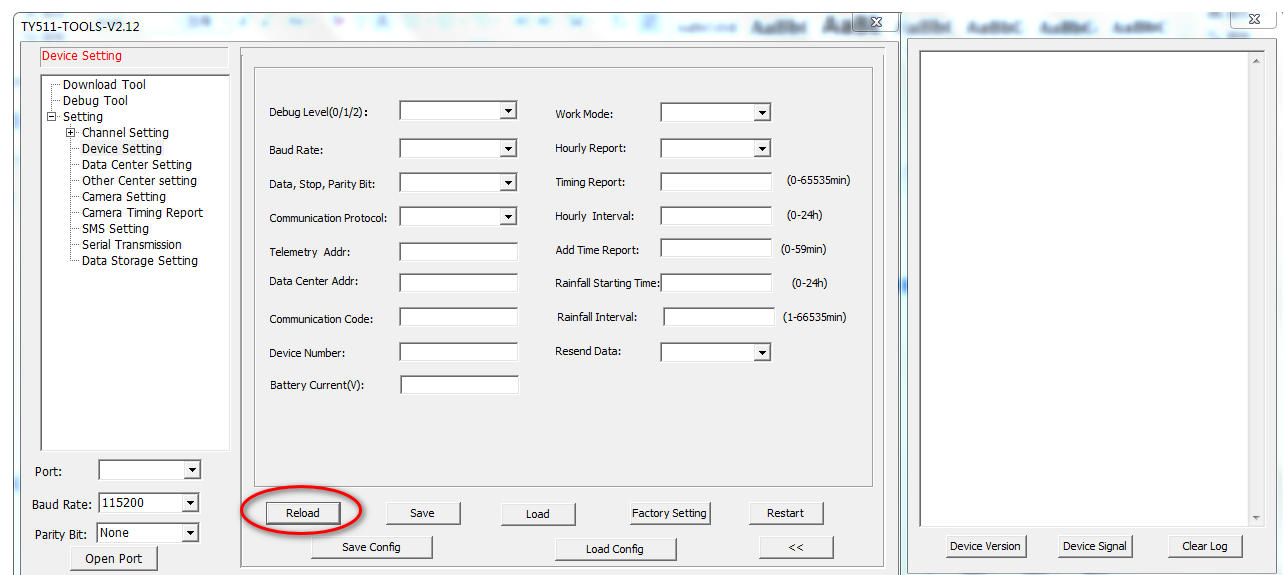

Figure 31: Reload

Then power on the TY511.

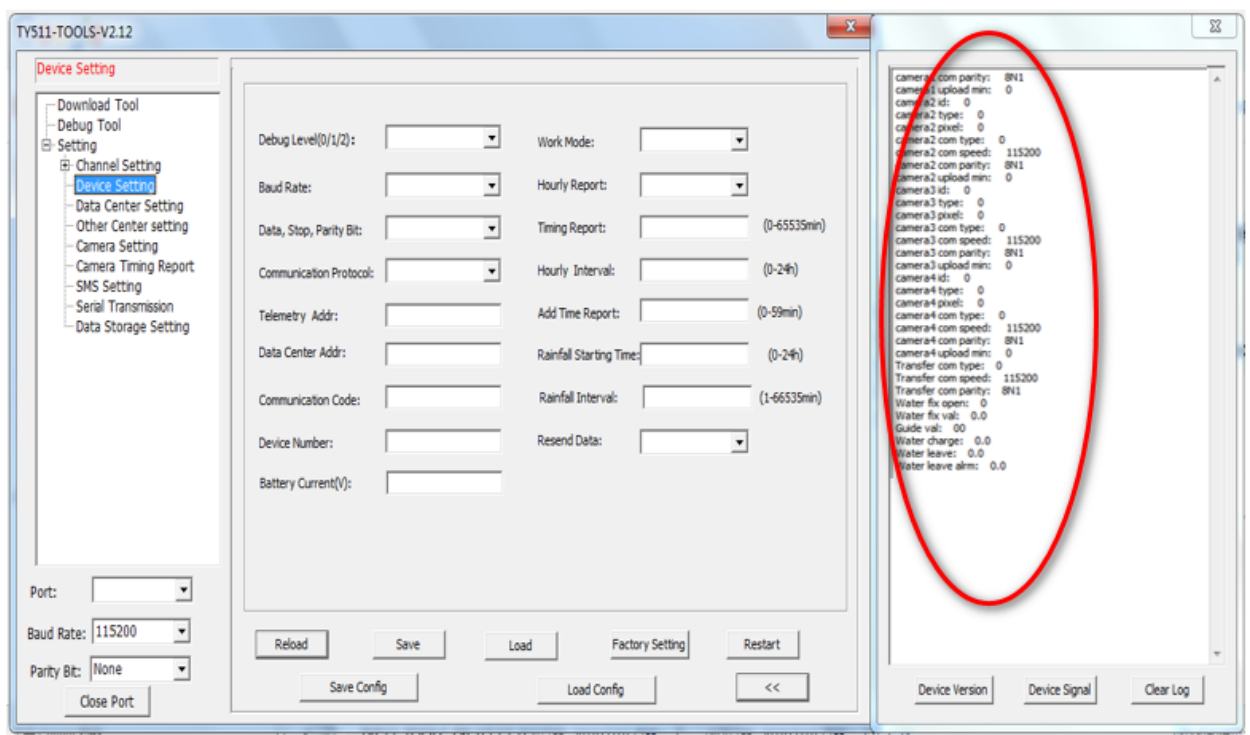

Figure 32: Enter into configuration

The config tool will automatically load the current configuration parameters of the TY511 into the configuration status and display it in the "Log Information" bar on the right, then you can start to configure all configuration parameters of the device.

Unit 704, No. A3 Building, 3rd Software Park, Xiamen, China 361022 [www.bivocom.com](http://www.bivocom.com/)

Tel: +86-592-6211770, Fax: +86-592-6211727, Email: [sales@bivocom.com](mailto:sales@bivocom.com)

Copyright © XIAMEN BIVOCOM TECHNOLOGIES CO., LTD. All rights reserved.

Product specifications and information in this document are subject to change without any notice, and BIVOCOM reserves the right to improve and change this user guide at any time.

**27** / **51**

#### <span id="page-26-0"></span>**3.1.1 RTC Setting**

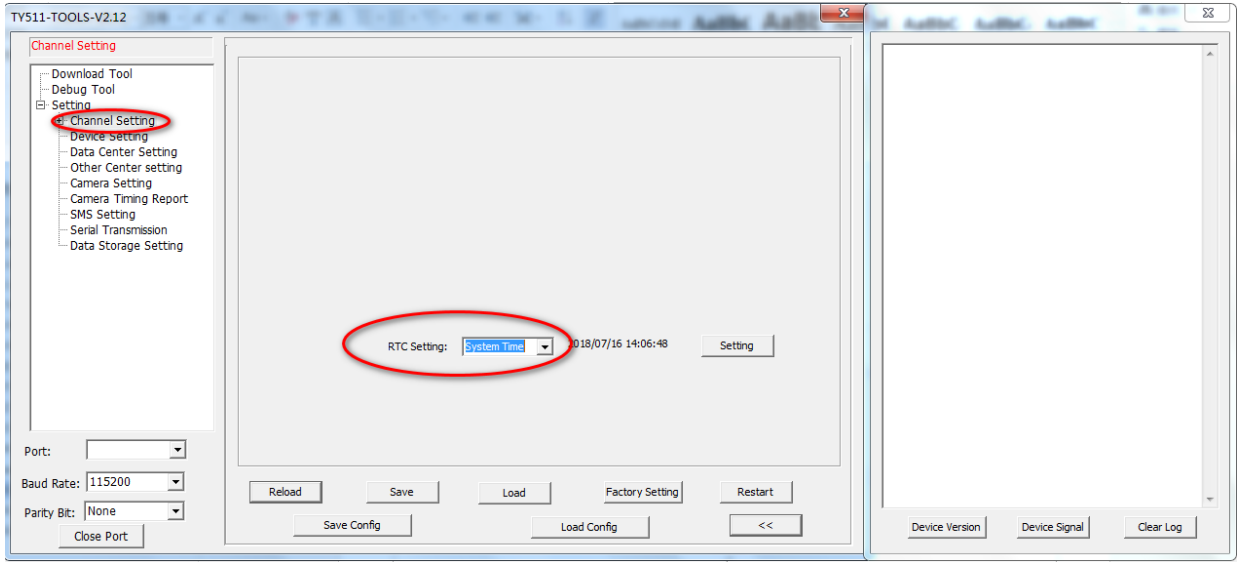

You can set the RTC time according to the current system time, or you can enter the time manually.

Figure 33: RTC Setting

#### <span id="page-26-1"></span>**3.1.2 Channel Setting**

You can configure the channel storage length and hardware interface when you configure the channels.

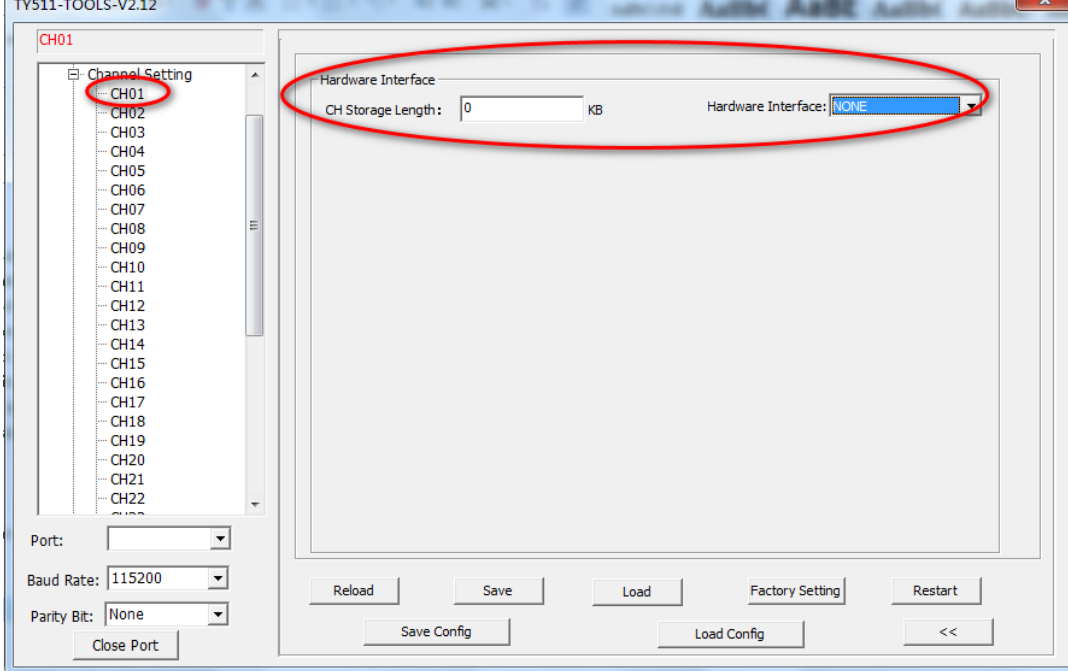

Figure 34: Channel Setting

Unit 704, No. A3 Building, 3rd Software Park, Xiamen, China 361022 [www.bivocom.com](http://www.bivocom.com/)

Tel: +86-592-6211770, Fax: +86-592-6211727, Email: [sales@bivocom.com](mailto:sales@bivocom.com)

Copyright © XIAMEN BIVOCOM TECHNOLOGIES CO., LTD. All rights reserved.<br>Product specifications and information in this document are subject to change without any notice, and BIVOCOM reserves the right to improve and change time.

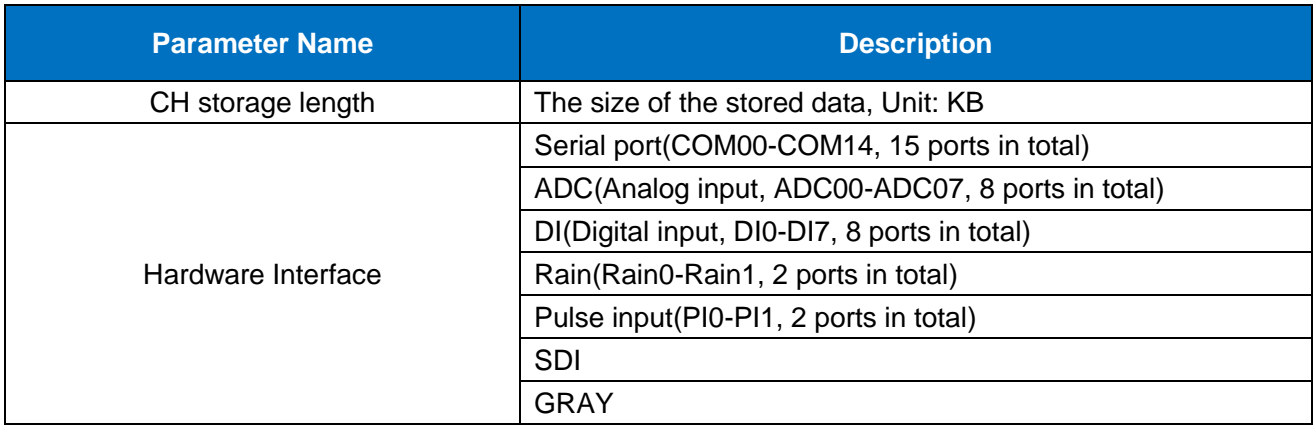

#### <span id="page-27-0"></span>**3.1.3 Hardware Interface**

#### **1) Serial Port**

For serial port setting, there are 3 main partners to configure, 'Basic', 'Communication' and 'Alarm'.

#### **a) Basic**

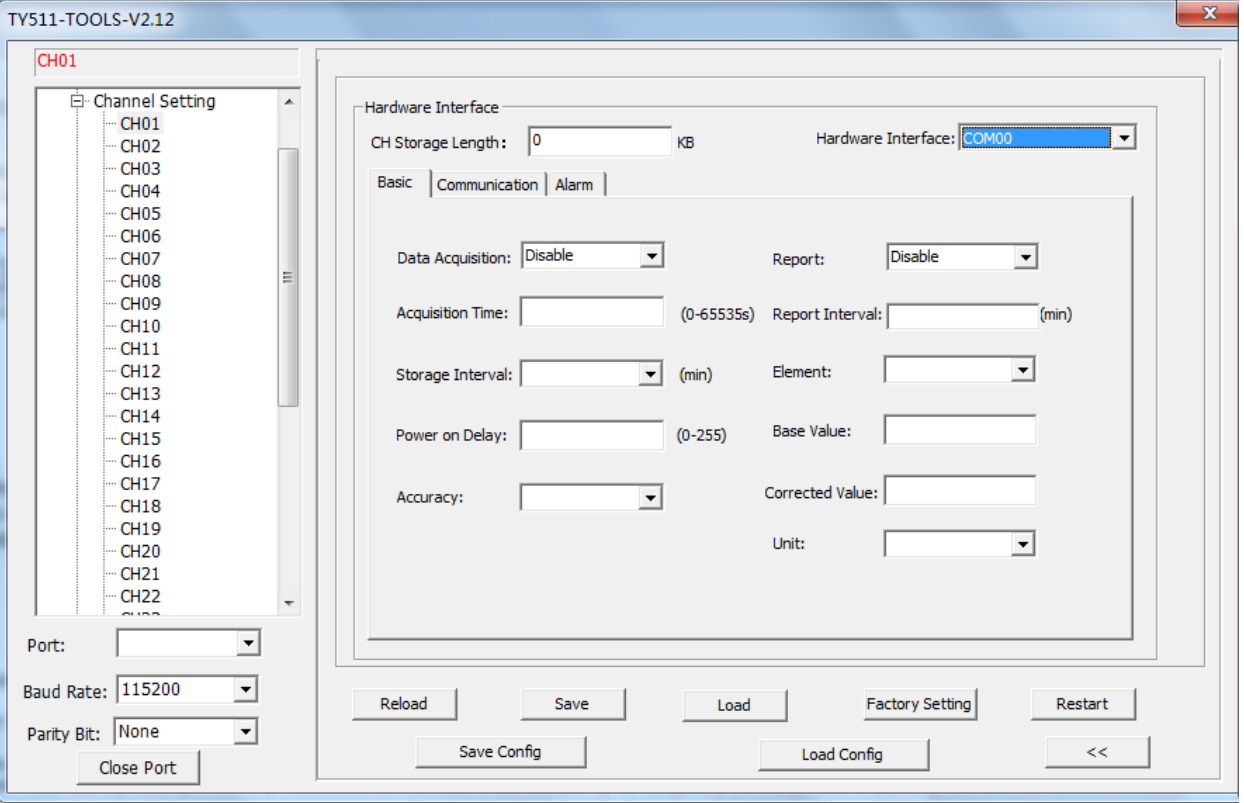

Figure 35: Basic setting

Unit 704, No. A3 Building, 3rd Software Park, Xiamen, China 361022 Www.bivocom.com

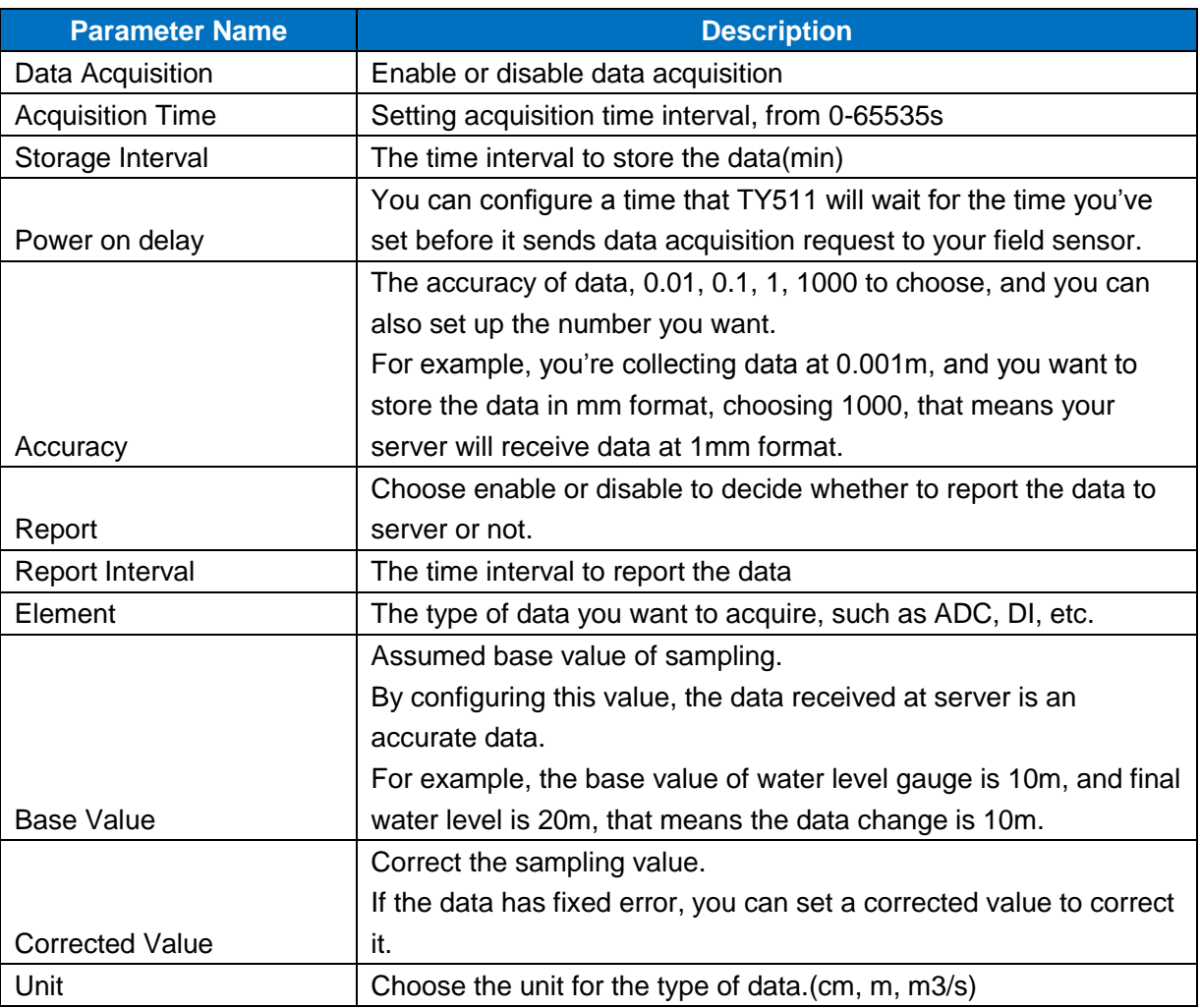

#### **b) Communication**

This is to configure the communication parameter of this channel on RTU TY511, as well as Modbus parameter.

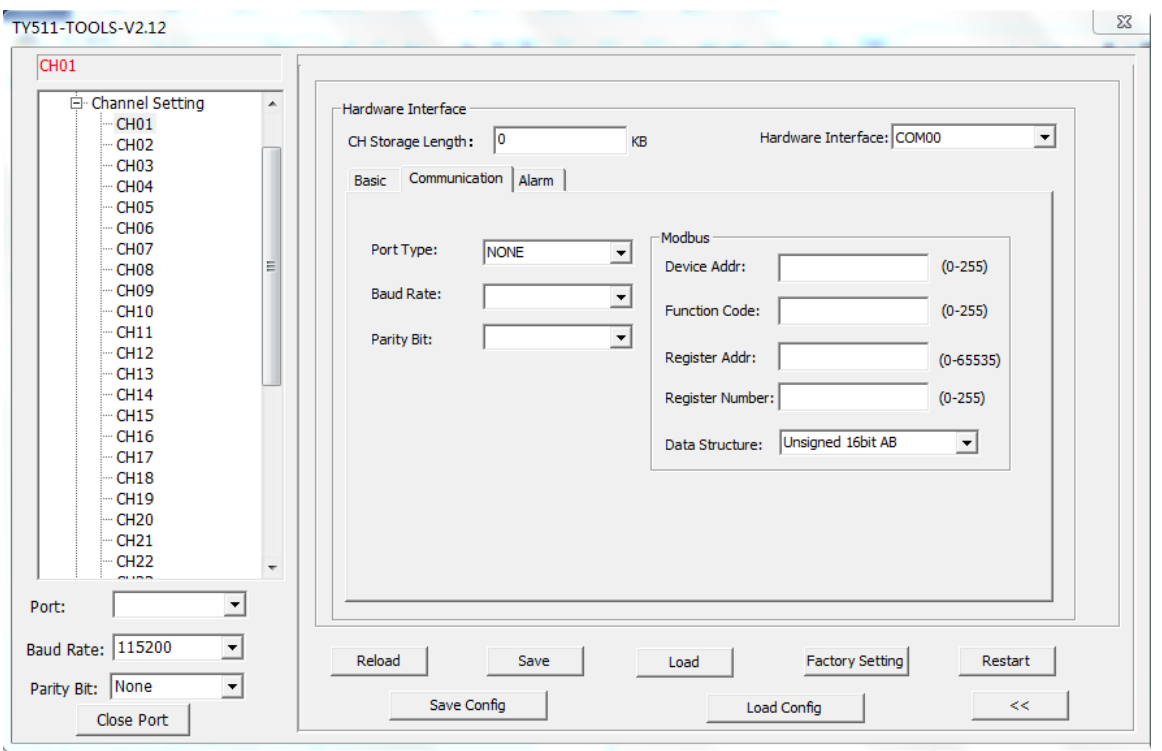

Figure 36: Communication Setting

#### **c) Alarm**

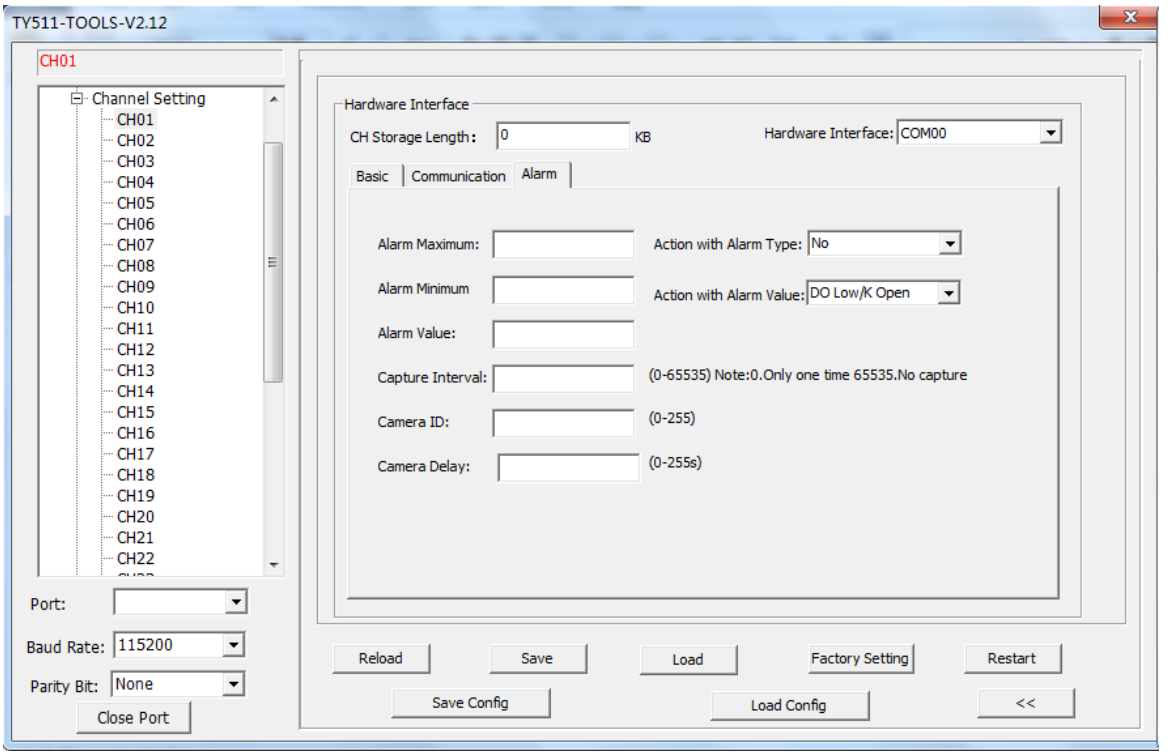

Figure 37: Alarm Setting

Unit 704, No. A3 Building, 3rd Software Park, Xiamen, China 361022 [www.bivocom.com](http://www.bivocom.com/)

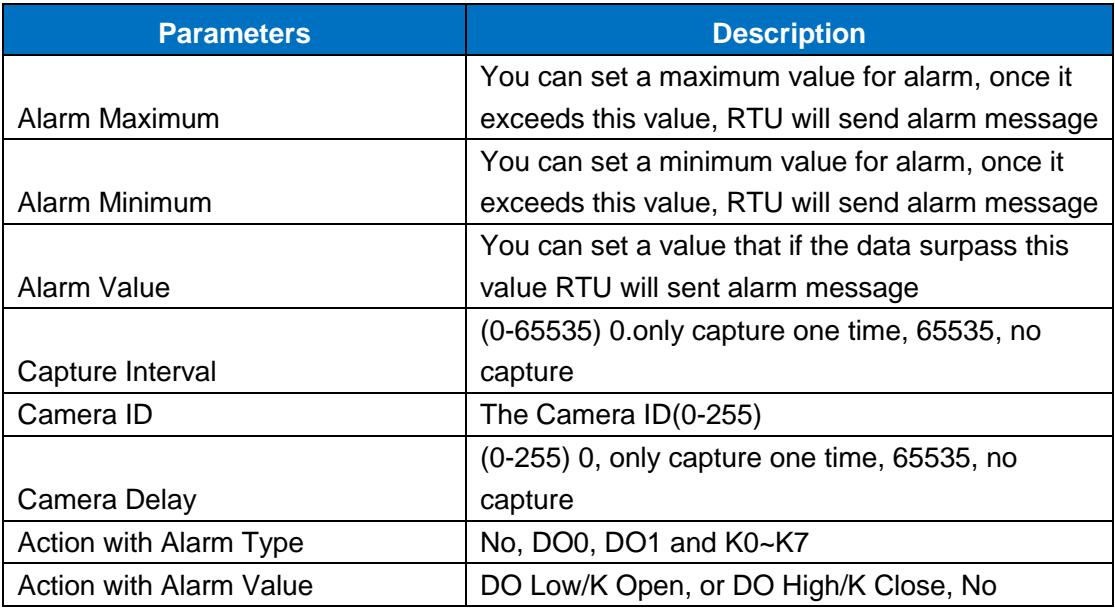

#### **2) ADC**

For ADC setting, there are 3 main parameters to configure, 'Basic', 'Range' and 'Alarm'.

#### **a) Basic**

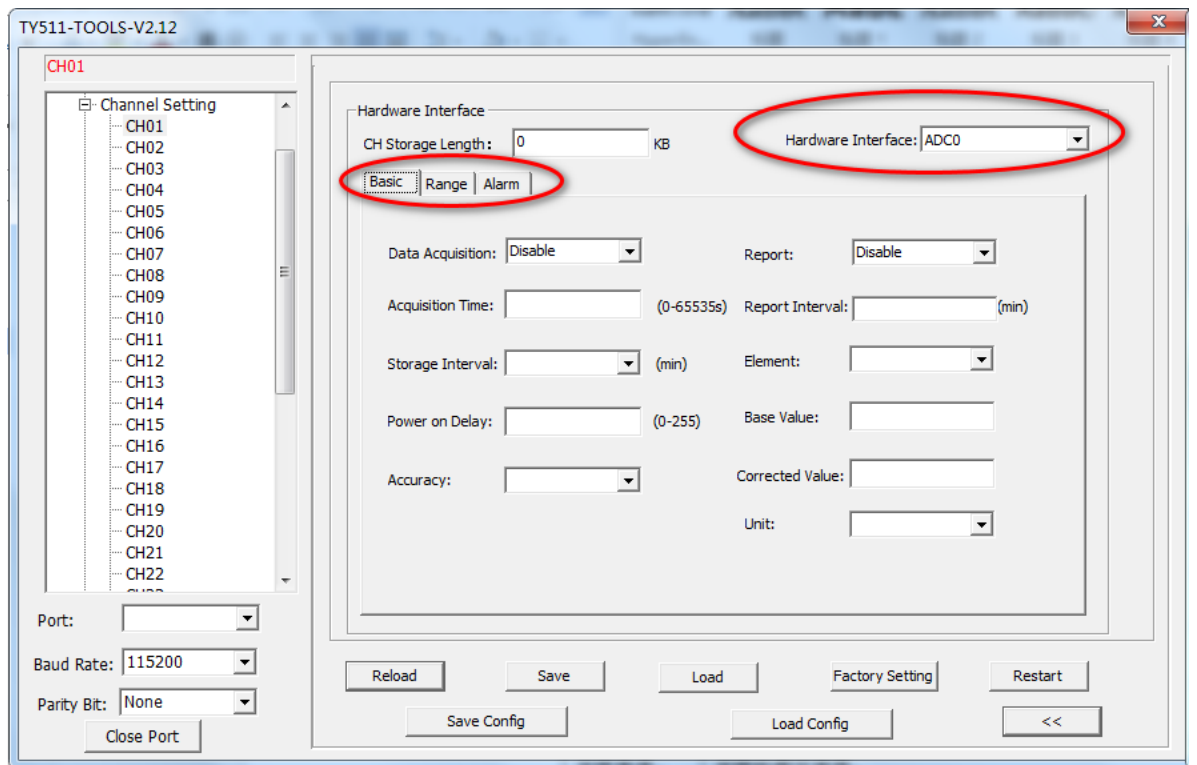

Figure 38: Basic Setting

Unit 704, No. A3 Building, 3rd Software Park, Xiamen, China 361022 Www.bivocom.com

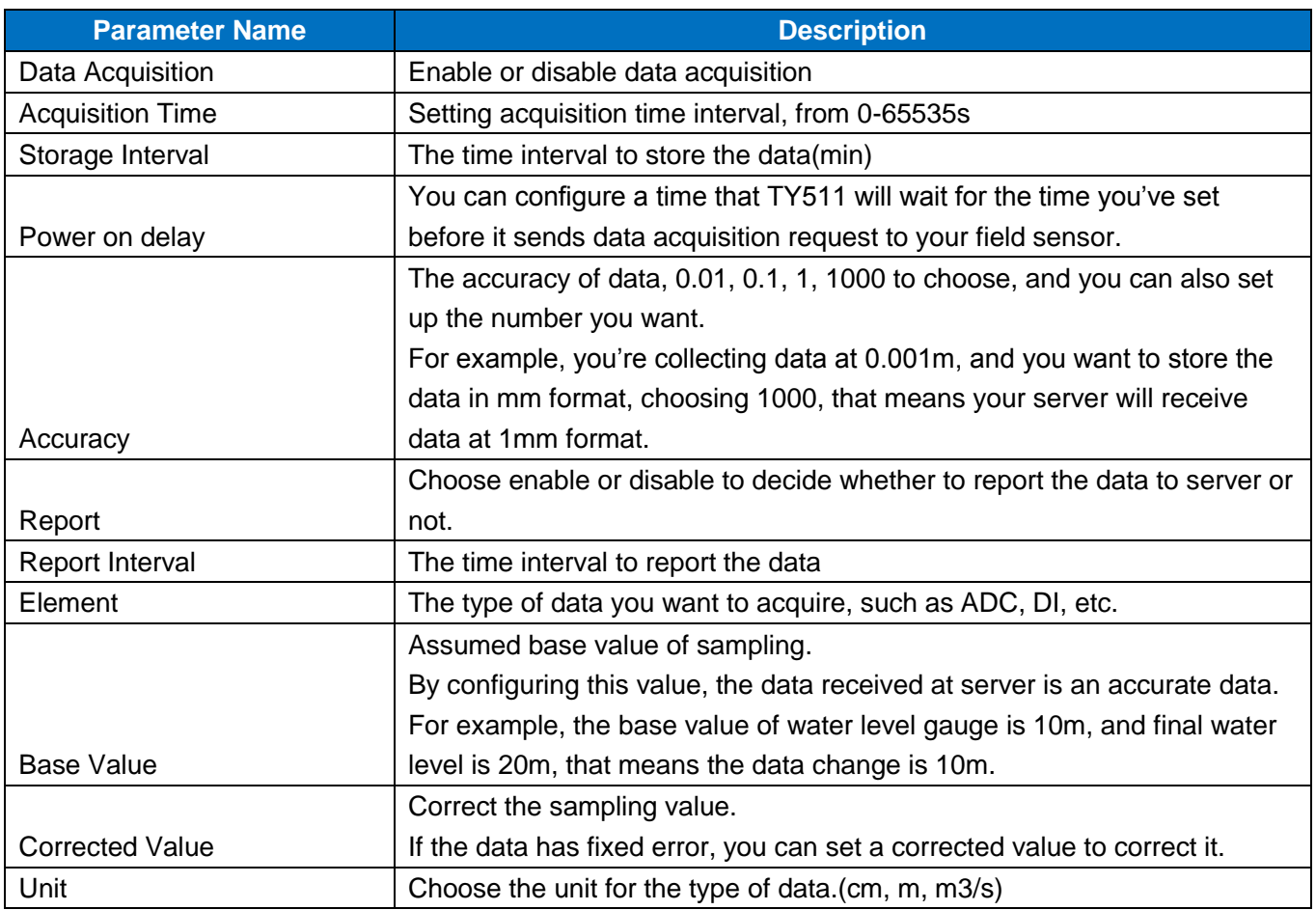

#### **b) Range**

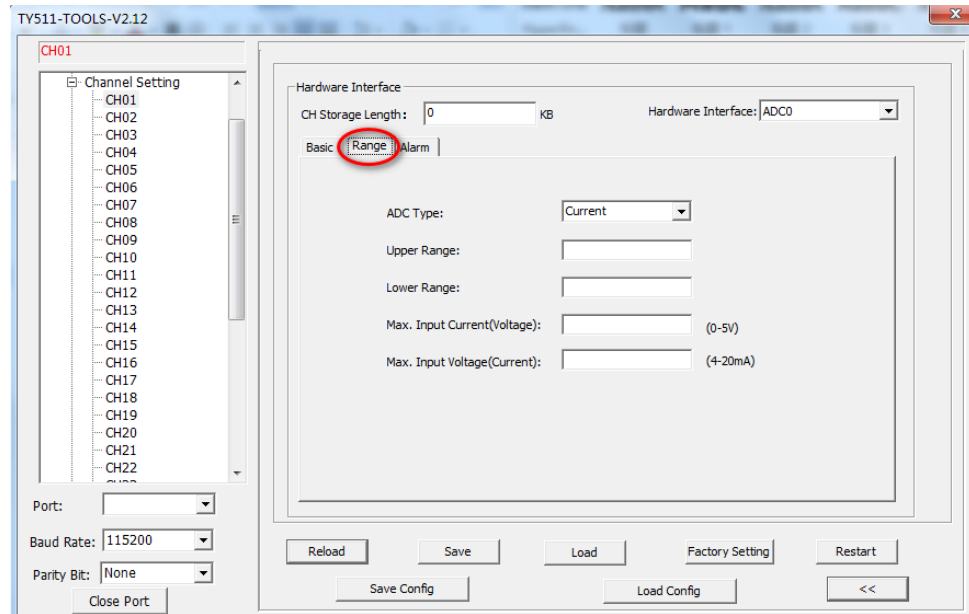

Figure 39: Range Setting

Unit 704, No. A3 Building, 3rd Software Park, Xiamen, China 361022 [www.bivocom.com](http://www.bivocom.com/)

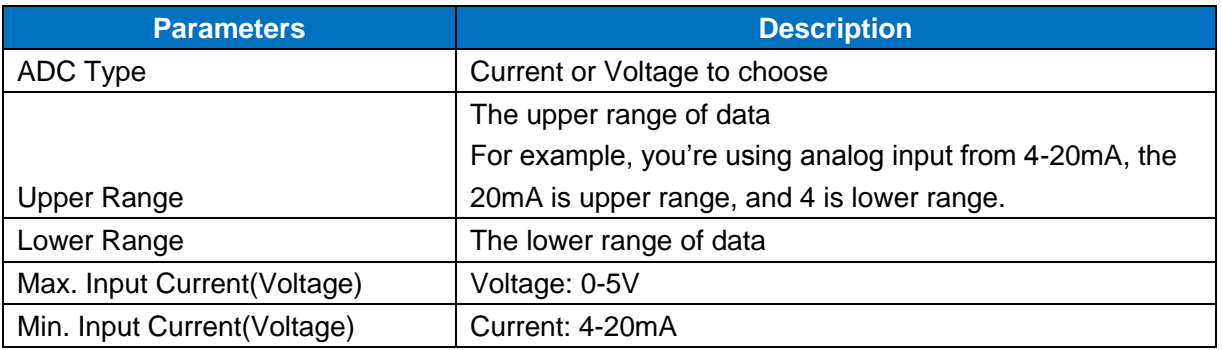

#### **c) Alarm**

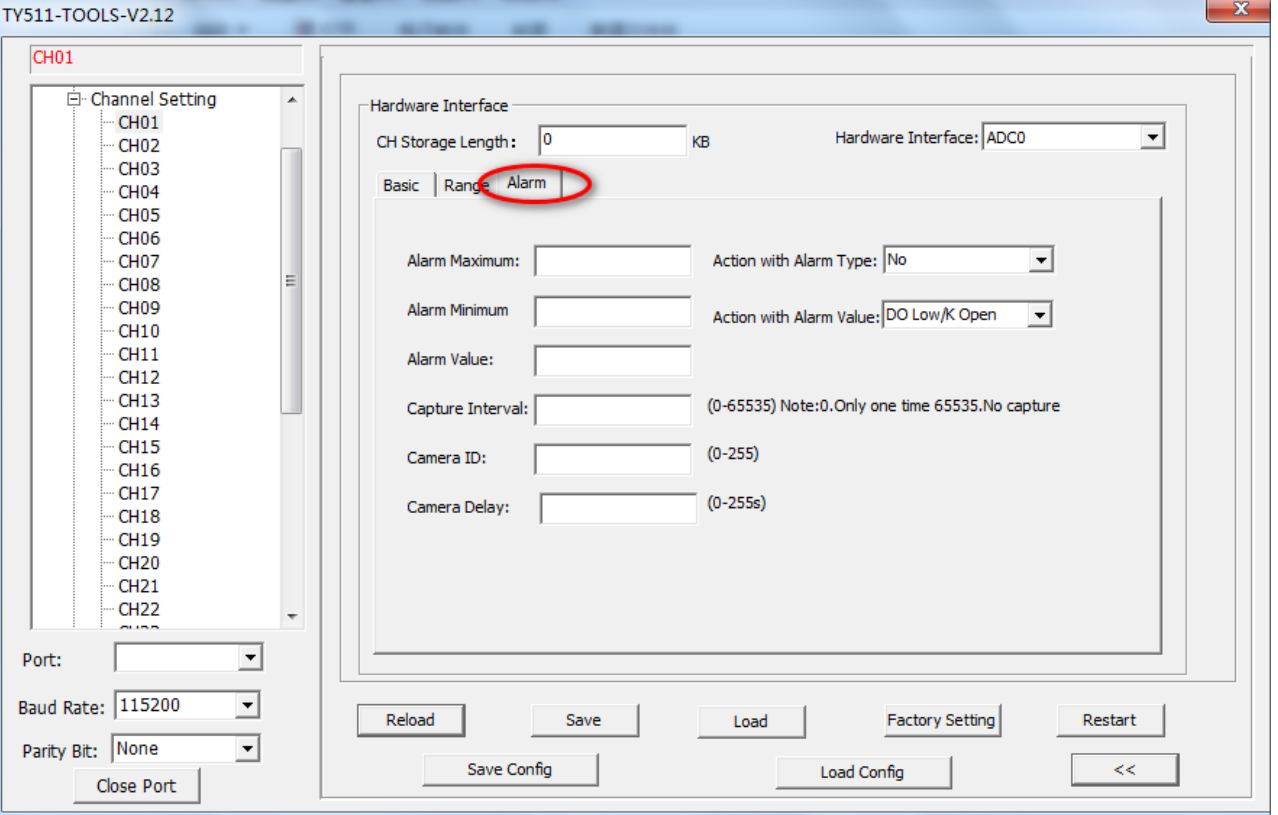

Figure 40: Alarm Setting

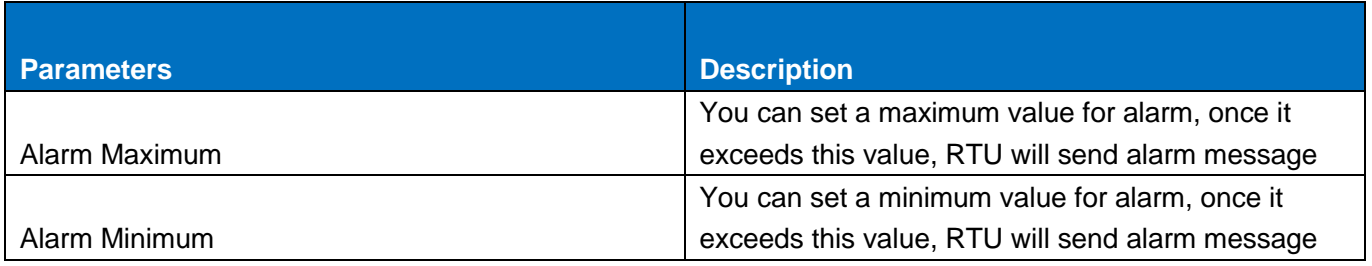

Unit 704, No. A3 Building, 3rd Software Park, Xiamen, China 361022 [www.bivocom.com](http://www.bivocom.com/)

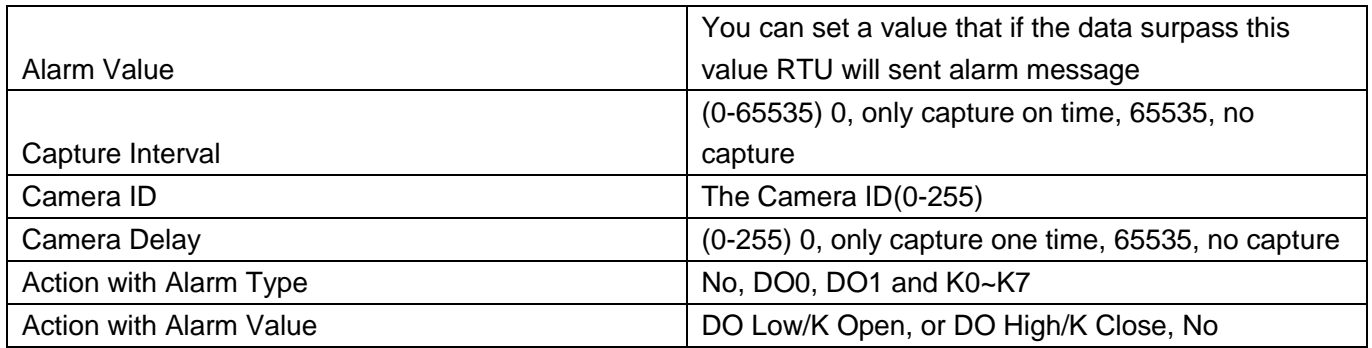

#### **3) DI**

For DI setting, you can configure the alarm as below.

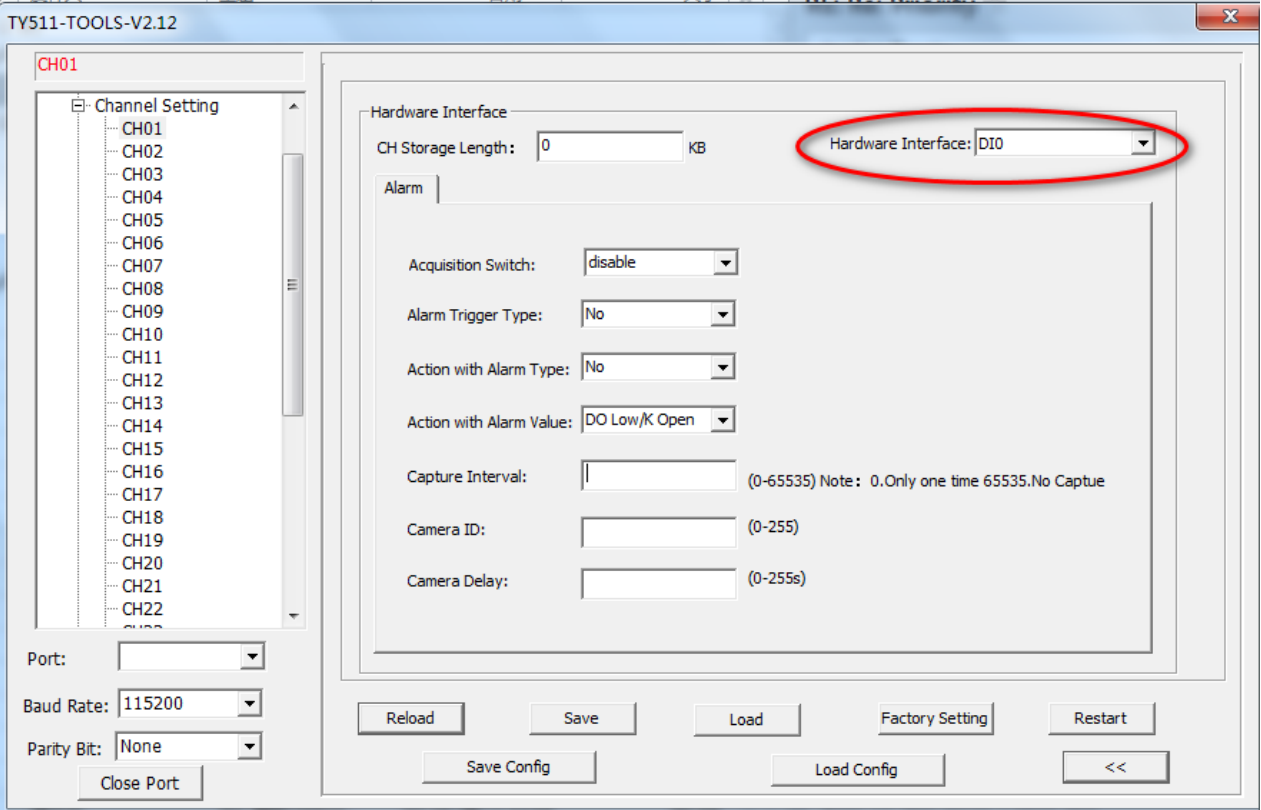

#### Figure 41: Alarm Setting

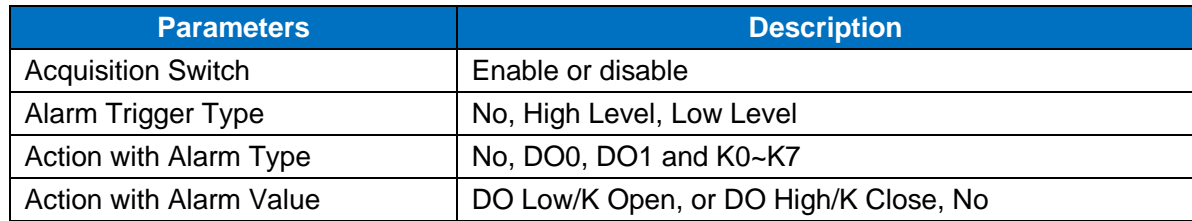

Unit 704, No. A3 Building, 3rd Software Park, Xiamen, China 361022 [www.bivocom.com](http://www.bivocom.com/)

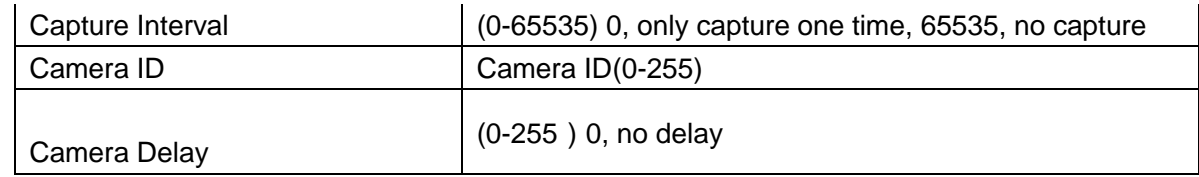

#### **4) Rain**

For ADC setting, there are 2 main parameters to configure, 'Basic' and 'Alarm'.

#### **a) Basic**

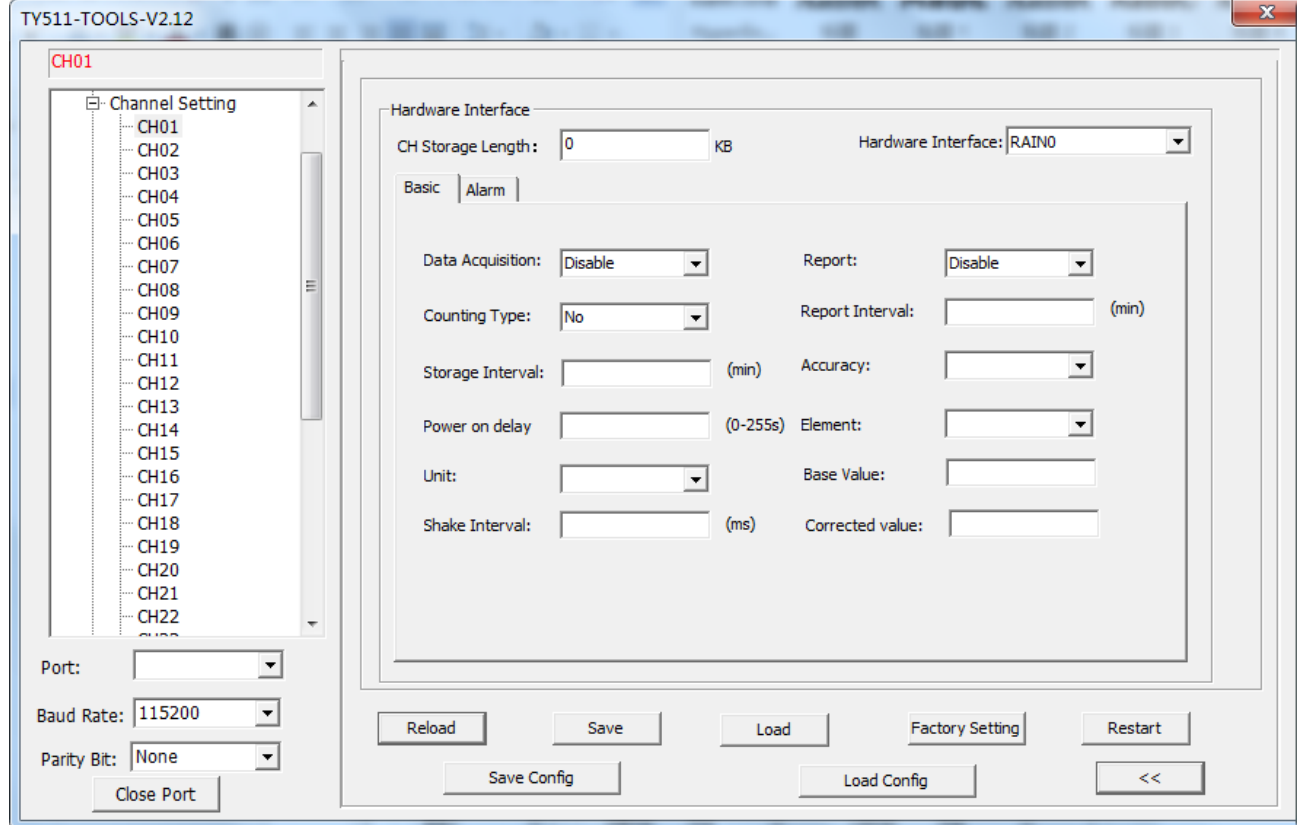

Figure 42: Basic Setting

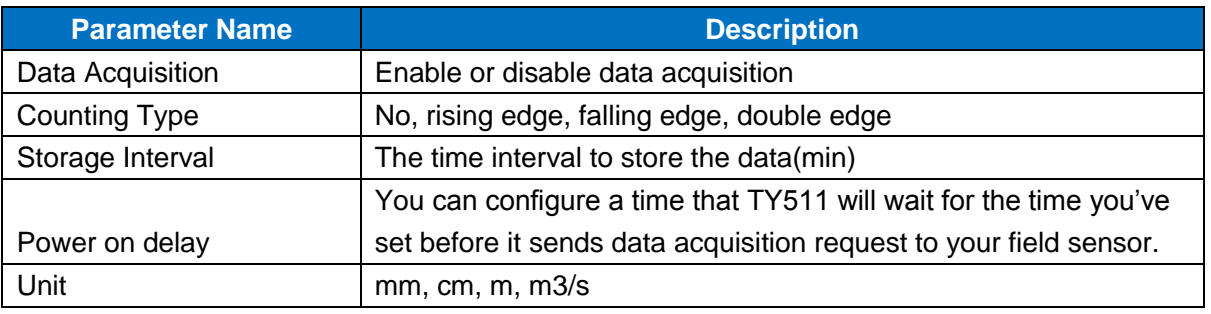

Unit 704, No. A3 Building, 3rd Software Park, Xiamen, China 361022 [www.bivocom.com](http://www.bivocom.com/)

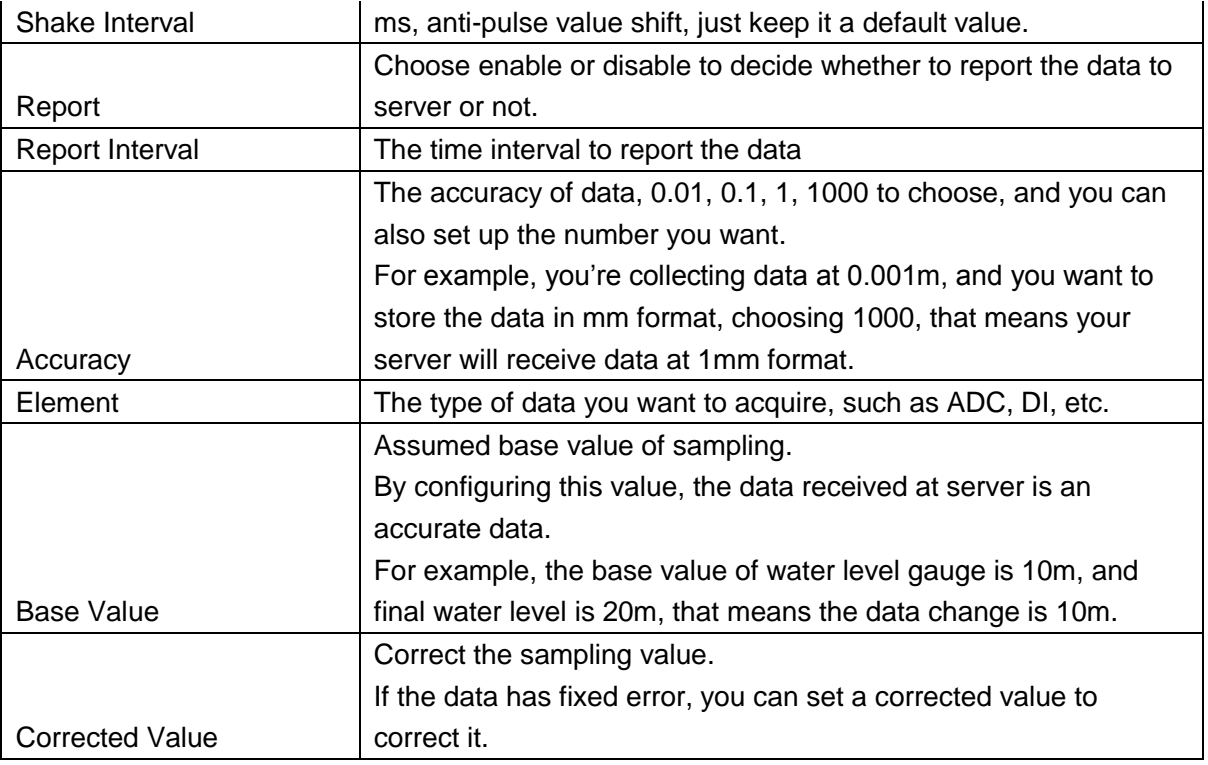

#### **2) Alarm**

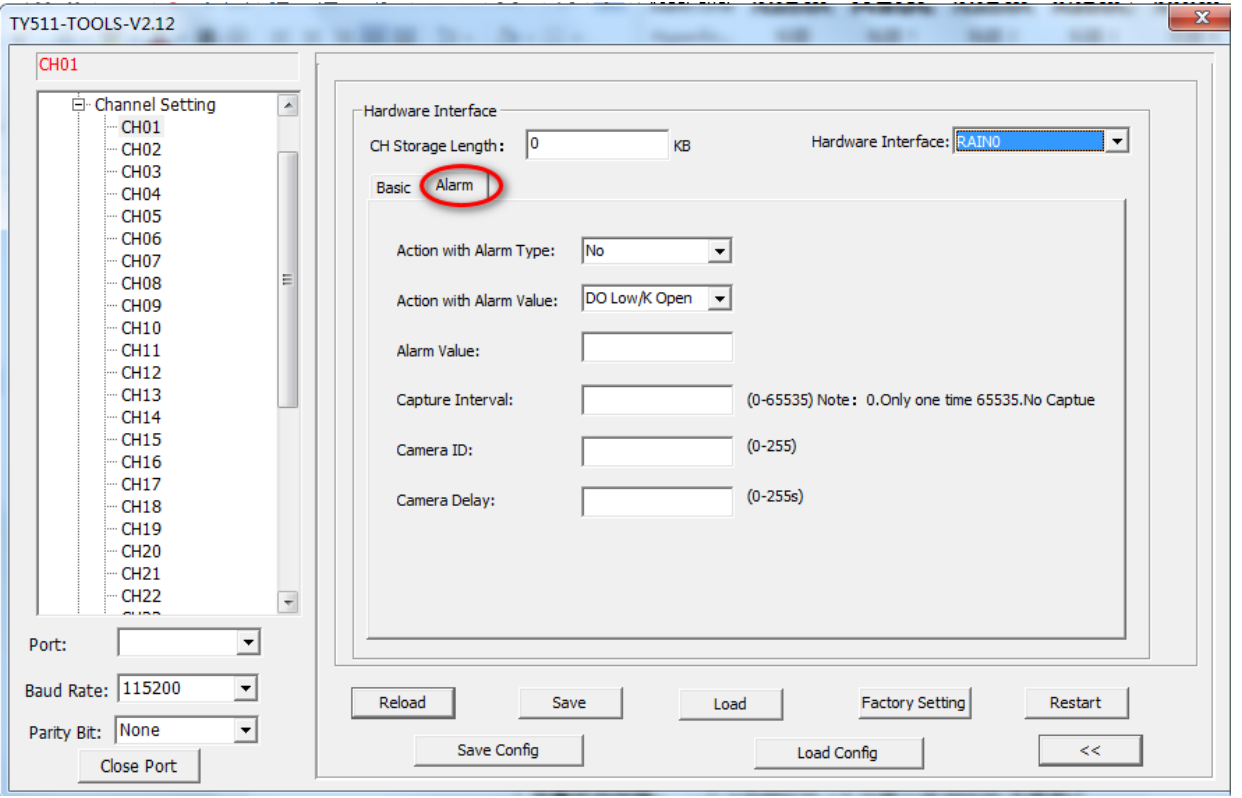

Figure 43: Alarm Setting

Unit 704, No. A3 Building, 3rd Software Park, Xiamen, China 361022 [www.bivocom.com](http://www.bivocom.com/)

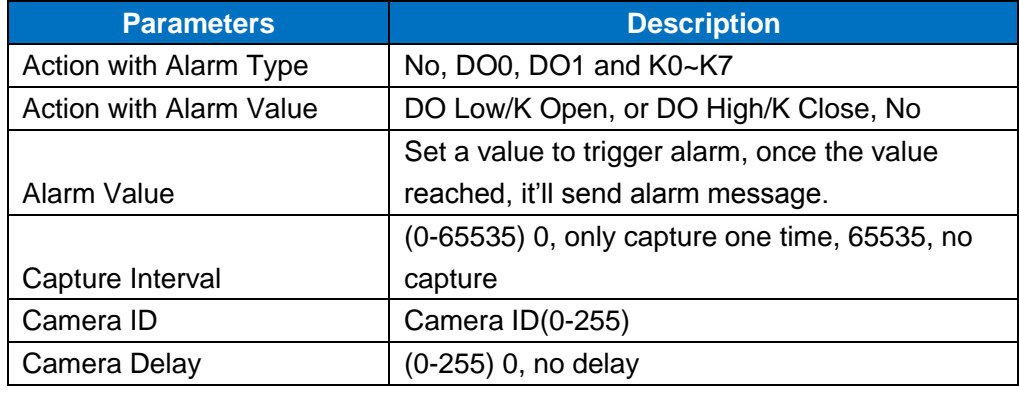

#### **5) Pulse Input**

For Pulse Input, there are 2 main parameters to configure, Basic and Alarm.

#### **a) Basic**

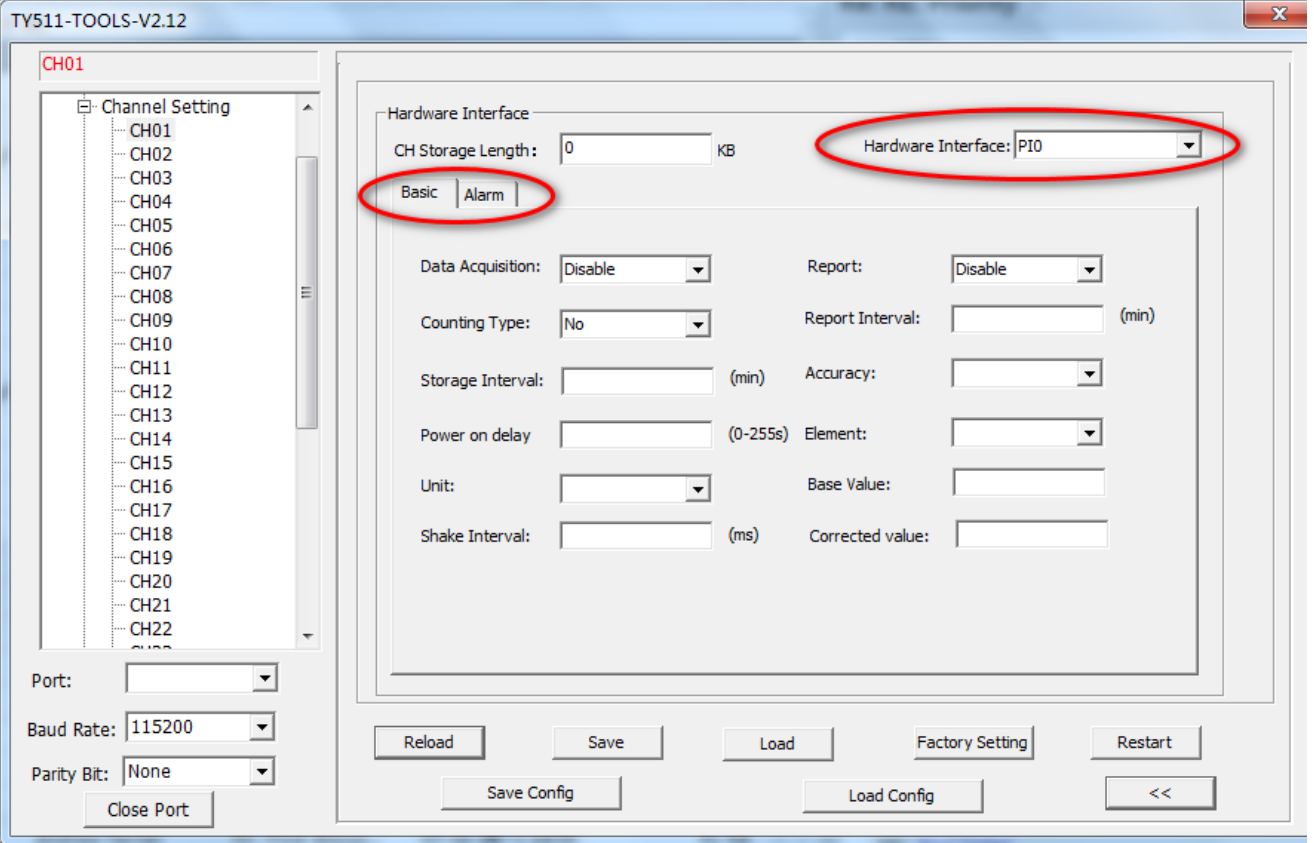

Figure 44: Basic Setting

Unit 704, No. A3 Building, 3rd Software Park, Xiamen, China 361022 [www.bivocom.com](http://www.bivocom.com/)

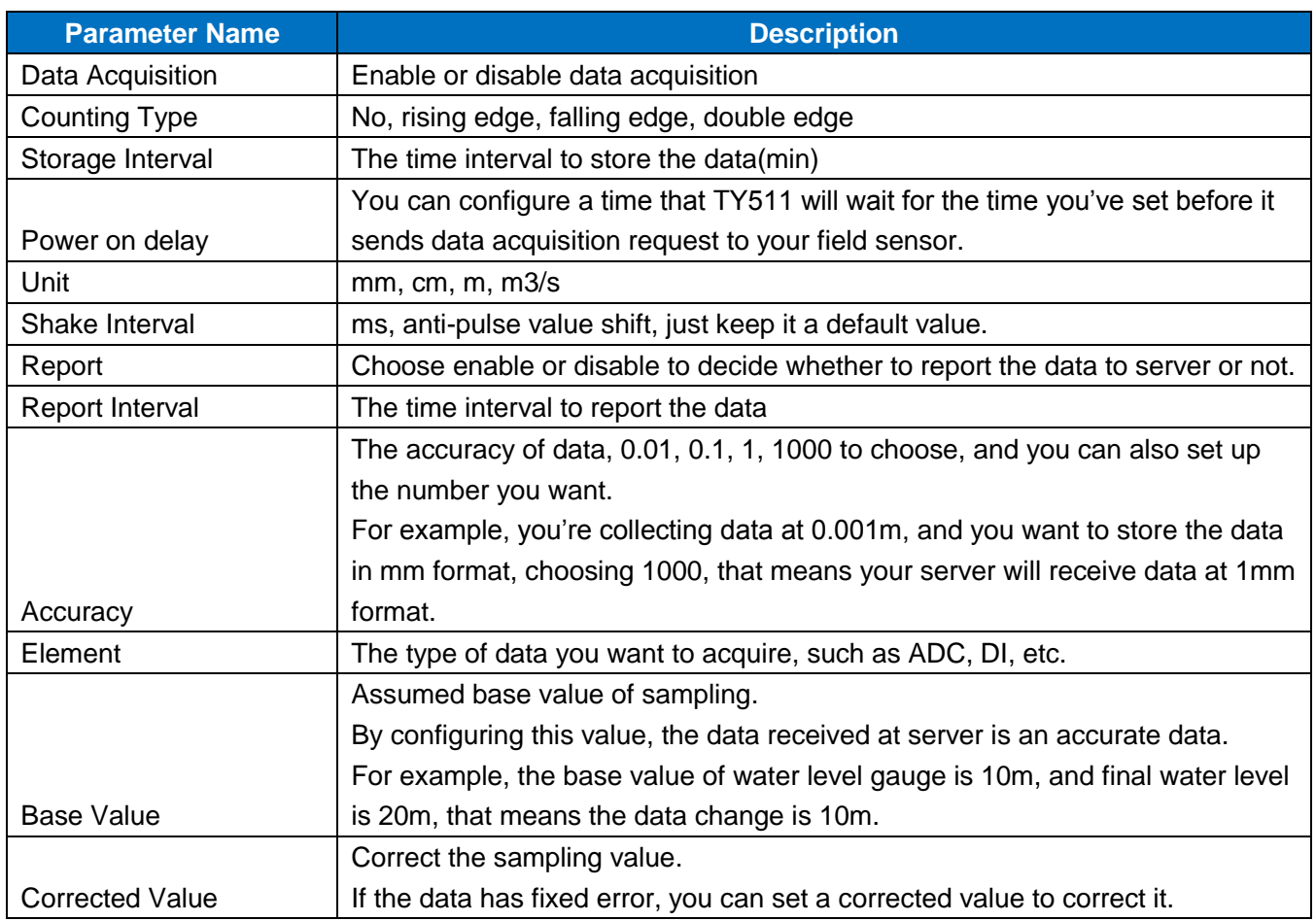

#### **b) Alarm**

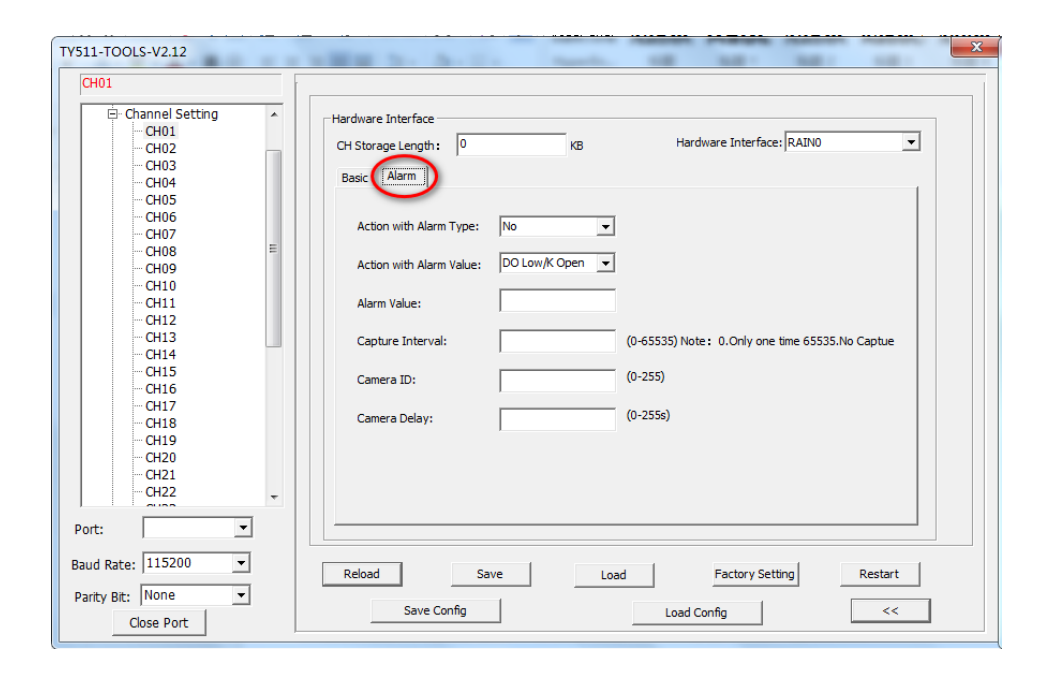

Unit 704, No. A3 Building, 3rd Software Park, Xiamen, China 361022 Www.bivocom.com Tel: +86-592-6211770, Fax: +86-592-6211727, Email: [sales@bivocom.com](mailto:sales@bivocom.com)

Copyright © XIAMEN BIVOCOM TECHNOLOGIES CO., LTD. All rights reserved.

#### Figure 45: Alarm Setting

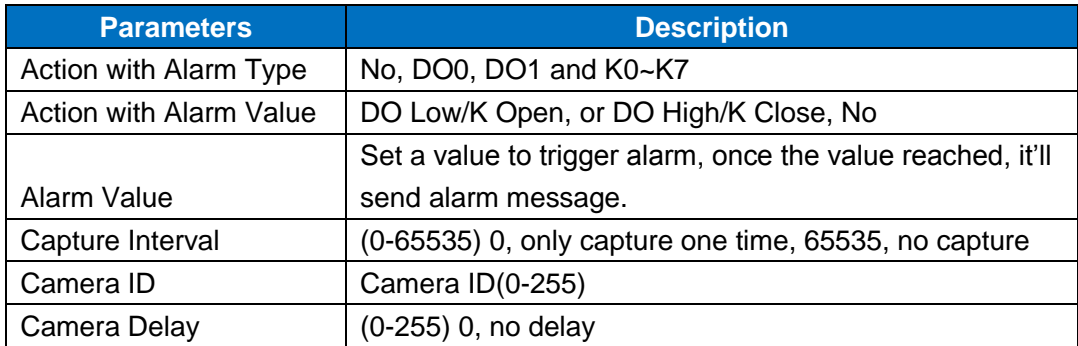

#### **6) SDI(Option)**

For SDI, there are 2 main parameters to configure, Basic and Alarm.

#### **a) Basic**

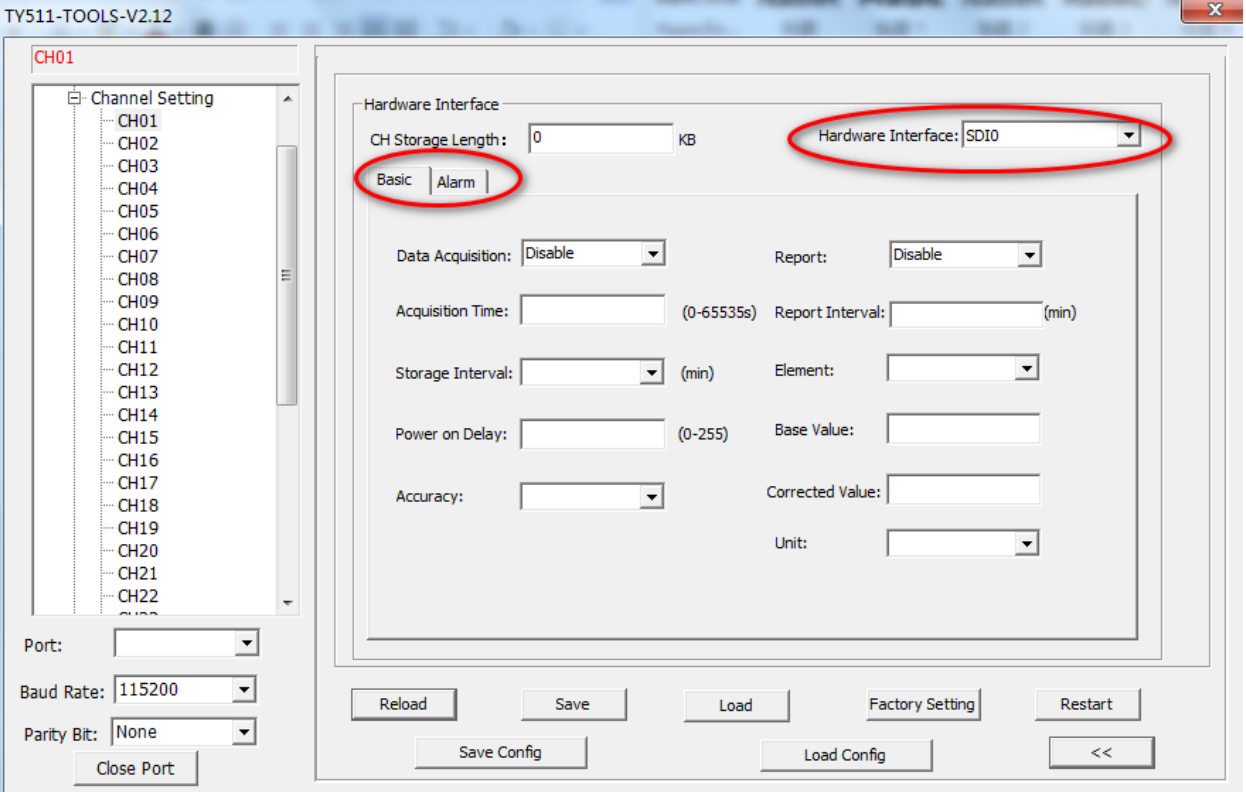

Figure 46: Basic Setting

Unit 704, No. A3 Building, 3rd Software Park, Xiamen, China 361022 Www.bivocom.com

Tel: +86-592-6211770, Fax: +86-592-6211727, Email: <u>sales@bivocom.com</u><br>Copyright © XIAMEN BIVOCOM TECHNOLOGIES CO., LTD. All rights reserved.<br>Product specifications and information in this document are subject to change w time.

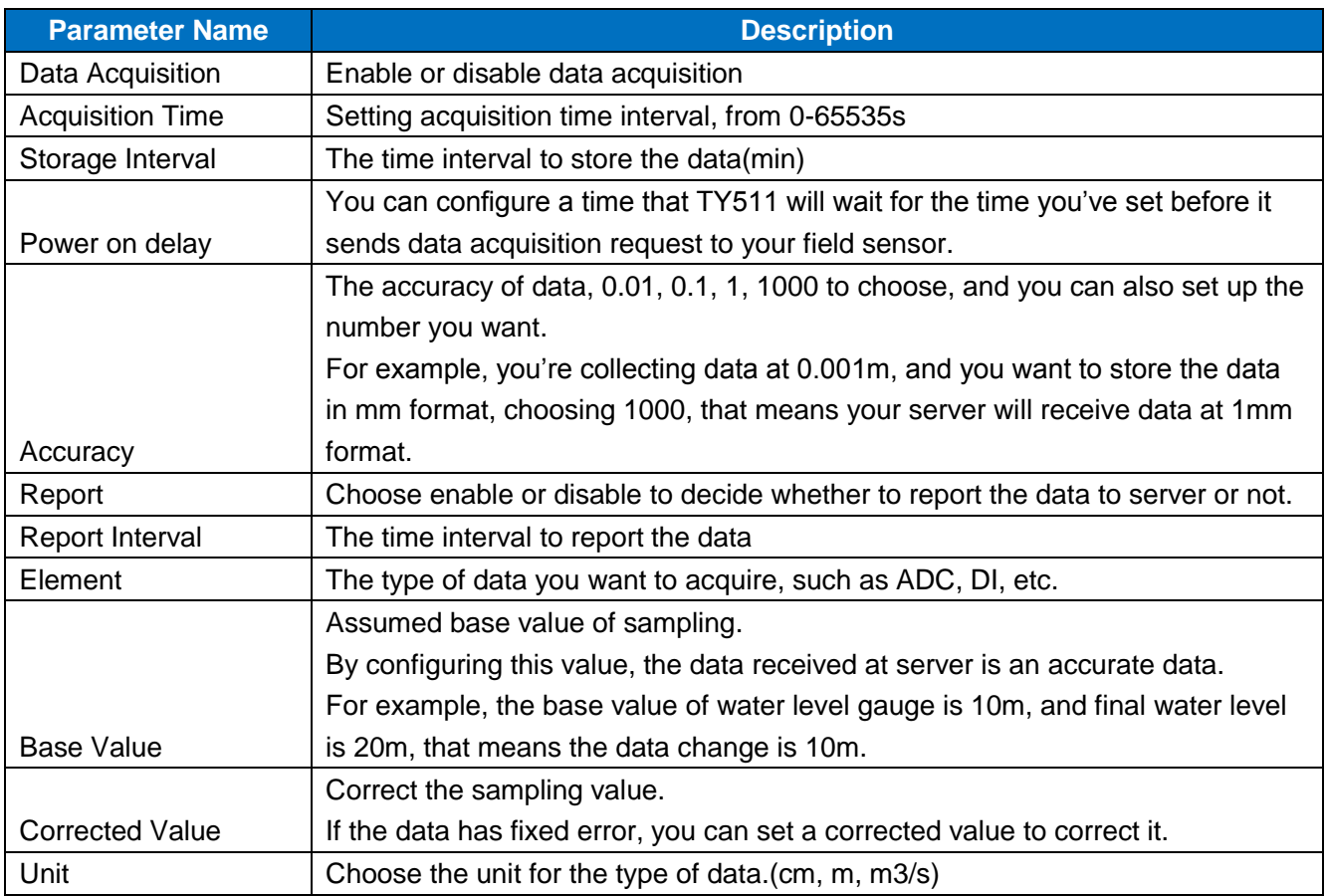

#### **b) Alarm**

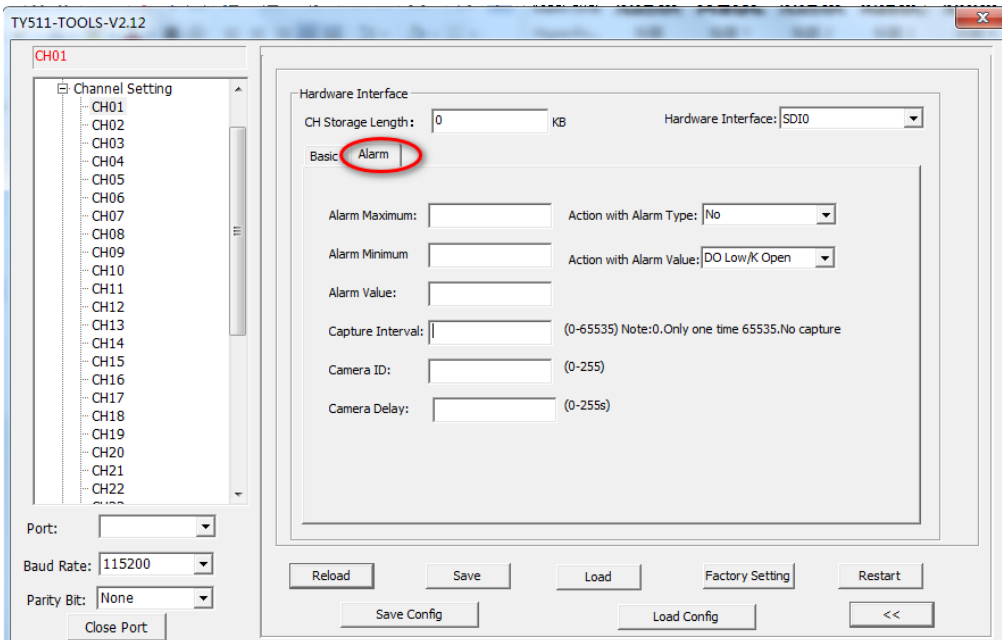

Figure 47: Alarm Setting

Unit 704, No. A3 Building, 3rd Software Park, Xiamen, China 361022 [www.bivocom.com](http://www.bivocom.com/)

#### **7) GRAY Code(Option)**

For Gray code, there are 2 main parameters to configure, basic and alarm.

#### **a) Basic**

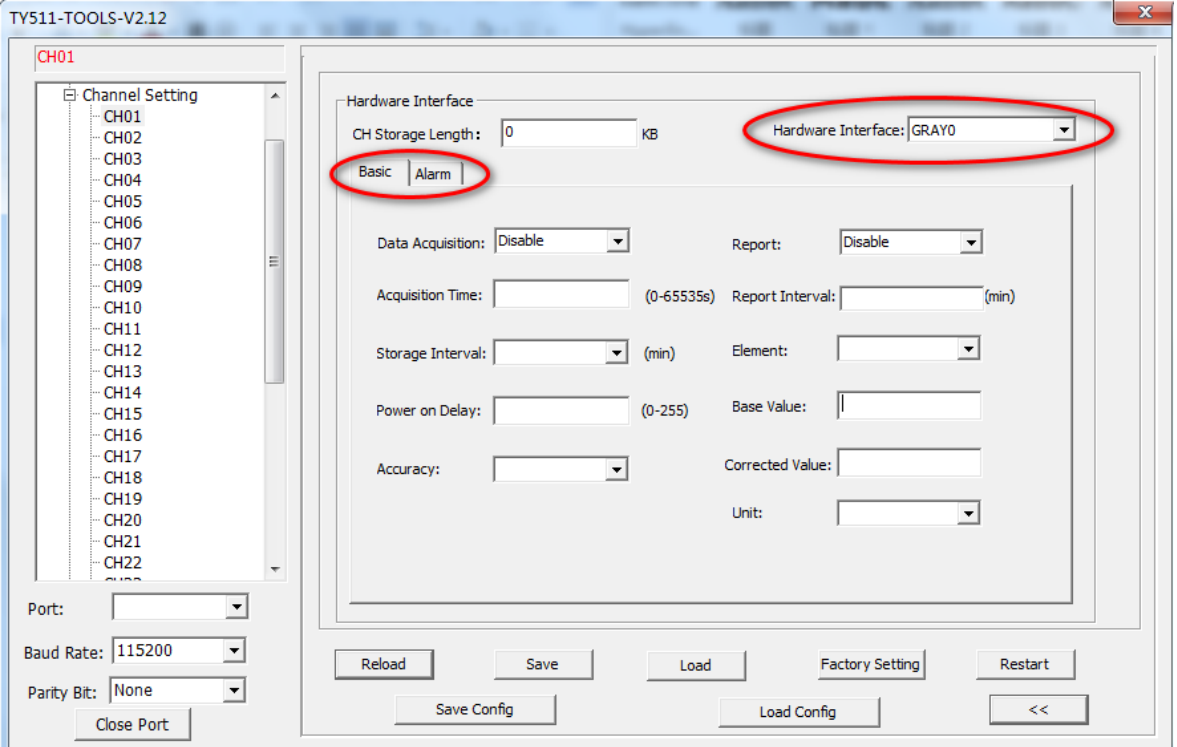

#### Figure 47: Basic Setting

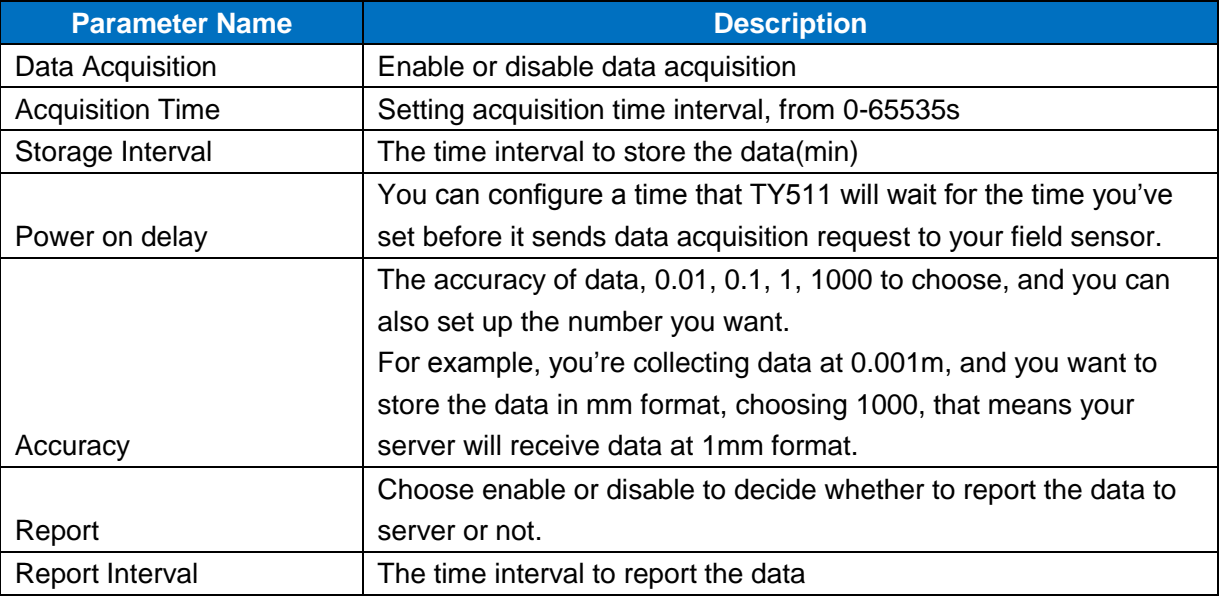

Unit 704, No. A3 Building, 3rd Software Park, Xiamen, China 361022 Www.bivocom.com

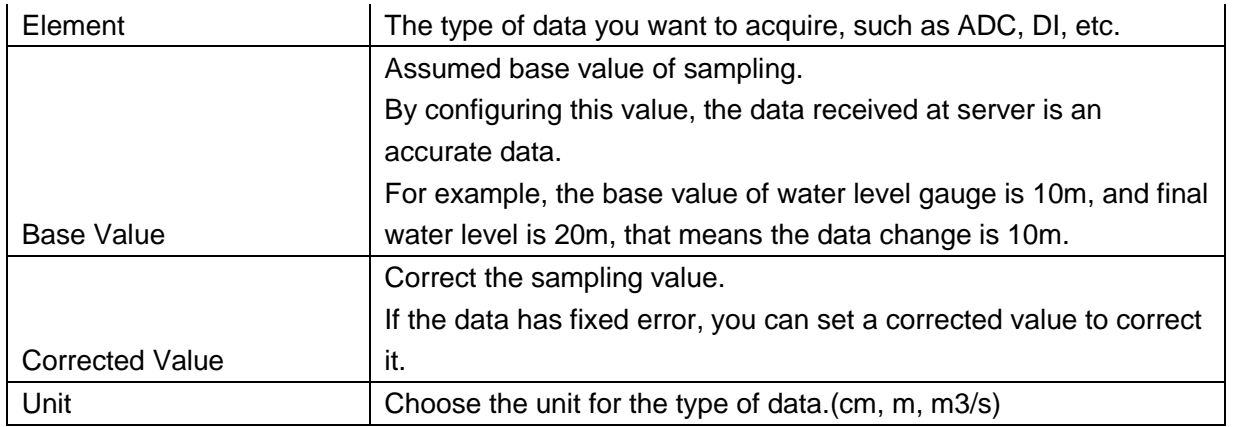

#### **b) Alarm**

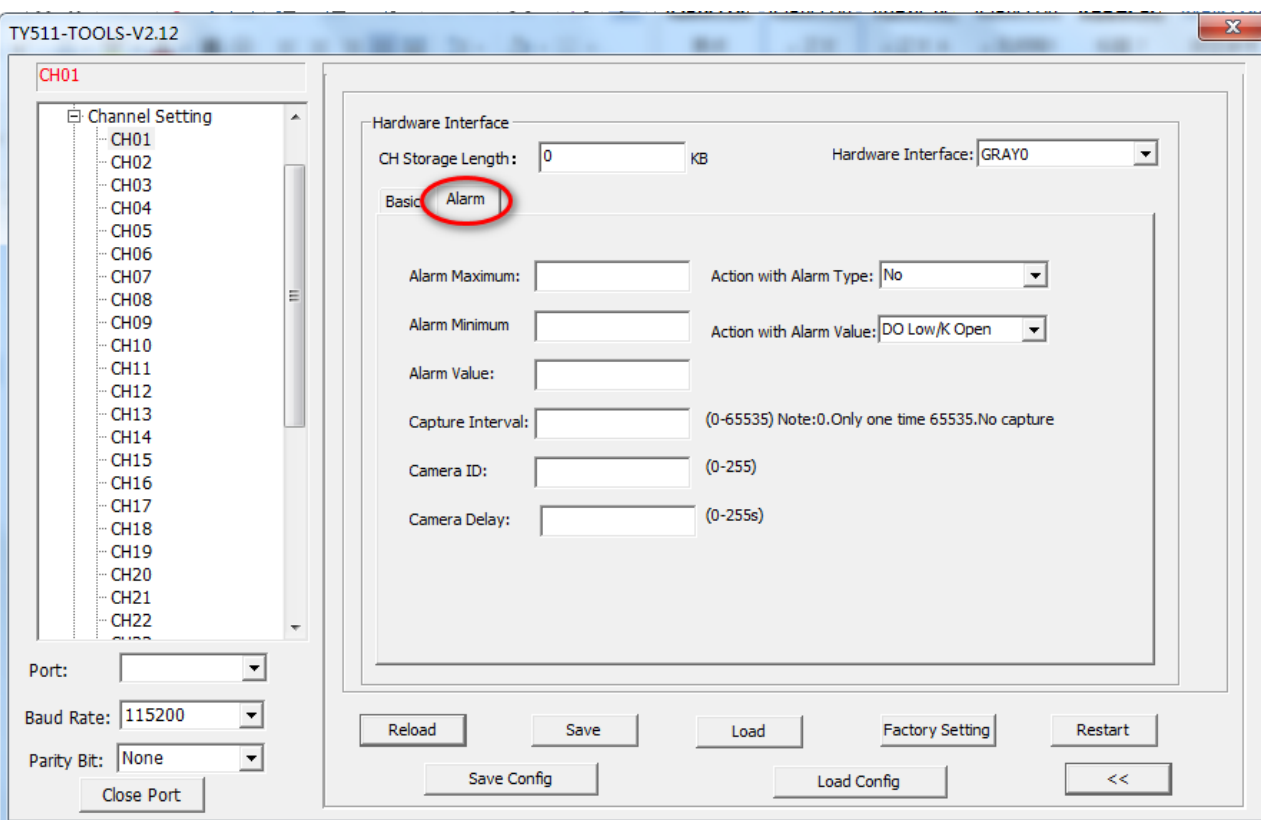

#### Figure 48: Alarm Setting

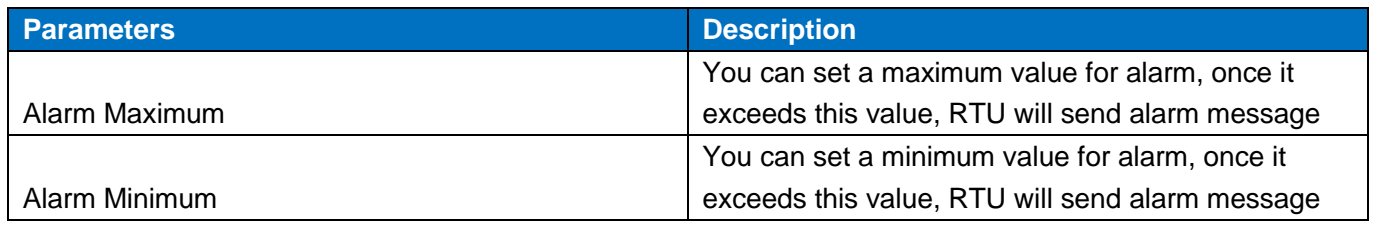

Unit 704, No. A3 Building, 3rd Software Park, Xiamen, China 361022 [www.bivocom.com](http://www.bivocom.com/)

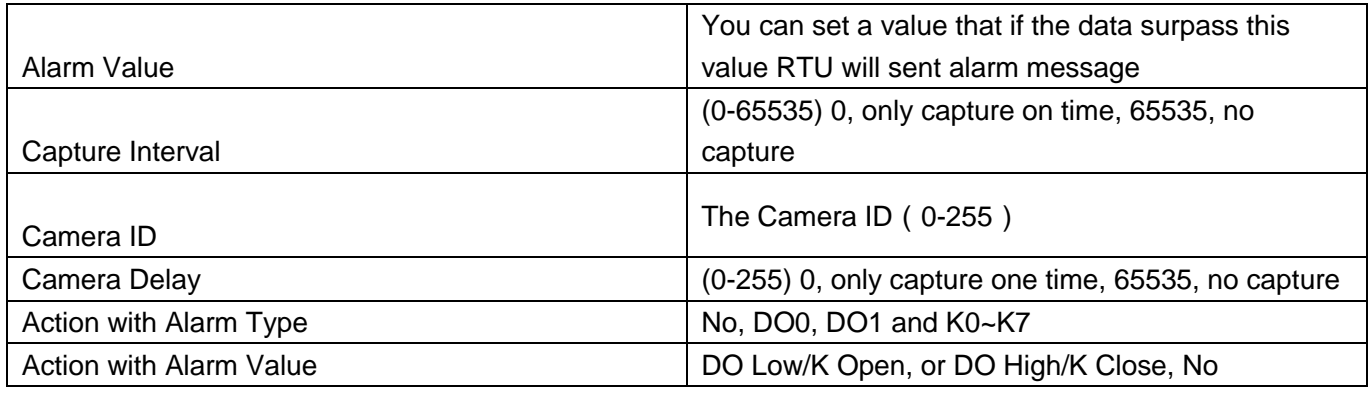

#### <span id="page-42-0"></span>**3.1.4 Device Setting**

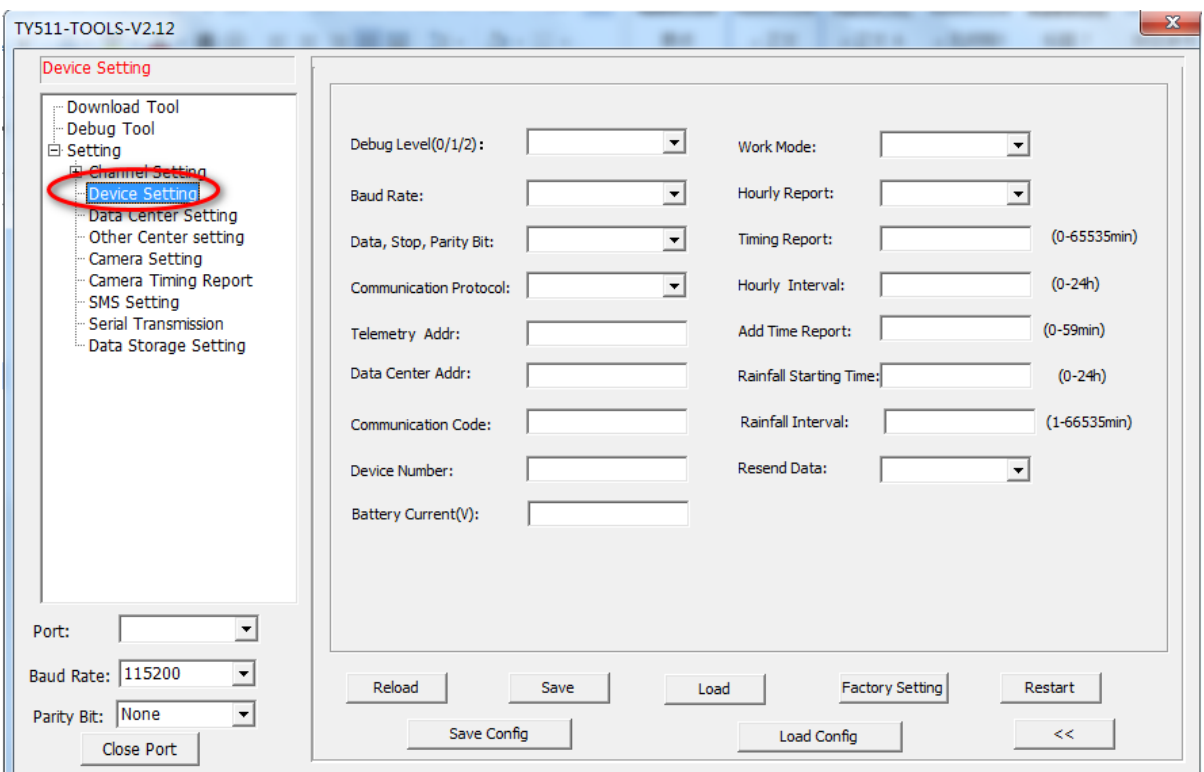

#### Figure 49: Device Setting

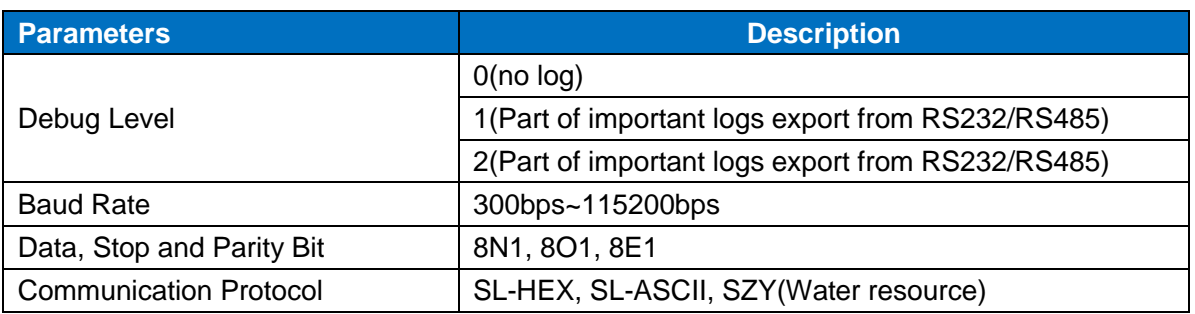

Unit 704, No. A3 Building, 3rd Software Park, Xiamen, China 361022 [www.bivocom.com](http://www.bivocom.com/)

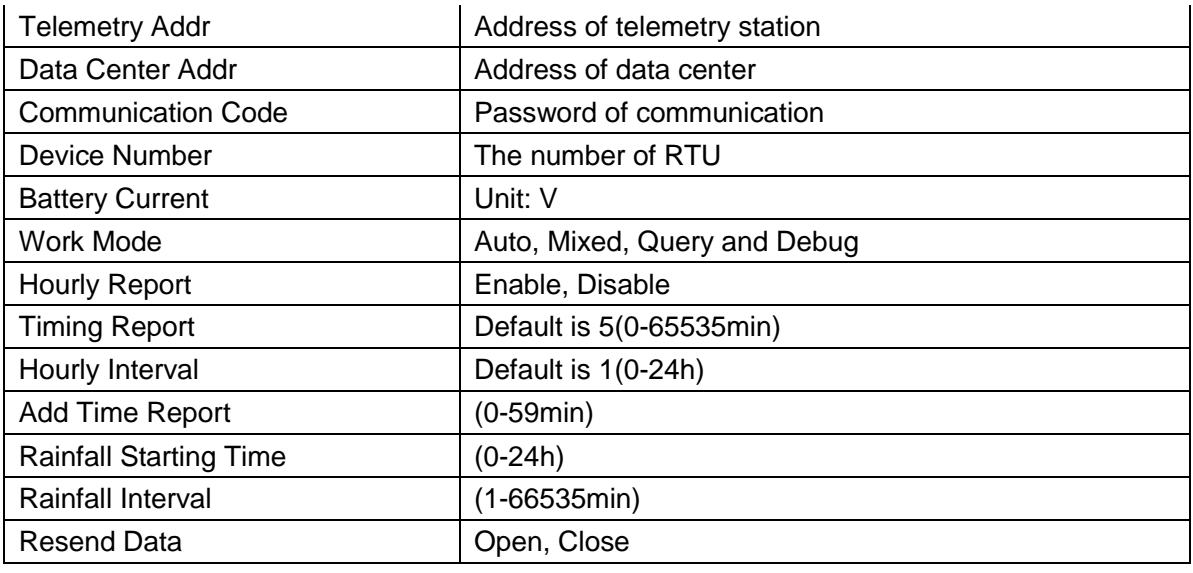

#### <span id="page-43-0"></span>**3.1.5 Data Center Setting**

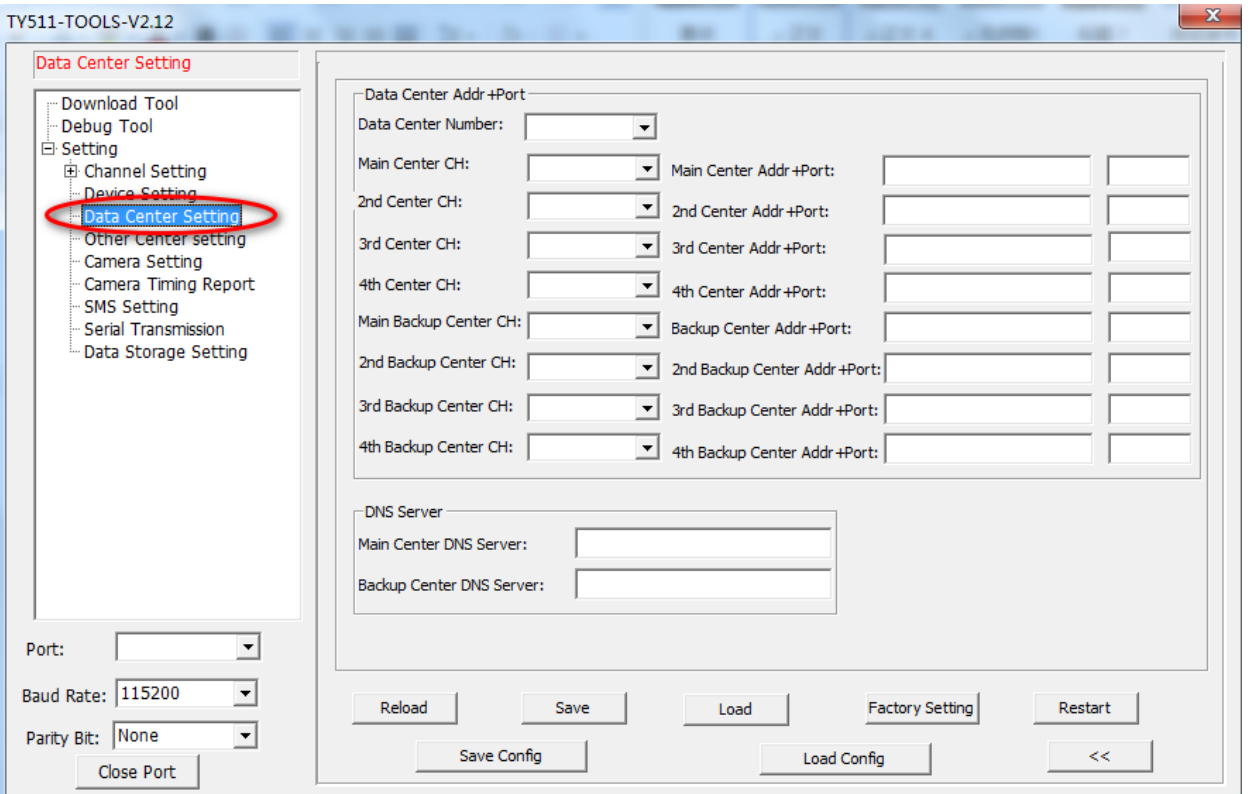

#### Figure 50: Data Center Setting

Unit 704, No. A3 Building, 3rd Software Park, Xiamen, China 361022 [www.bivocom.com](http://www.bivocom.com/)

Tel: +86-592-6211770, Fax: +86-592-6211727, Email: <u>sales@bivocom.com</u><br>Copyright © XIAMEN BIVOCOM TECHNOLOGIES CO., LTD. All rights reserved.<br>Product specifications and information in this document are subject to change w time.

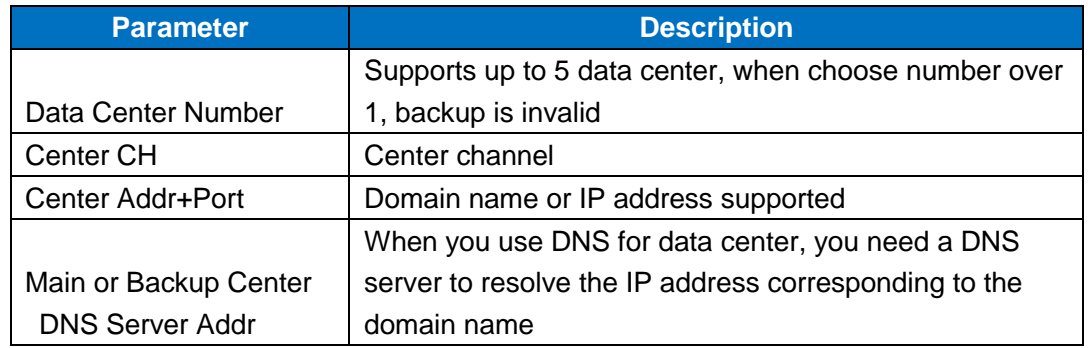

#### <span id="page-44-0"></span>**4.1.6 Other Center Setting**

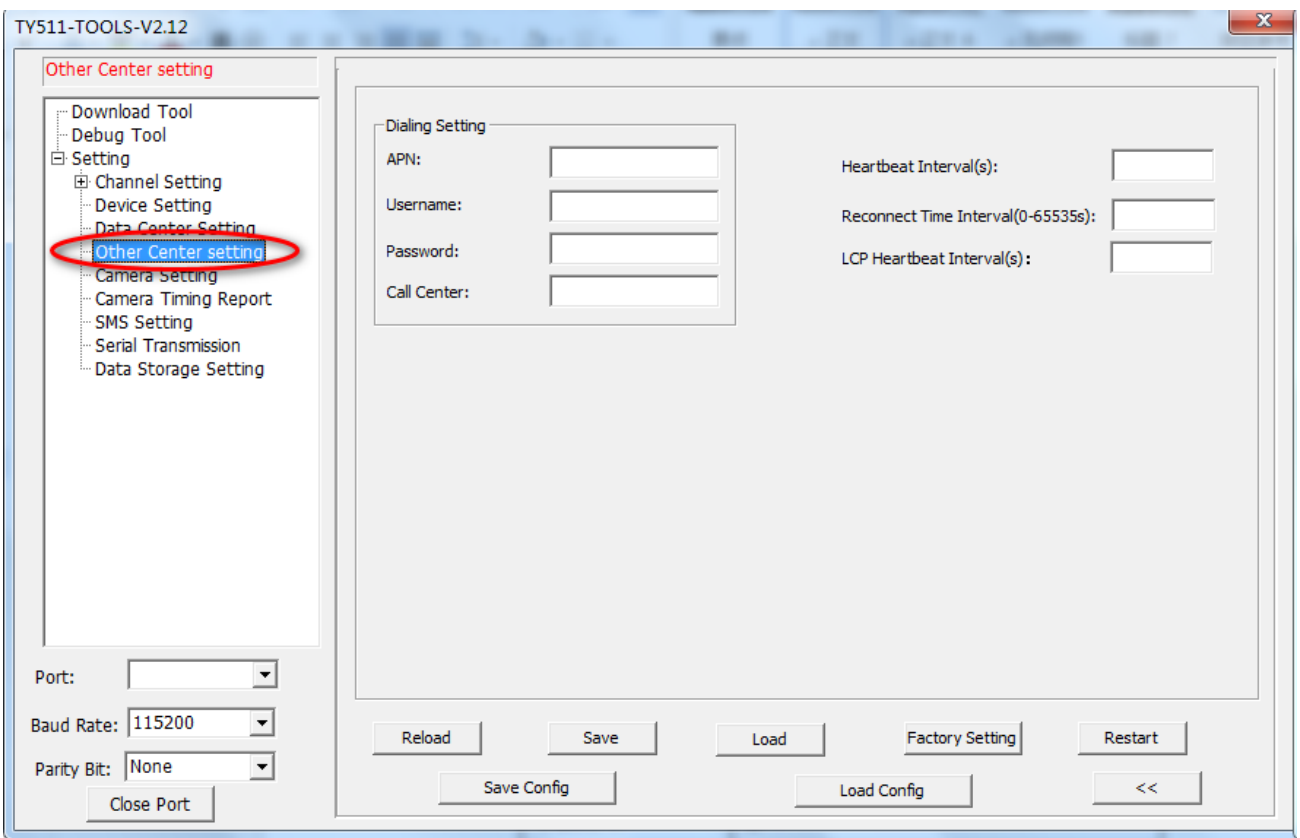

#### Figure 51: Other center setting

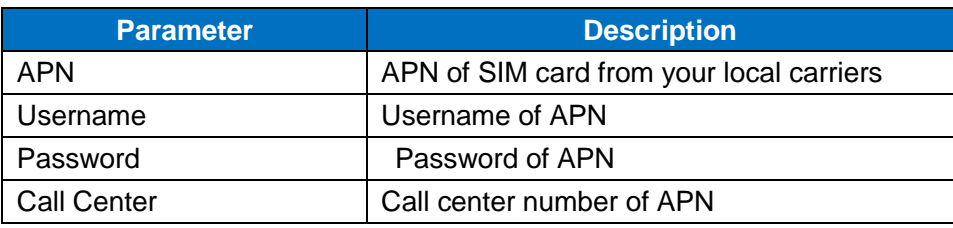

Unit 704, No. A3 Building, 3rd Software Park, Xiamen, China 361022 [www.bivocom.com](http://www.bivocom.com/)

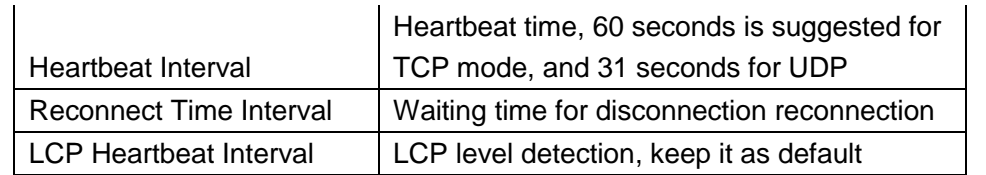

#### <span id="page-45-0"></span>**4.1.7 Camera Setting**

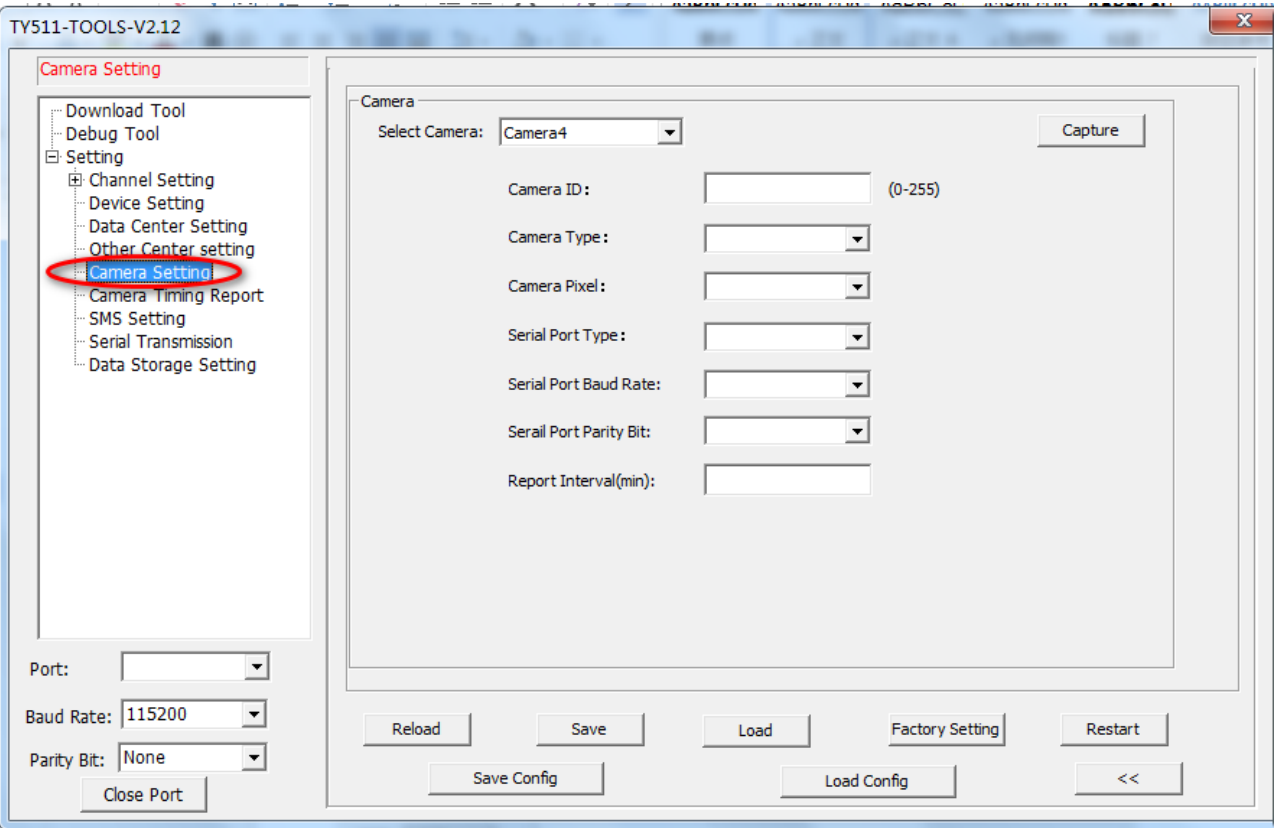

#### Figure 52: Camera setting

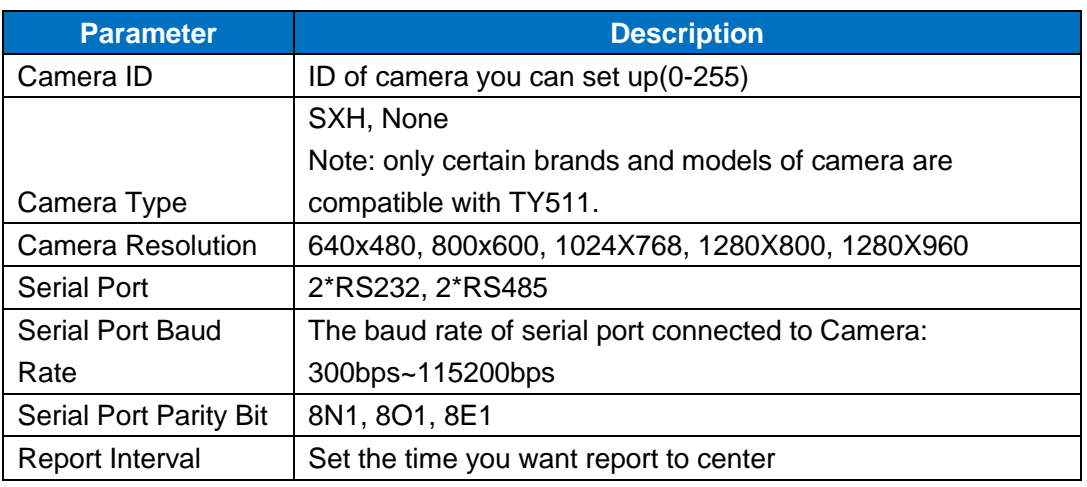

Unit 704, No. A3 Building, 3rd Software Park, Xiamen, China 361022 [www.bivocom.com](http://www.bivocom.com/)

#### <span id="page-46-0"></span>**4.1.7 Camera Time Report**

You can timing up to 10 group camera report.

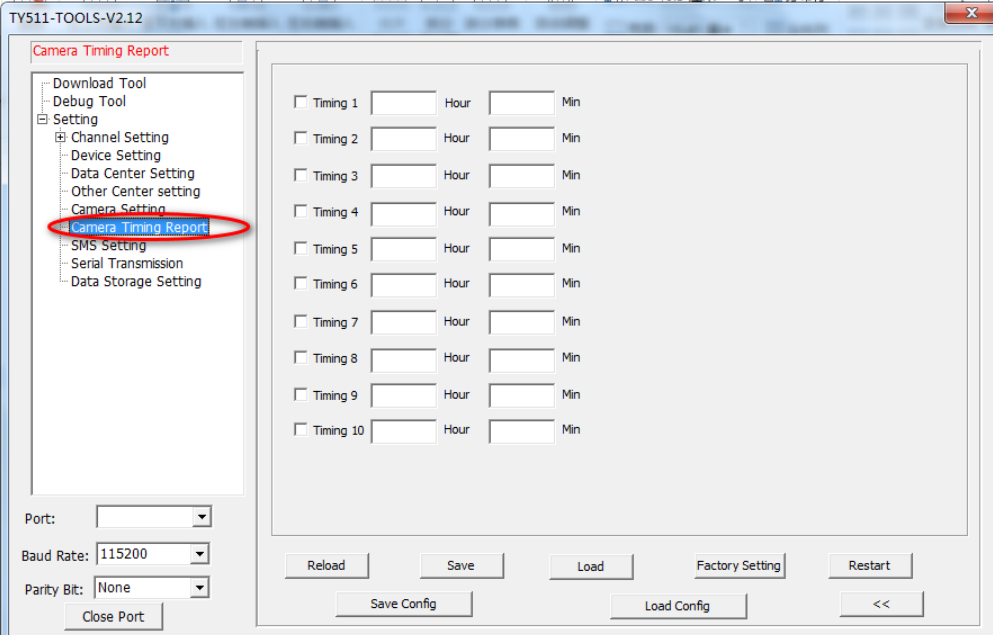

Figure 53: Camera Timing setting

#### <span id="page-46-1"></span>**4.1.8 SMS Setting**

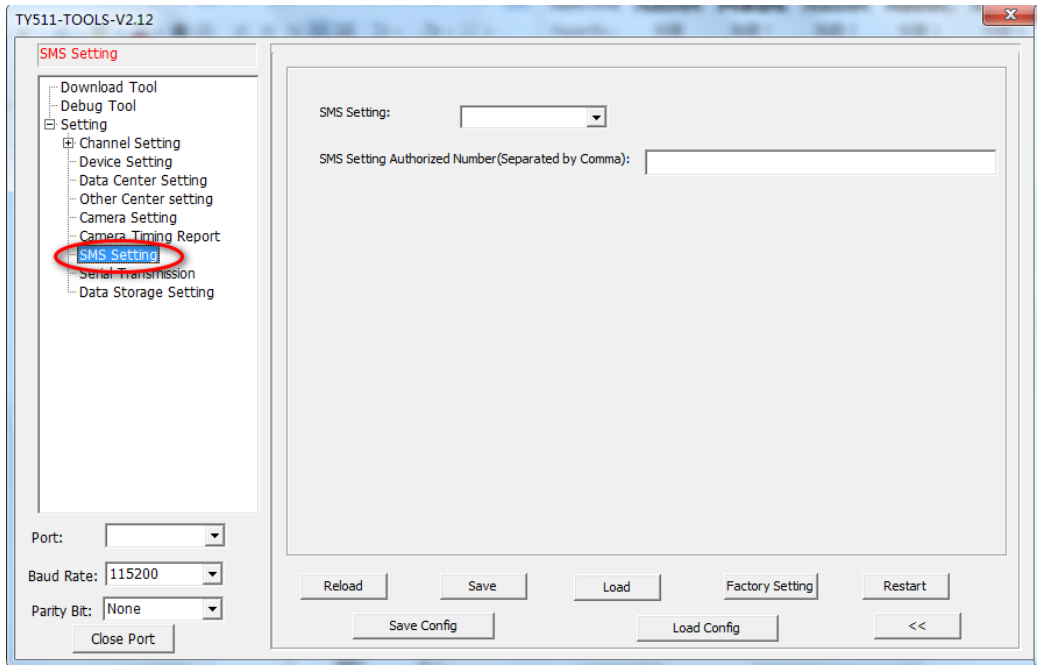

Figure 54: SMS setting

Unit 704, No. A3 Building, 3rd Software Park, Xiamen, China 361022 [www.bivocom.com](http://www.bivocom.com/)

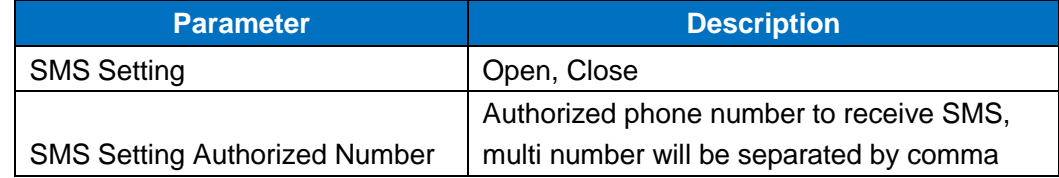

#### <span id="page-47-0"></span>**4.1.9 Serial Transmission**

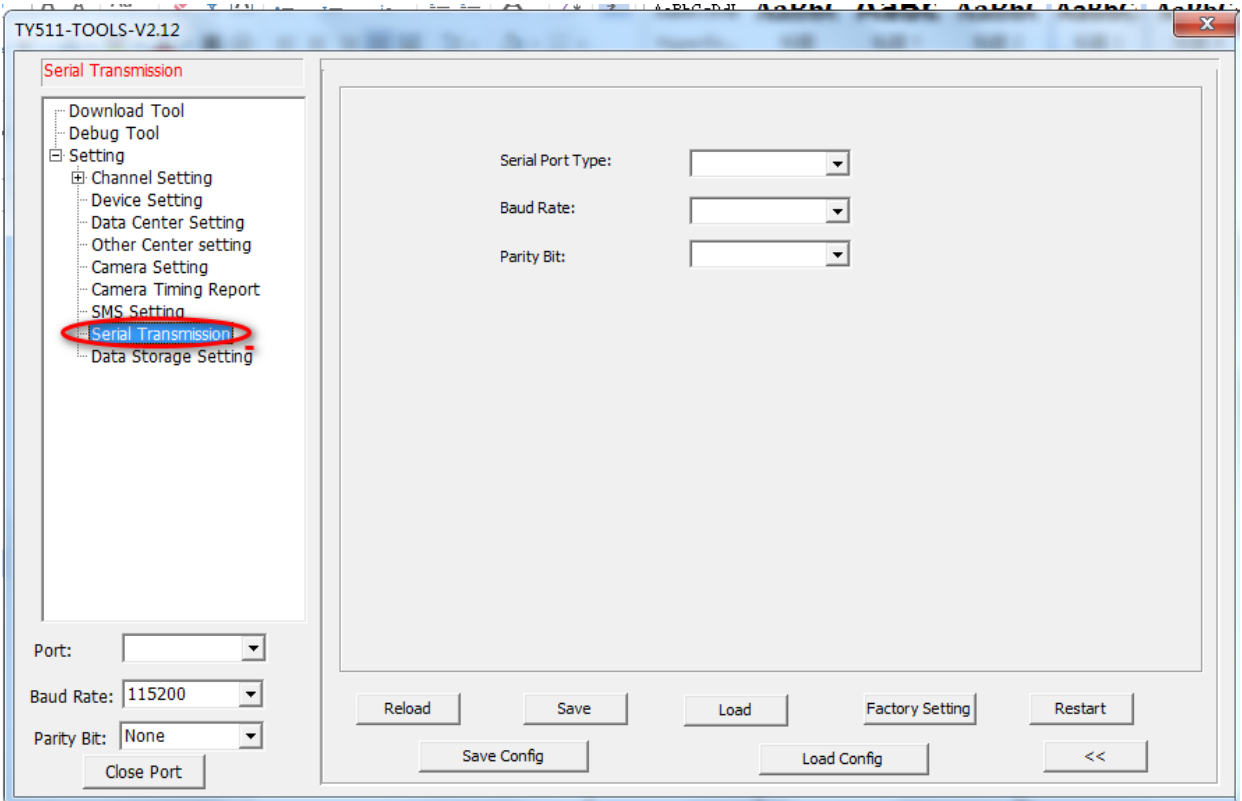

#### Figure 55: Serial Transmission

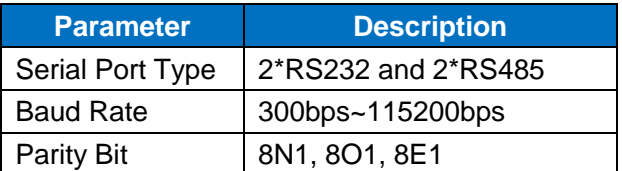

#### **4.1.10 Data Storage Setting**

Unit 704, No. A3 Building, 3rd Software Park, Xiamen, China 361022 [www.bivocom.com](http://www.bivocom.com/)

**49** / **51**

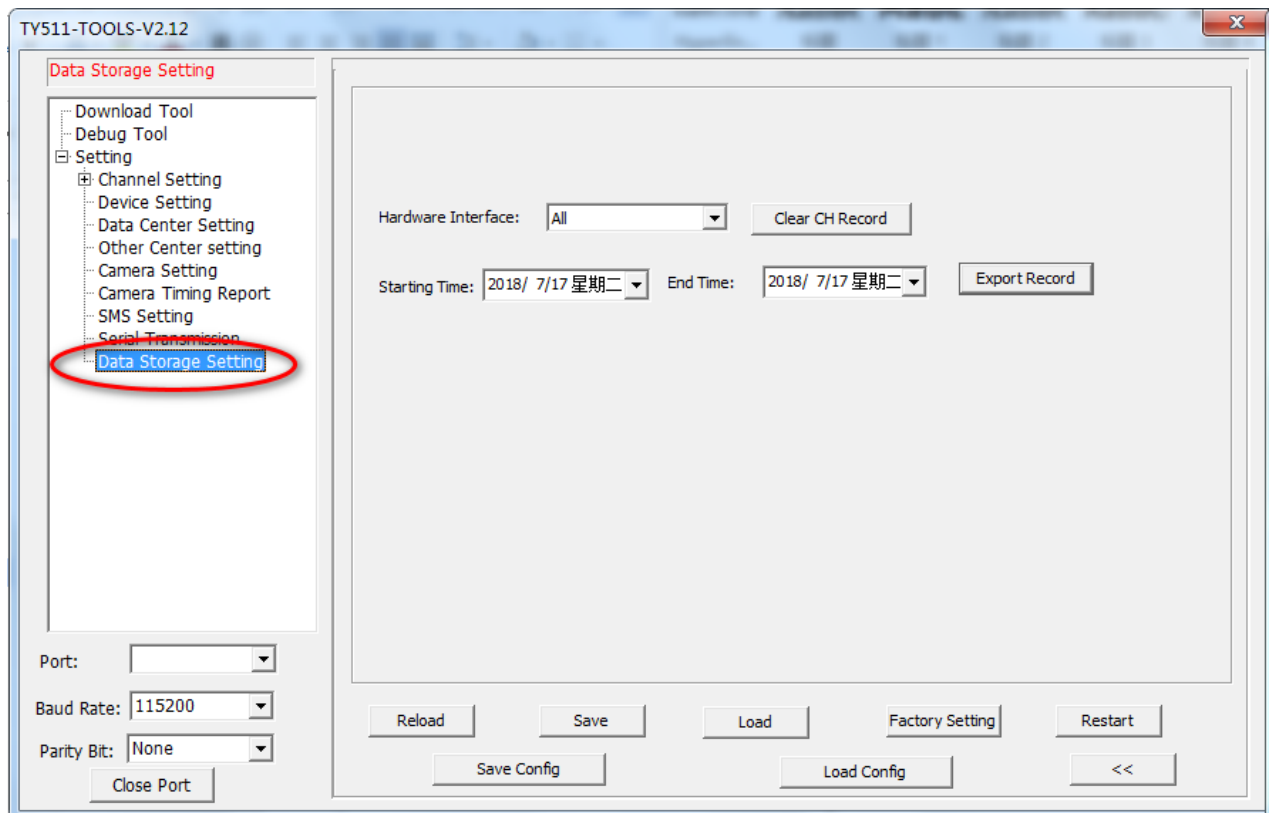

#### Figure 56: Data Storage Setting

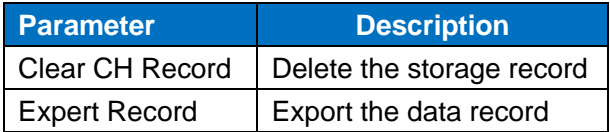

#### <span id="page-48-0"></span>**3.2 Keyboard Setting(Under development)**

#### <span id="page-48-1"></span>**3.3 RTU Service Center Software**

When use RTU TY511, you need our service center software to convert the data(analog input, digital input, etc) to real value, and set up the connection with your database server.

- 1) Go to [www.bivocom.com](http://www.bivocom.com/) to download this software and open it.
- 2) Click System, configure the service port the same as the port of RTU TY511 of item [4.1.5](#page-43-0) above
- 3) Enable the database setting, configure the IP address(or domain name) and name of your database, as

Unit 704, No. A3 Building, 3rd Software Park, Xiamen, China 361022 [www.bivocom.com](http://www.bivocom.com/)

Tel: +86-592-6211770, Fax: +86-592-6211727, Email: [sales@bivocom.com](mailto:sales@bivocom.com) Copyright © XIAMEN BIVOCOM TECHNOLOGIES CO., LTD. All rights reserved.

Product specifications and information in this document are subject to change without any notice, and BIVOCOM reserves the right to improve and change this user guide at any time.

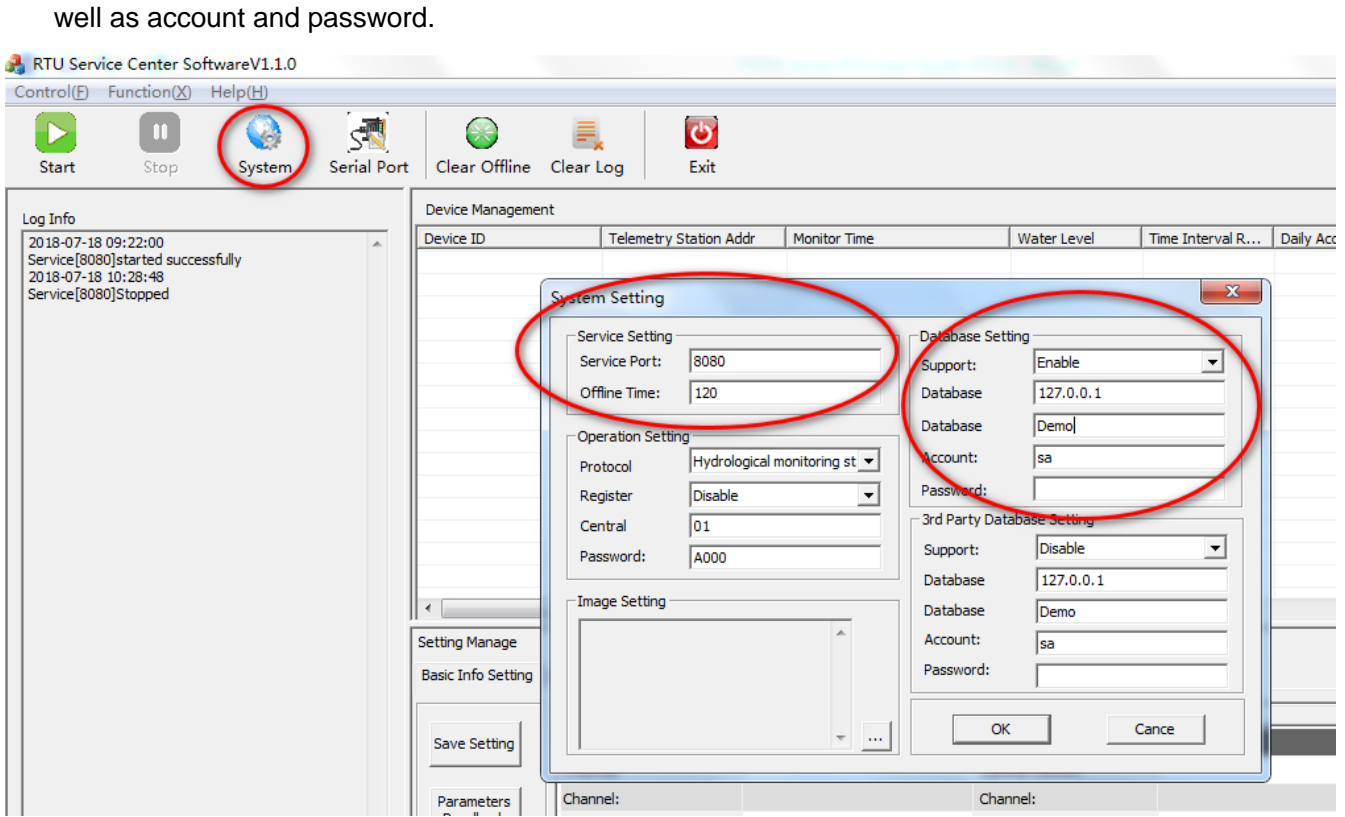

#### Figure 57: Service Center Software

#### <span id="page-49-0"></span>**3.4 SMS Remote Setting (Under development)**

#### <span id="page-49-1"></span>**4. Firmware Upgrade**

#### <span id="page-49-2"></span>**4.1 Local Upgrade**

Connect the RTU TY511 with your PC via RS232 or RS485 cable, and don't power on RTU at this moment

1) Click download

Unit 704, No. A3 Building, 3rd Software Park, Xiamen, China 361022 [www.bivocom.com](http://www.bivocom.com/) Tel: +86-592-6211770, Fax: +86-592-6211727, Email: [sales@bivocom.com](mailto:sales@bivocom.com) Copyright © XIAMEN BIVOCOM TECHNOLOGIES CO., LTD. All rights reserved. Product specifications and information in this document are subject to change without any notice, and BIVOCOM reserves the right to improve and change this user guide at any time.

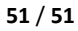

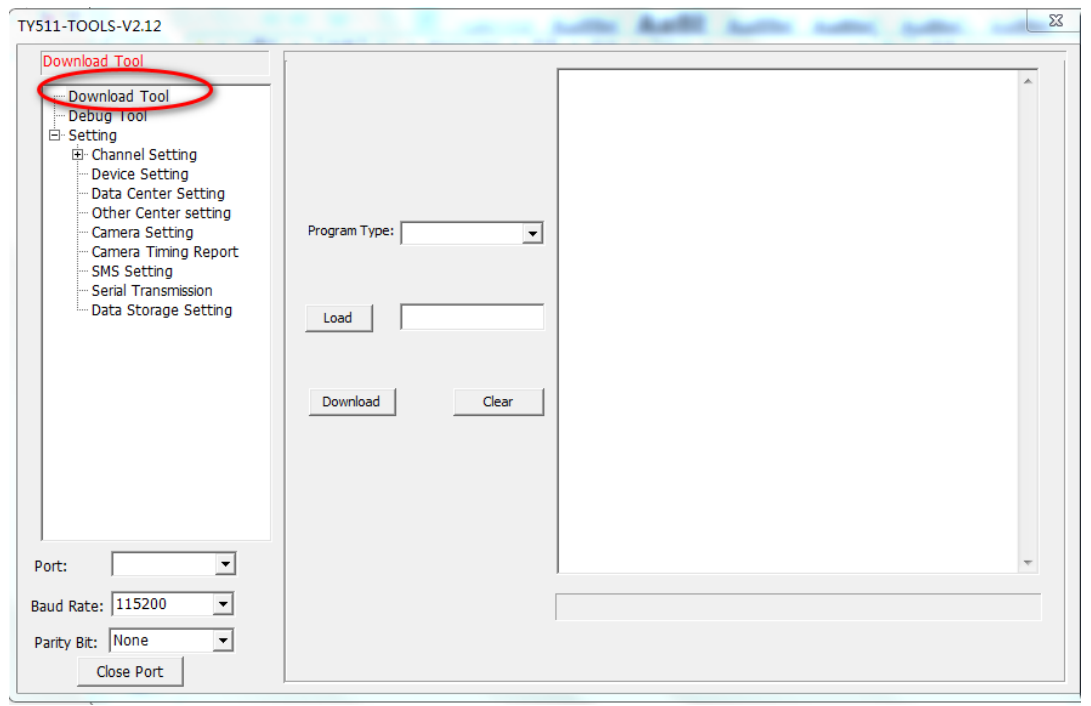

Figure 58: Download Tool

- 2) Click Load, and find the firmware you want to upgrade, then click download.
- 3) Power on the RTU, start to upgrade.
- 4) When it shows "download success ok", that means firmware upgrade completed and successfully.

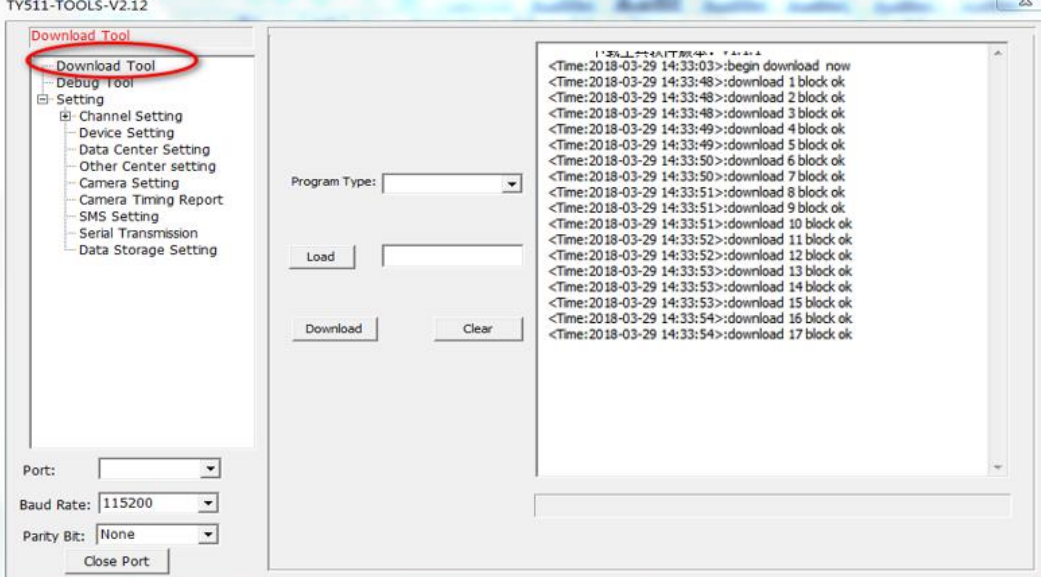

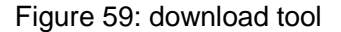

#### 5) After that, you can start to configure the parameters of RTU.

Unit 704, No. A3 Building, 3rd Software Park, Xiamen, China 361022 Www.bivocom.com

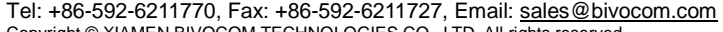

Copyright © XIAMEN BIVOCOM TECHNOLOGIES CO., LTD. All rights reserved.